## Hangzhou Yile Shangyun Robot Technology Co. Ltd

# **LE308G Intelligent Coffee Vending Machine Routine Maintenance**

**After-Sales Service Support** 2022. 03

### **Content**

- 1. Appearance
- 2. Requirements for Installation
- 3. To Open the Front Door
- 4. To Insert a SIM Card
- 5. To Load Coffee Beans
- 6. To Load Instant Powder
- 7. To Load Cups
- 8. To Load Lids
- 9. The Installation of Bottled Water
- 10. Routine Maintenance
- 11. The Instruction for Use
- 12. Ingredients
- 13. The Instruction of Background Operation
- 14. The Installation of Operating System
- 15. Common Issues and Solutions
- 16. The Instruction of the Multimeter

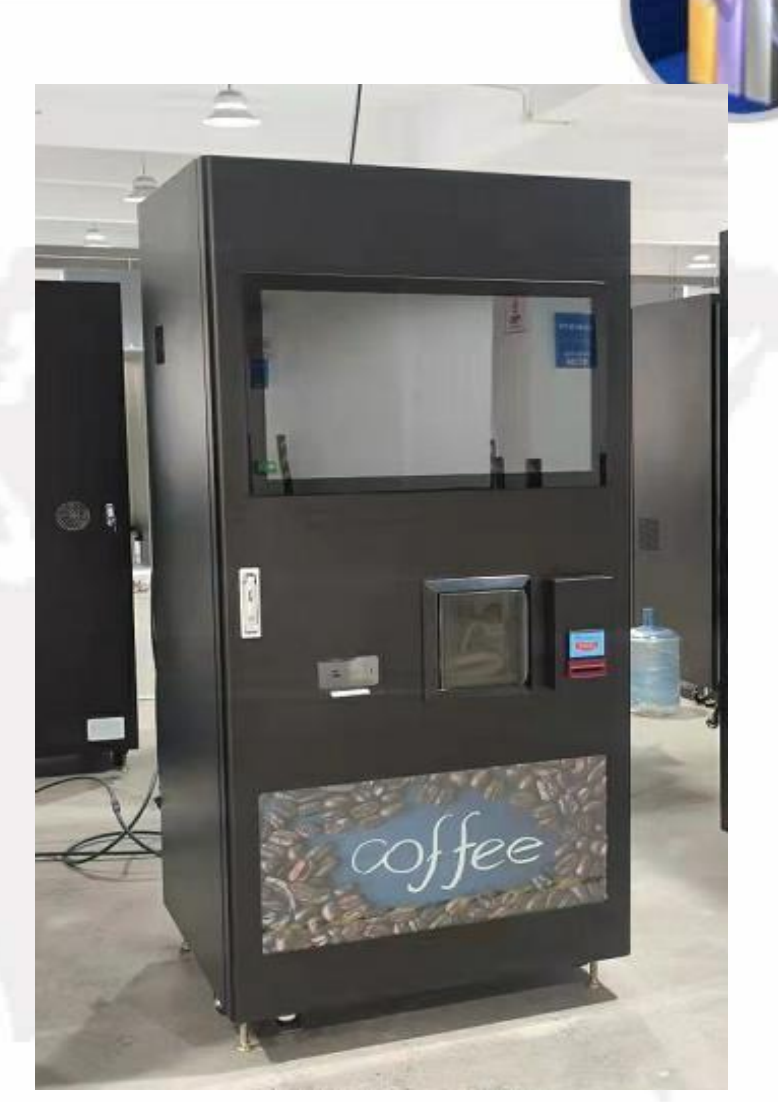

### Appearance

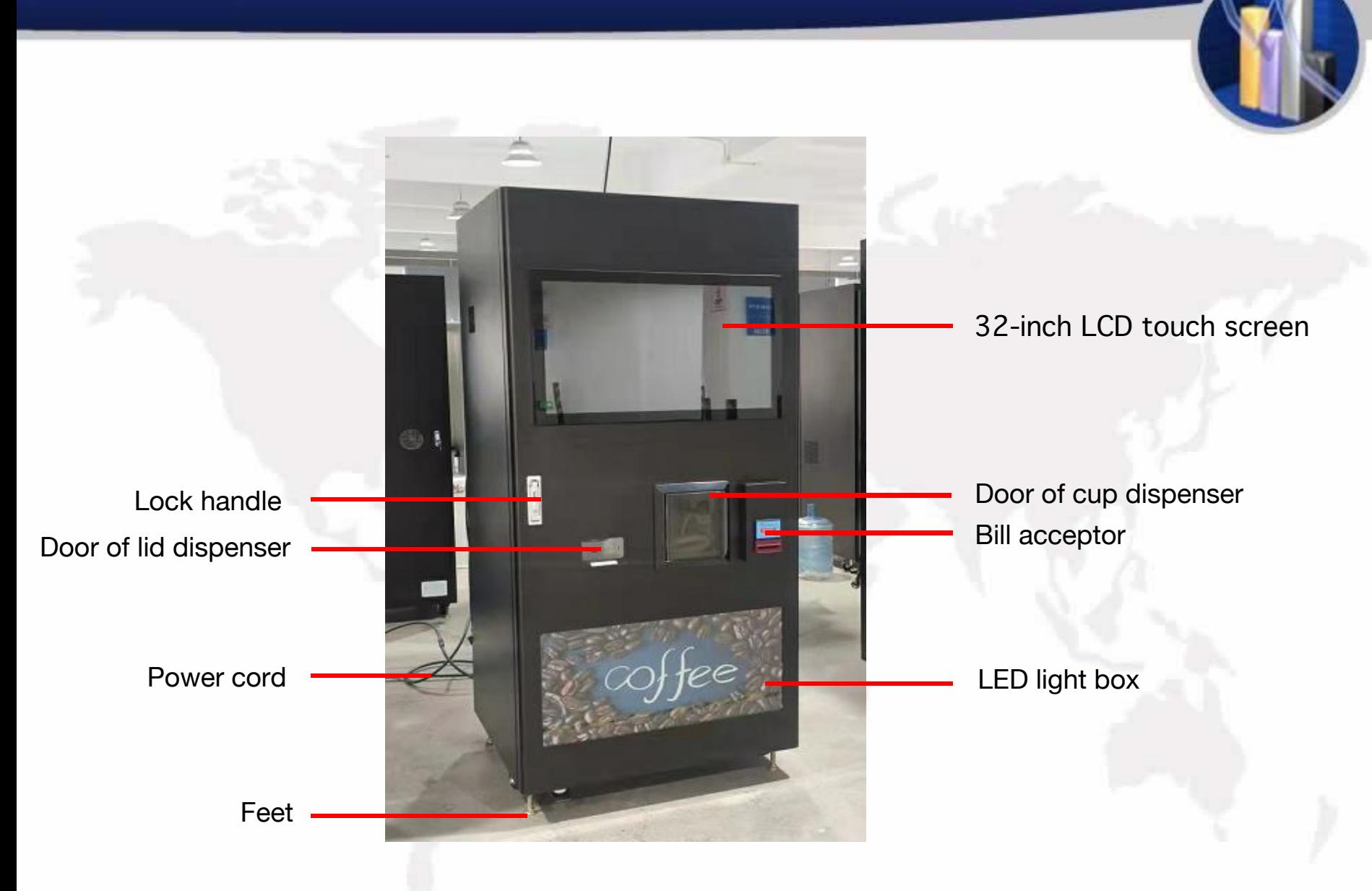

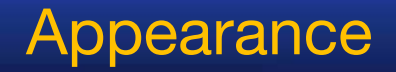

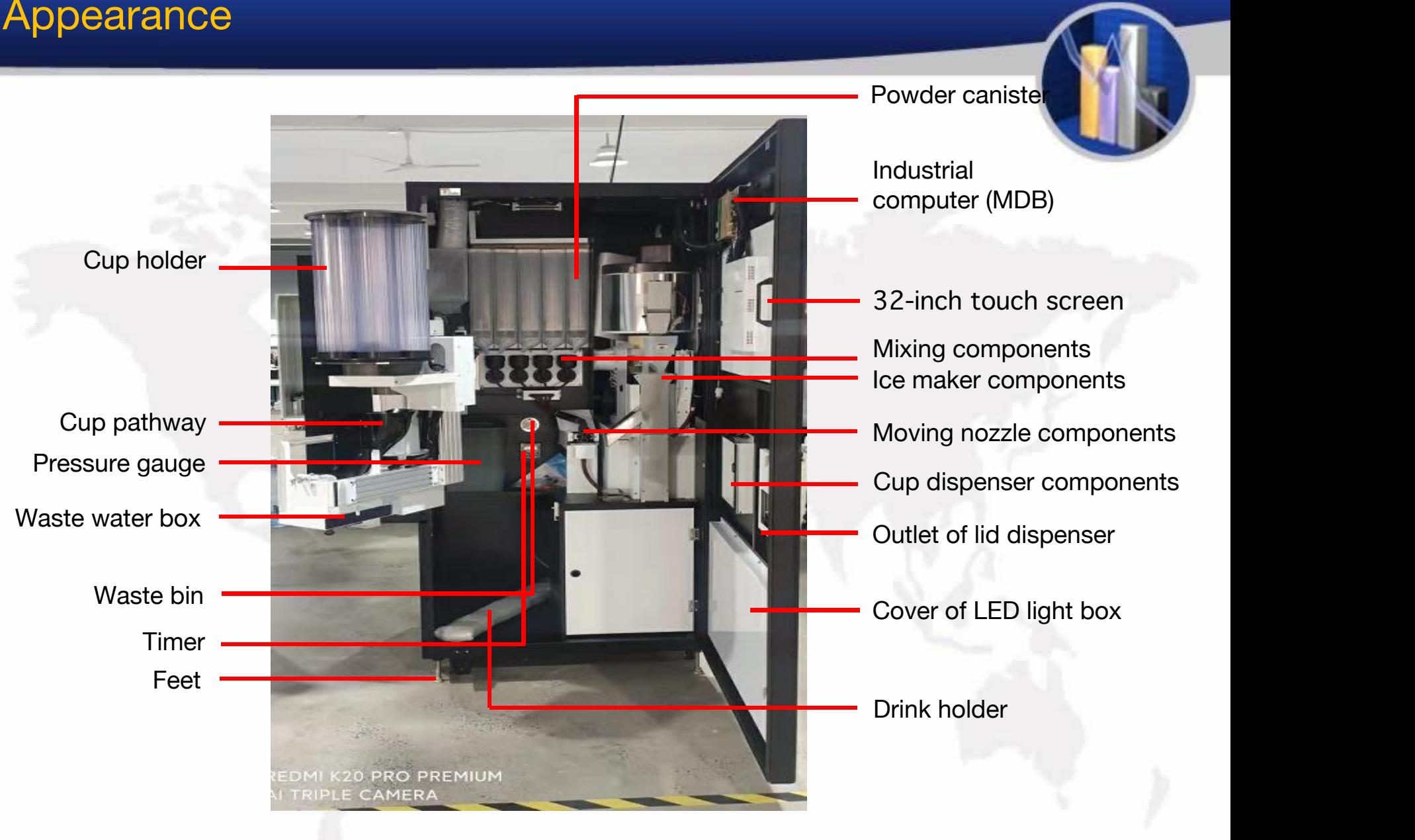

Appearance

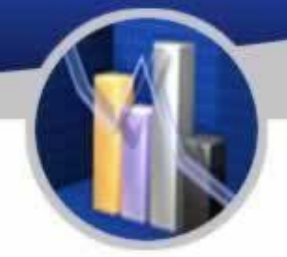

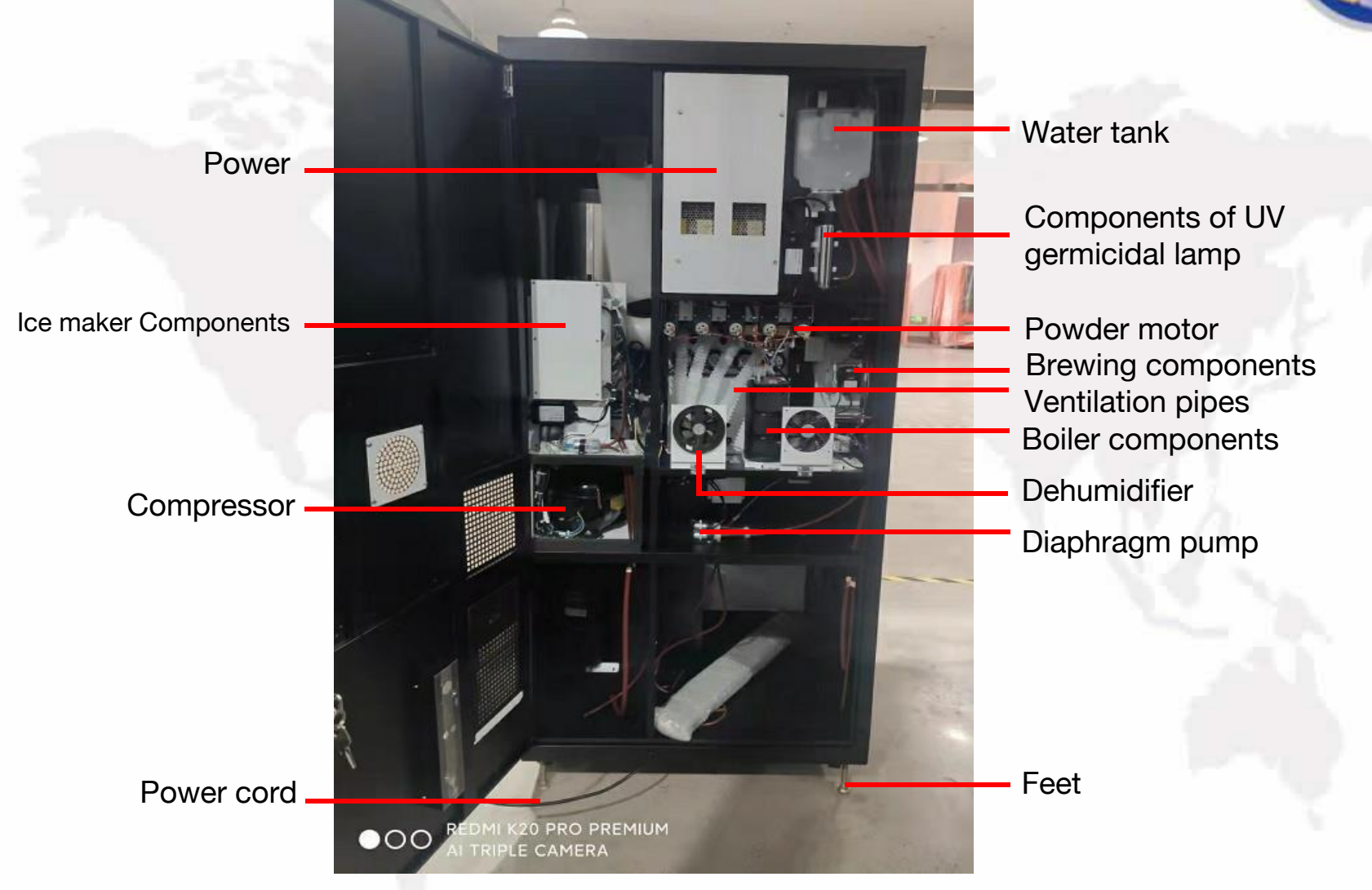

**Appearance** 

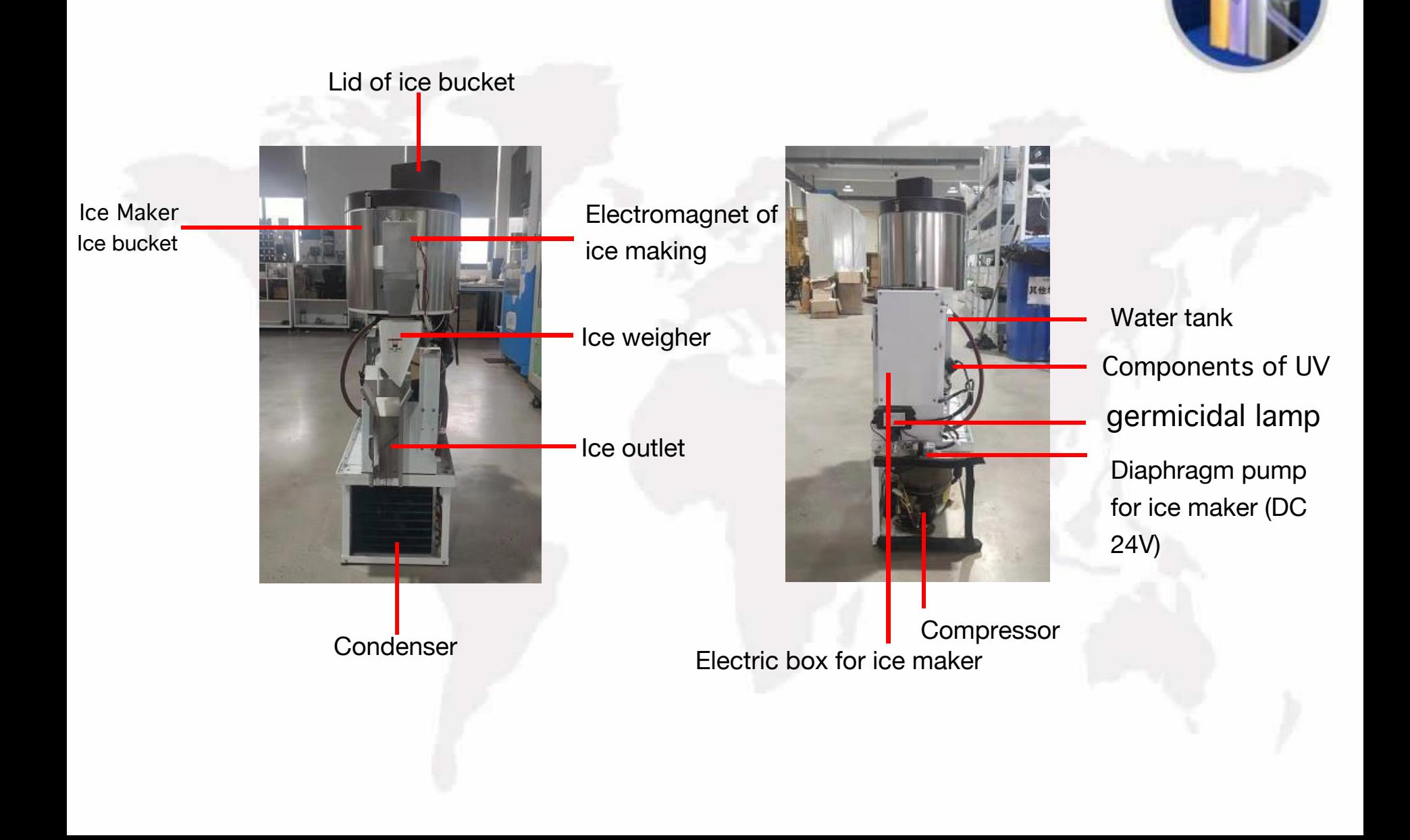

Please reconfirm safety precautions and installation conditions, and follow the instruction of installation as follows: Illustration:

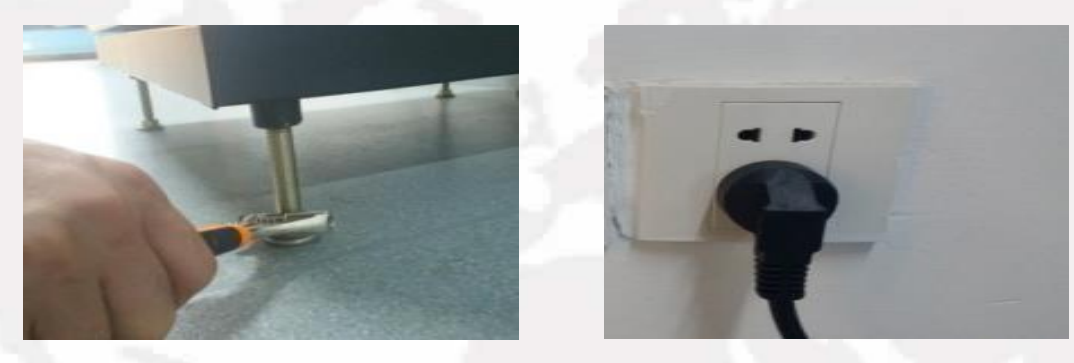

- 1. Please check that all the four feet of the machine have landed properly.
- 2. Screw the feet using a spanner to make the under surface of the machine horizontal, using a gradienter when necessary.
- 3.Cut open the cable tie, and plug the cable into a safe grounding receptable.
- 4. If extension cord is necessary, it should be operated by a professional electrician (ground wires are crucial).
- 5. Plug in and switch on the machine (with a sound of beep indicating that the machine is in motion).

## To Open the Front Door

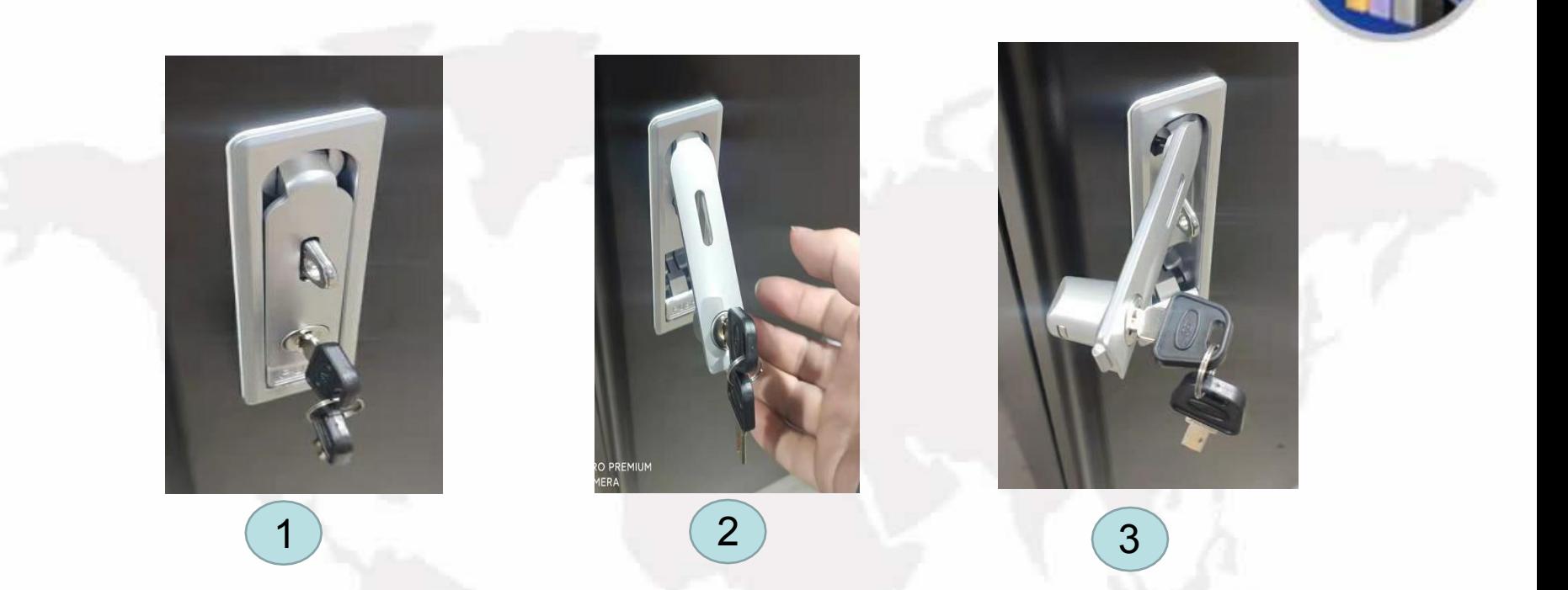

- 1. Insert the corresponding key into the keyhole of the lock handle and turn the key anticlockwise.
- 2. Push the button below the handle so that the handle pops out. Hold and turn the handle anticlockwise and pull out the door.
- 3.Attention: the movement of twist and pull should be made simultaneously.

### To Insert a SIM Card

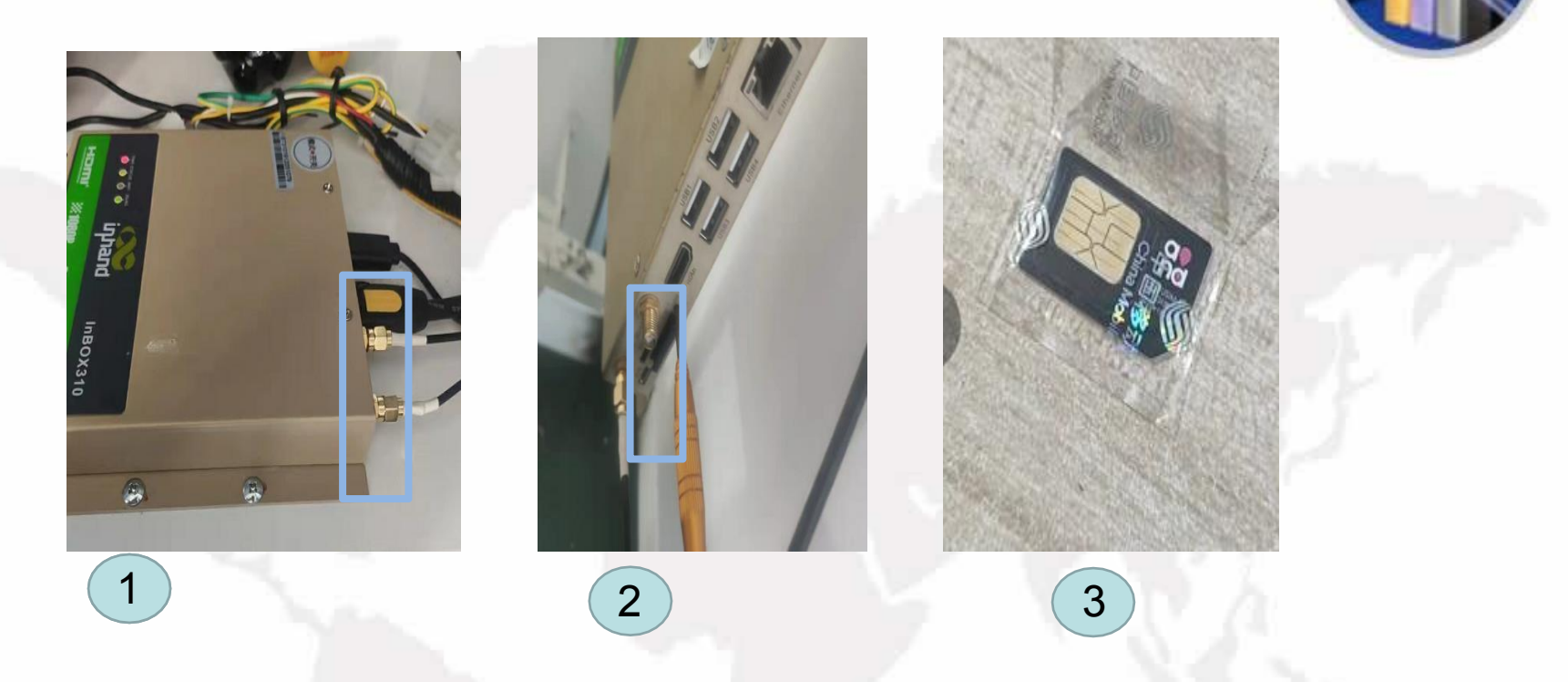

- 1. After opening the front door, switch off the industrial computer (MDB box) and prepare a standard size SIM (all telecom companies supported) as shown in Picture 3
- 2. The slot of SIM card is shown in Picture 2
- 3. Insert the SIM card into the slot and the insertion of SIM card is complete.

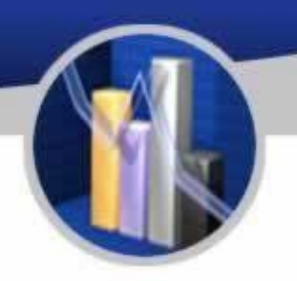

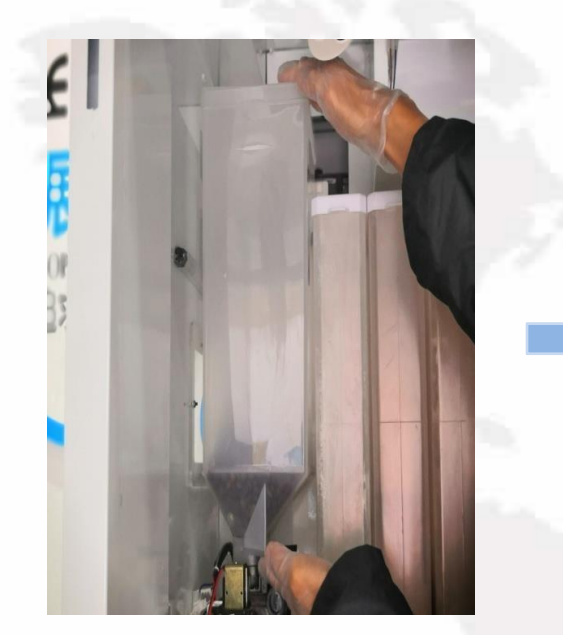

Hold the coffee bean house Lift it until it is out of its place.<br>with both hands.

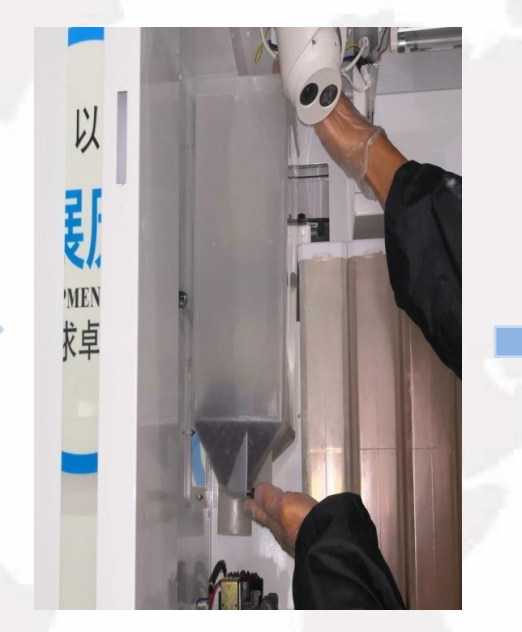

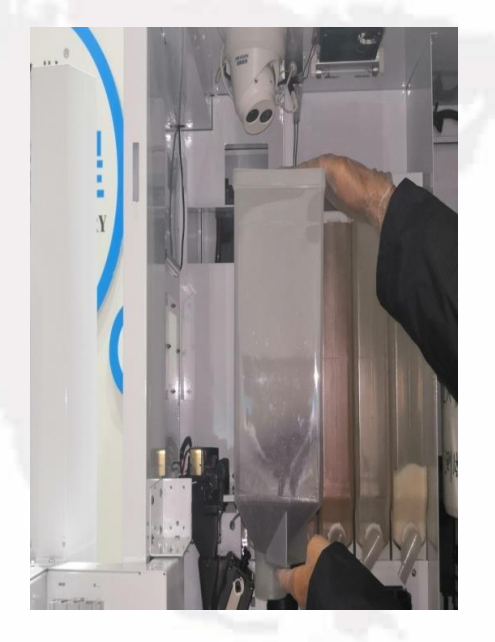

Take out the coffee bean house carefully.

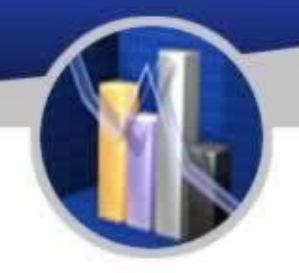

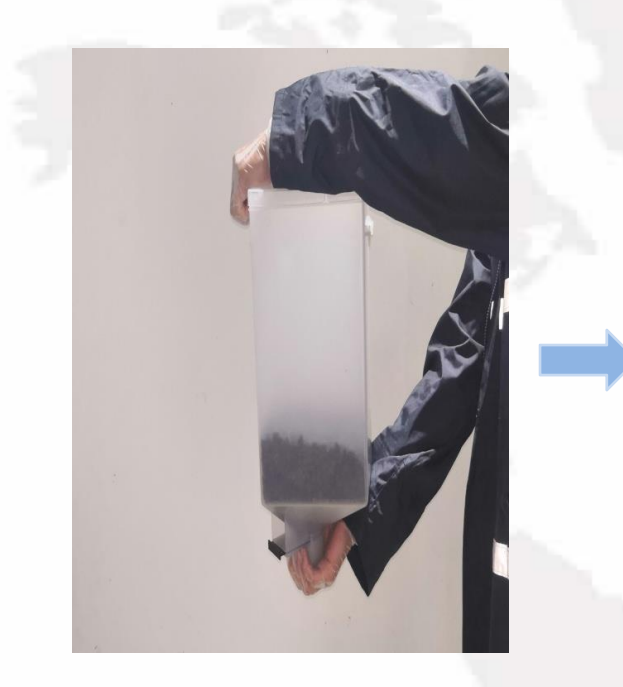

Hold the coffee bean house Open the lid.<br>with both hands. Hold the coffee bean house Open the lid. Pour coffee bean into it.<br>with both hands.

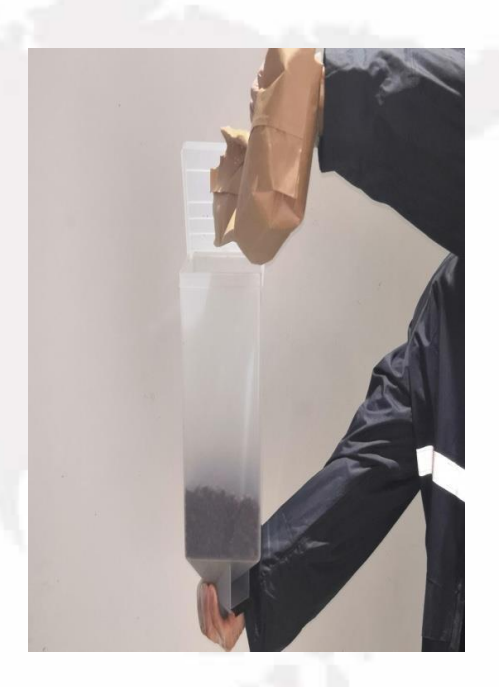

### Attention:

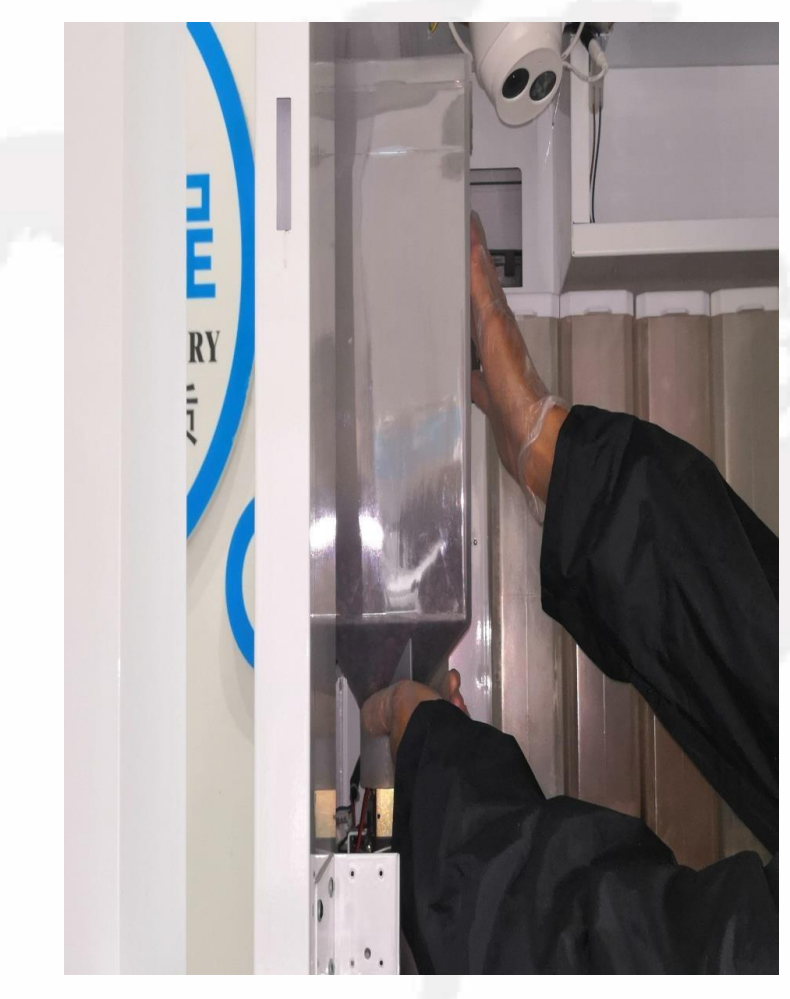

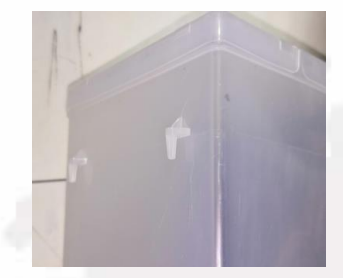

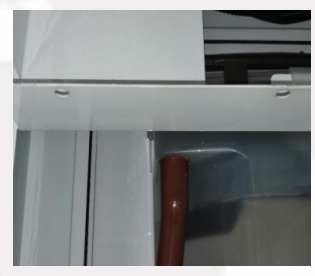

Aim the hooks behind the bean house,

at the corresponding holes outside the machine.

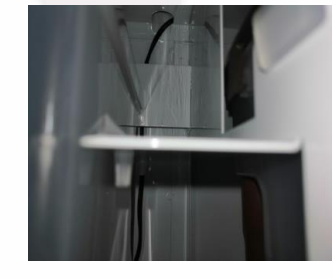

Ensure the hooks should be in their respective holes.

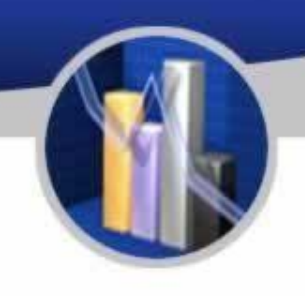

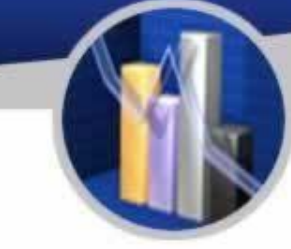

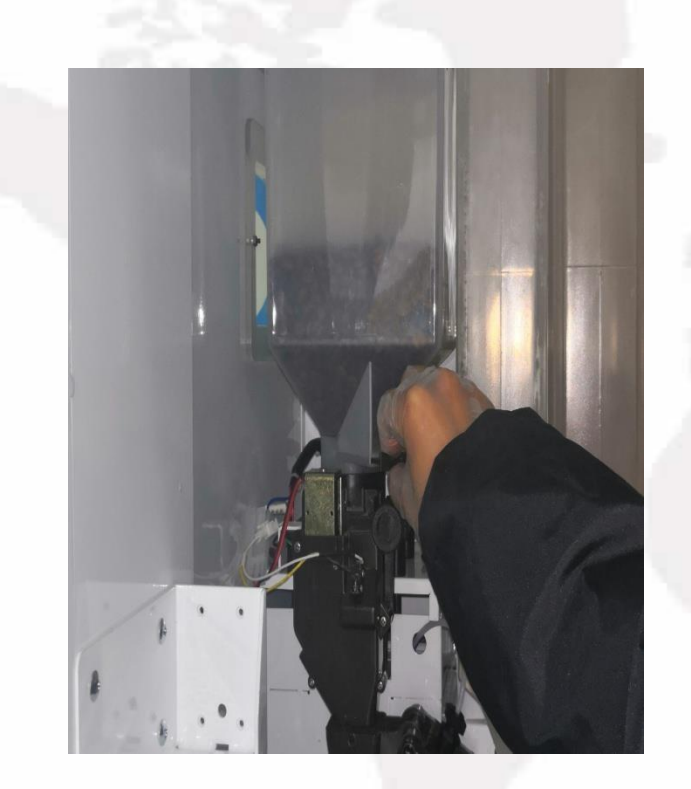

Pinch the shield of the coffee bean house. Pull out the shield.

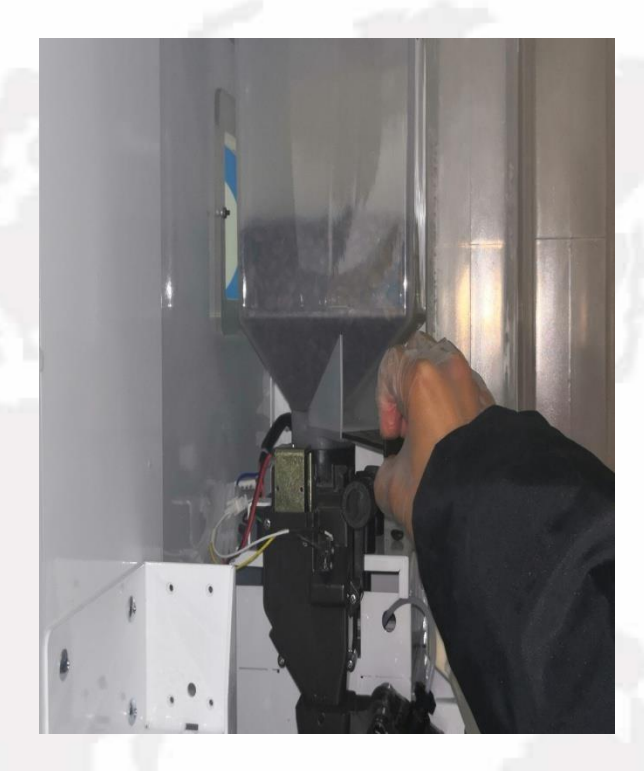

## To Load Instant Powder

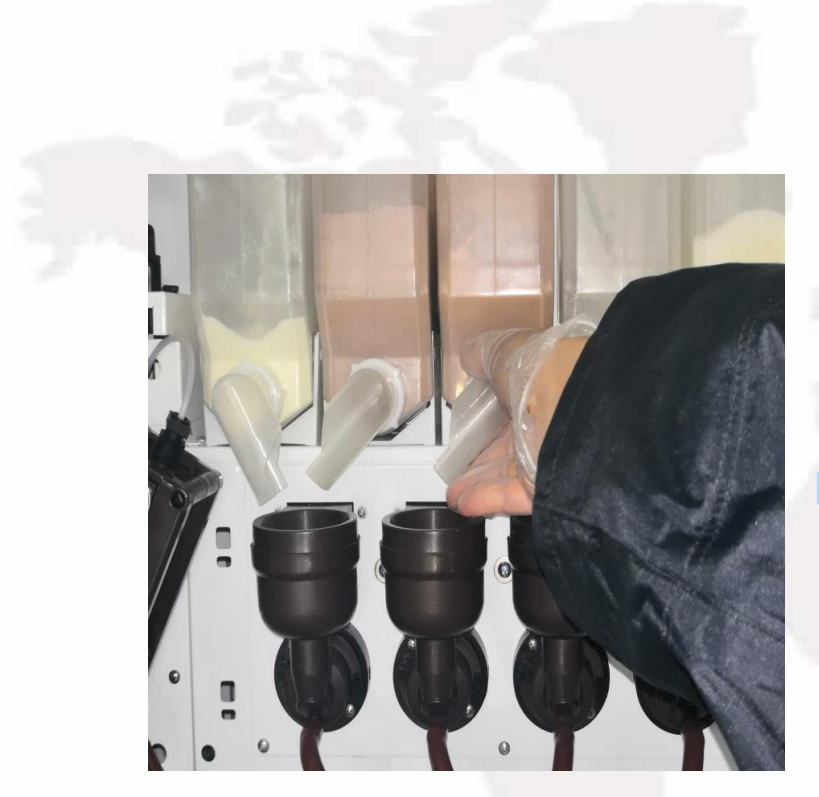

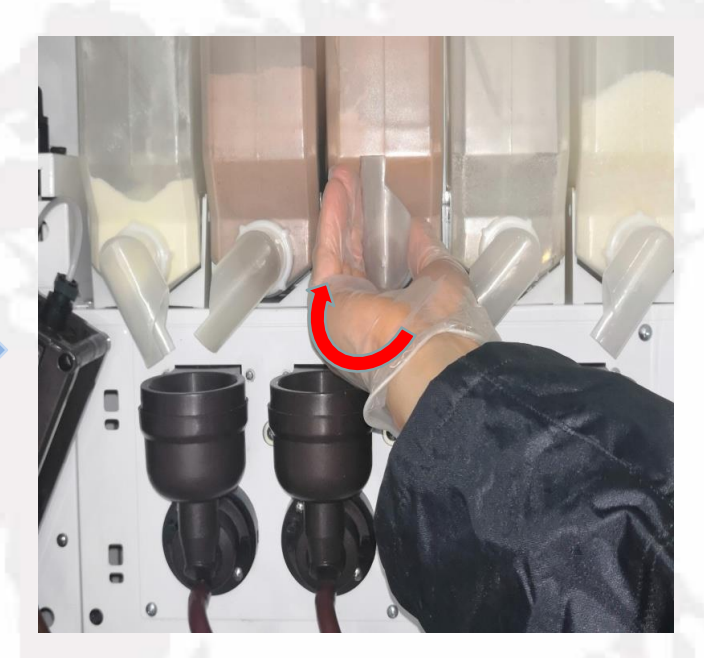

Hold the nozzle. Turn the nozzle at 12 o'clock position.

## To Load Instant Powder

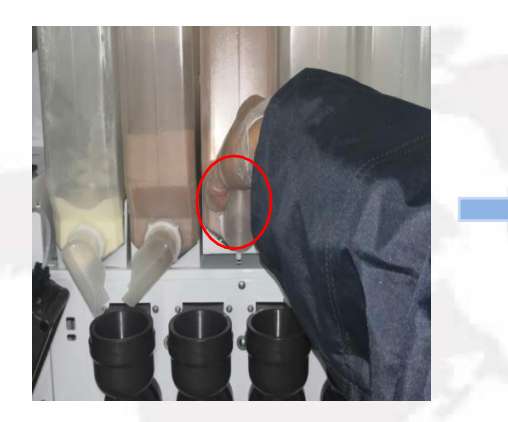

Hold and lift the nozzle in the Take out the canister. front of the canister until the part circled has been Hold and lift the nozzle in the Take out the canister. Add powder into the canister.<br>front of the canister until the<br>part circled has been<br>detached.

Suggestion: After adding powder, please label the canister accordingly in order not to get confused next time.

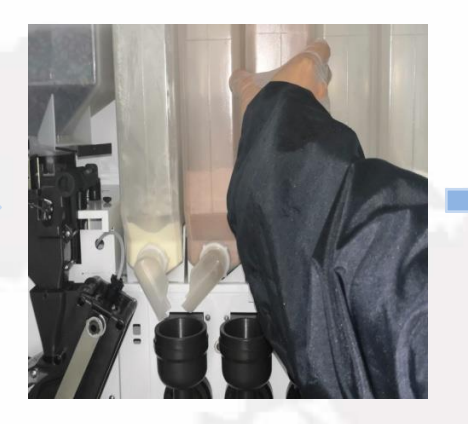

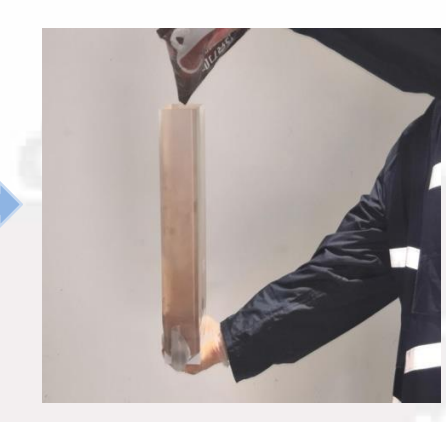

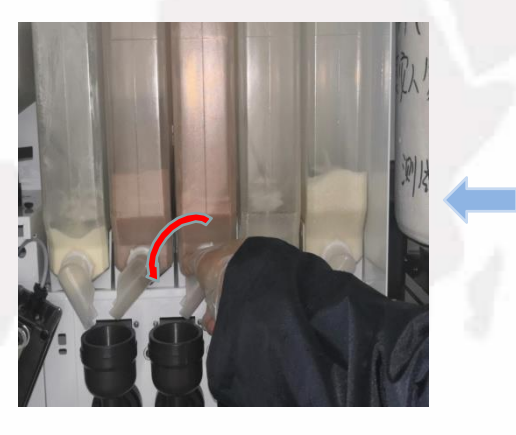

Return the position of Place the canister the nozzle.<br>
way round in place. the nozzle.

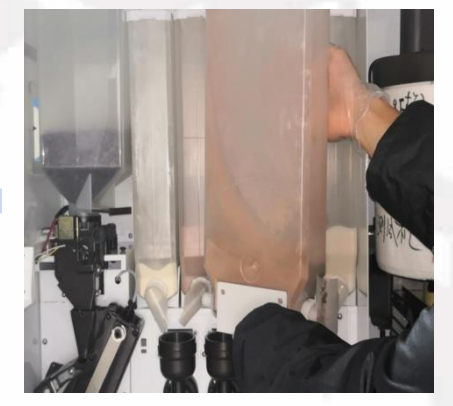

Place the canister the other

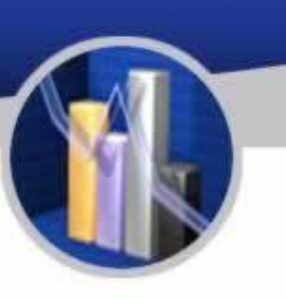

## To Load Cups

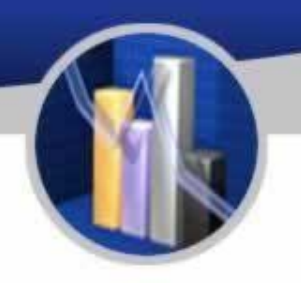

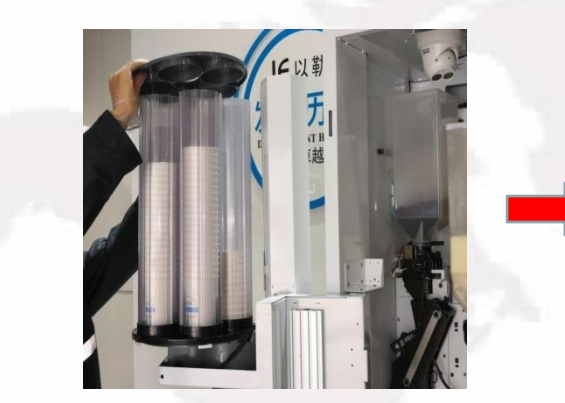

cup holder.

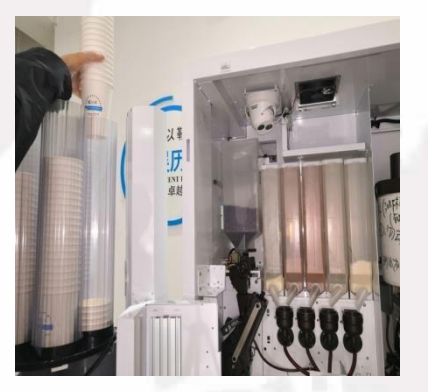

Put cups above the cup Place them into the dispenser components. Place them into the cup dispenser. Take of the lid of the

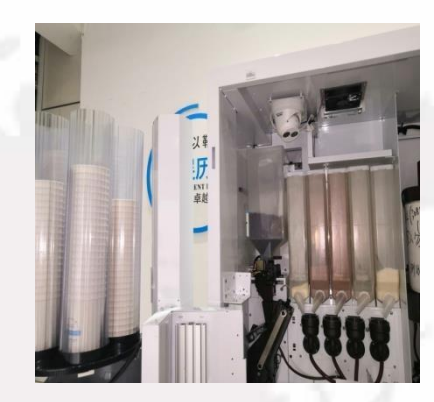

Attention: Avoid crushing cups while<br>adding them into cup holder.<br>It is finished as shown below. adding them into cup holder.

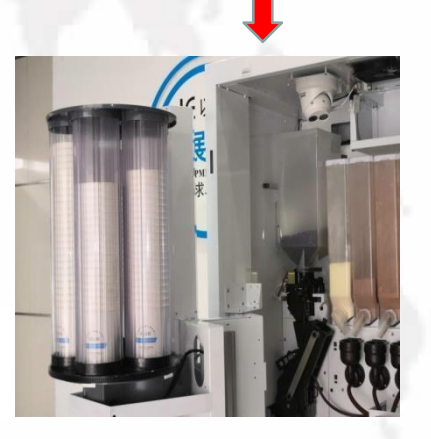

## To Load Lids

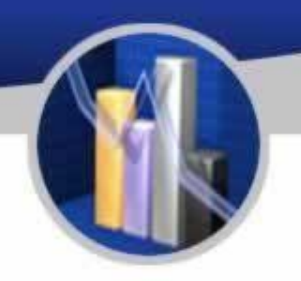

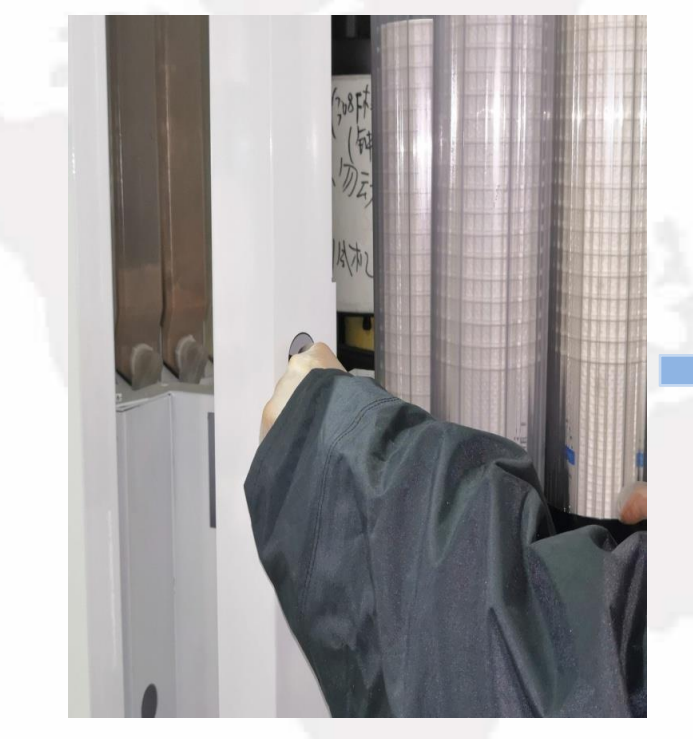

Hook the finger into the hole of **Pull open the door.** the door of lid dispenser.

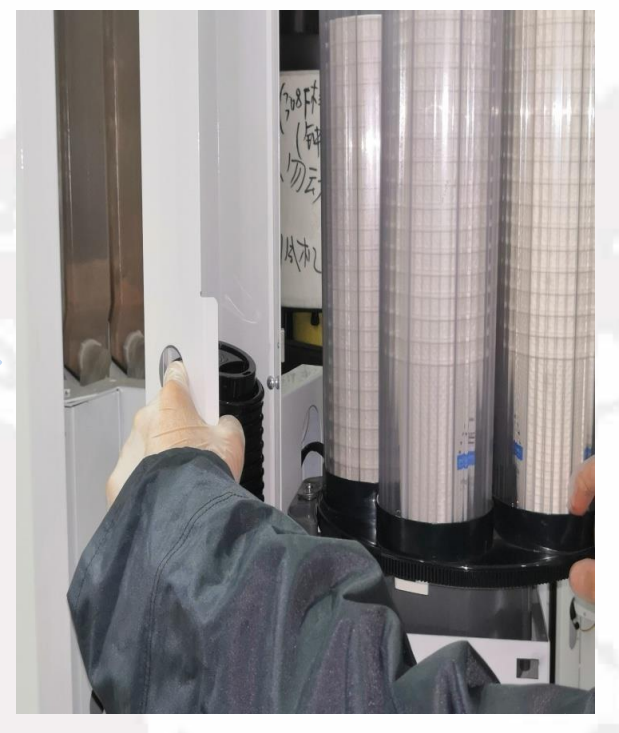

## To Load Lids

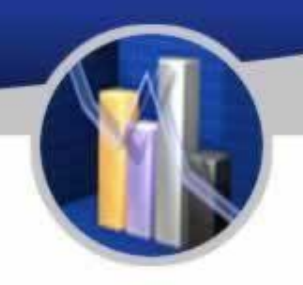

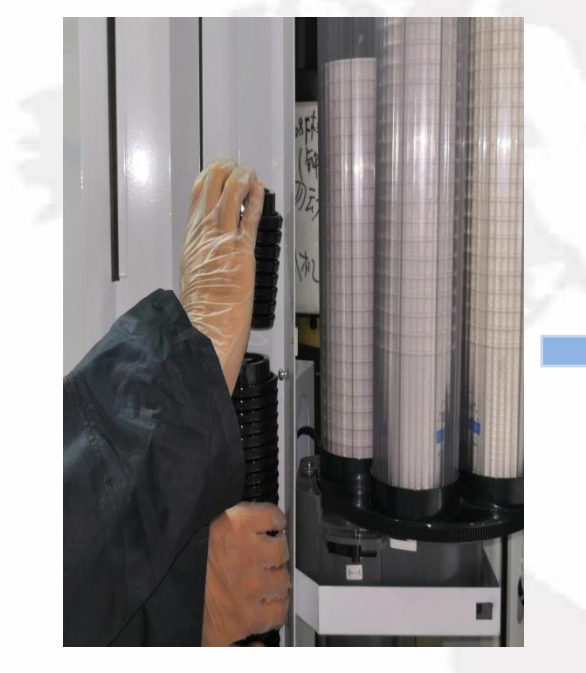

Hold the lids inside the machine (if there are) not to let them drop by accident using one hand and use the other hand to stack lids onto them.

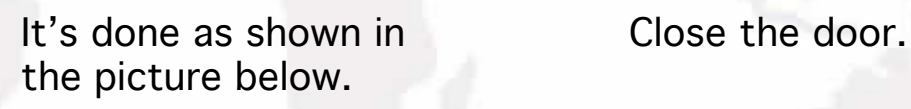

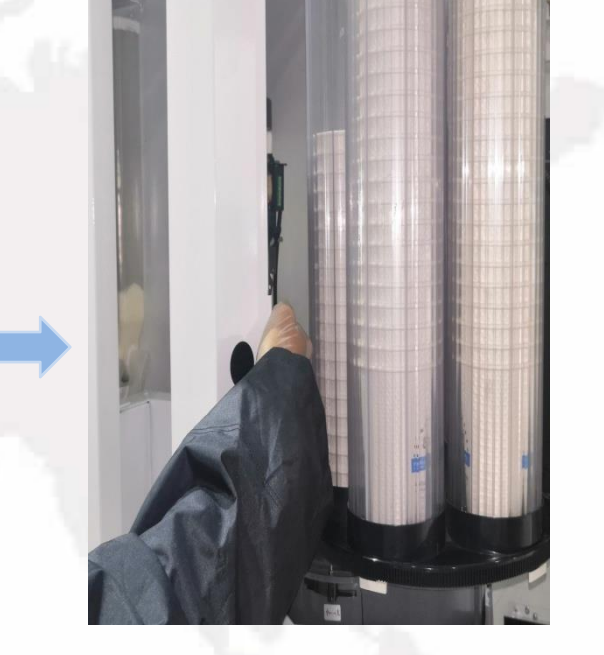

### Installation of Bottled Water

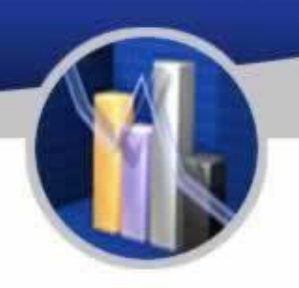

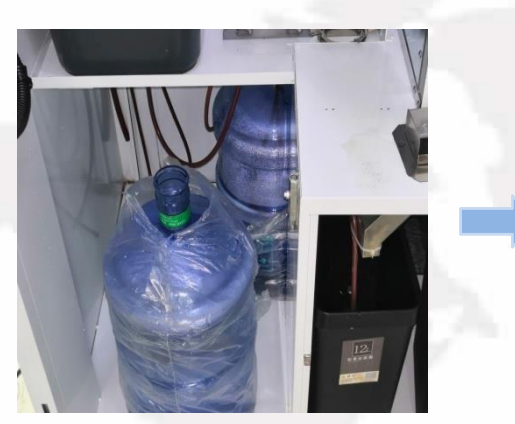

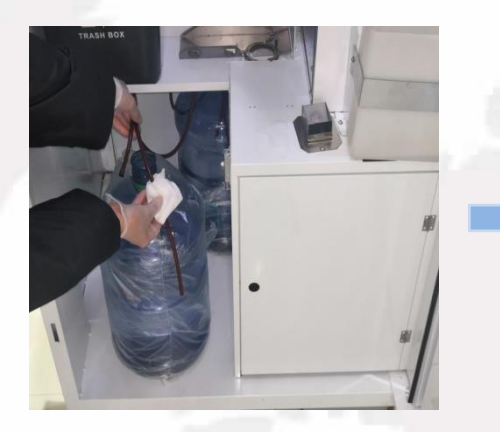

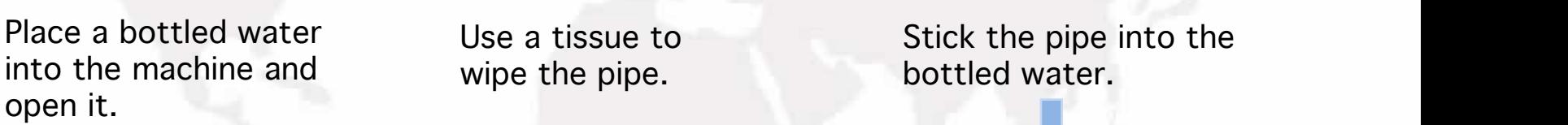

wipe the pipe.

Attention: 3 bottles of water are needed for the following use:

- 1. 2 for the coffee maker.
- 2. 1 for the ice maker.

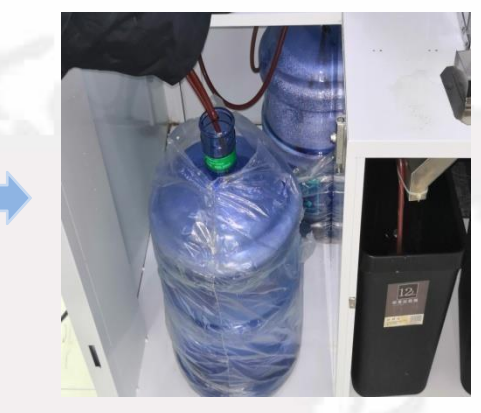

Stick the pipe into the bottled water.

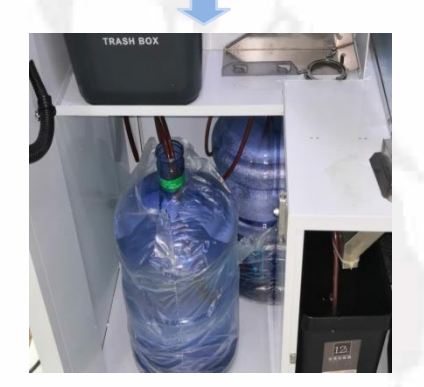

It's done.

## Routine Maintenance

### Cleaning and Washing of the Mixing Components

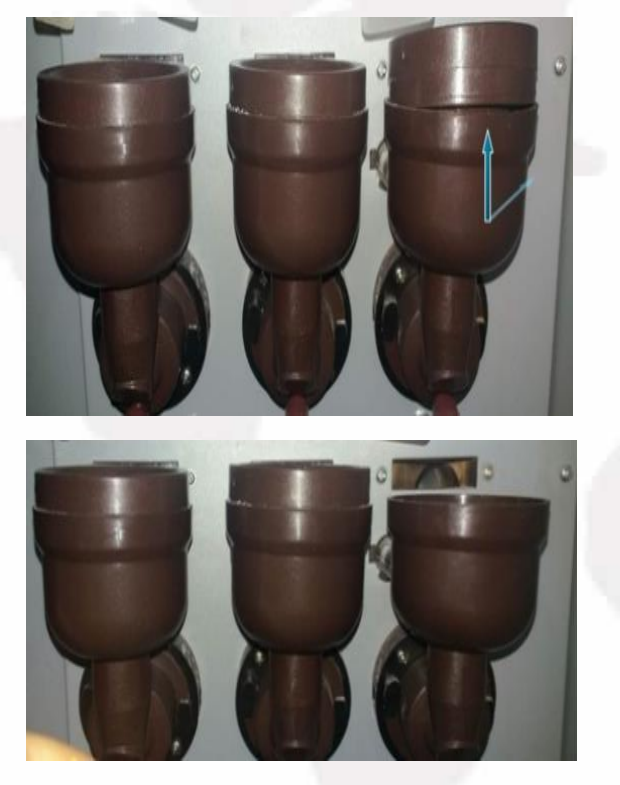

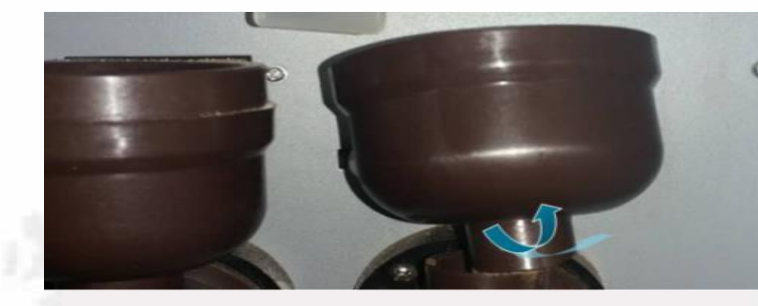

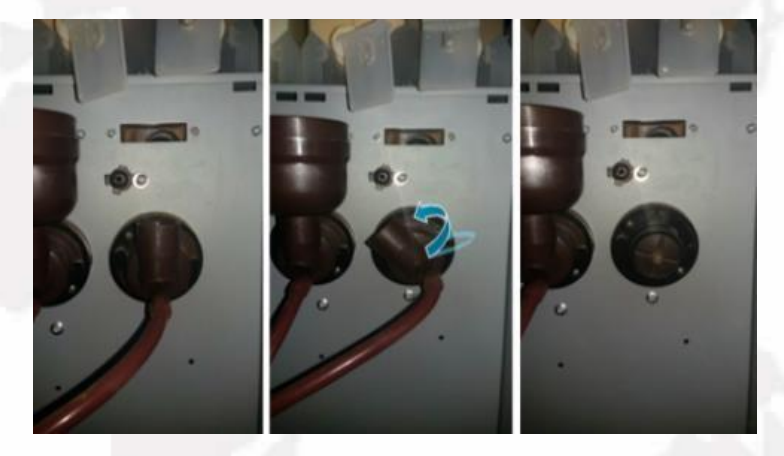

- 1. Detach the nozzle above the mixing 3. Hold the mixing bowl, lift it slightly bowl.
- 2. Pinch the upper part of the mixing
- Detach the nozzle above the mixing 3. Hold the mixing bowl, lift it slightly<br>bowl. 3. And unfasten it by turning it<br>Pinch the upper part of the mixing anticlockwise.<br>bowl to separate and remove it. and unfasten it by turning it anticlockwise.

## Routine Maintenance

### To Detach and Install the Brewer

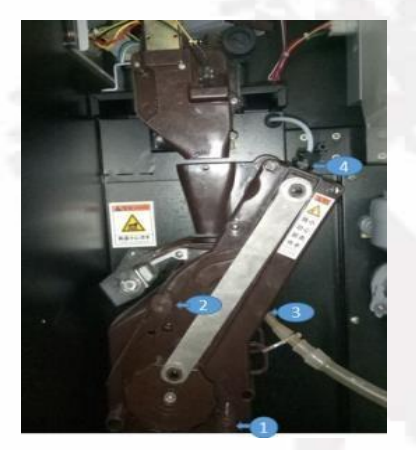

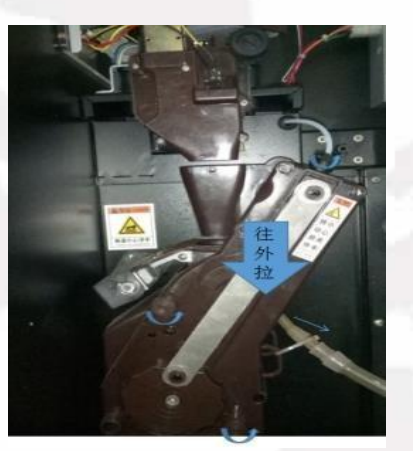

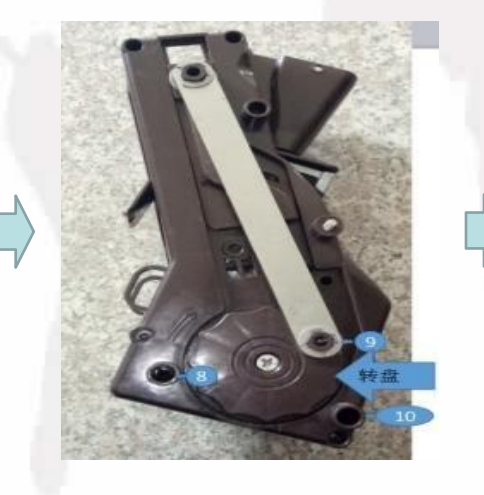

### To Detach the Brewer:

- 1. Unscrew the water pipe head labelled with 4 as shown and pull out the pipe labelled with 3 in the direction shown.
- 2. Untighten the screws with label 1 and 2 by turning them anticlockwise.
- 3. Hold and pull out the entire brewer with care as shown in the picture below

To Install the Brewer:

- 1. Aim the hole 8 at the hole 6, 10 at 7, 9 at pin 5. Note that, along with the wheel, the hole 9 is adjustable in which the pin 5 fits better.
- 2. When they are all in place, twist and tighten the screw 1 and 2 in the opposite direction.
- 3. Test the function of the brewer and it is all finished.

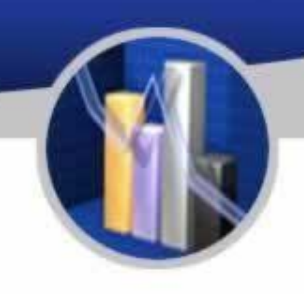

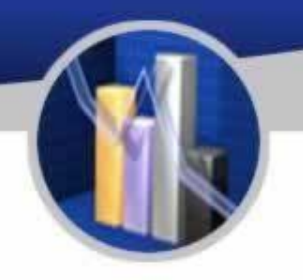

To Power on the Machine and Expel Unnecessary Air

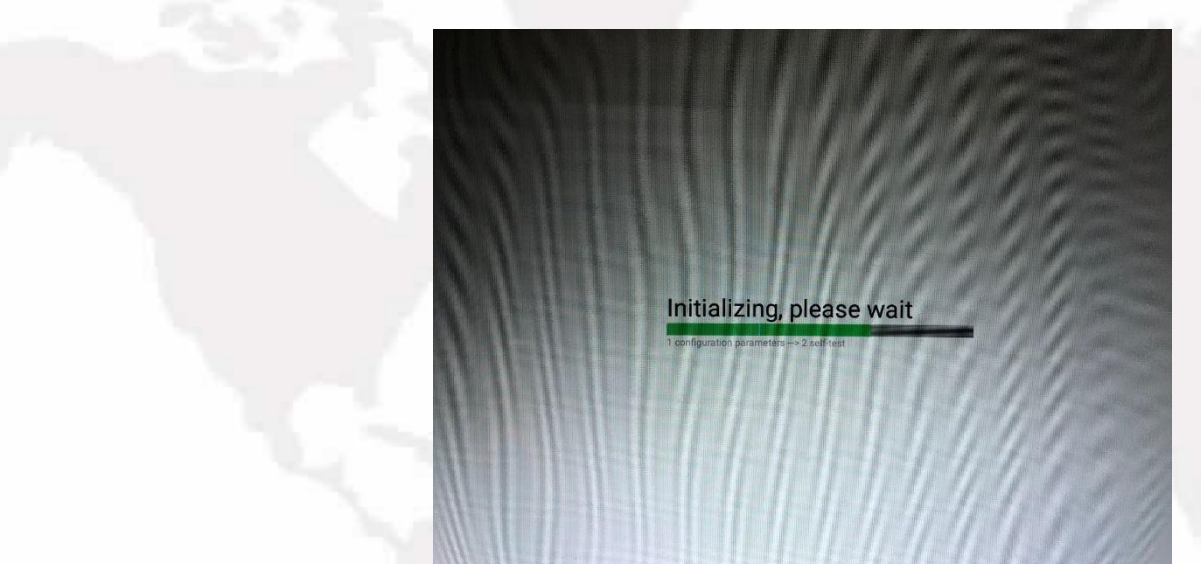

When the machine is ready, plug it into a grounding receptacle, and switch on the machine at its back. The launch page will appear on the screen. It is necessary to expel air from the boiler until the water flow runs smoothly in the water pipe when the machine has been started for the first time.

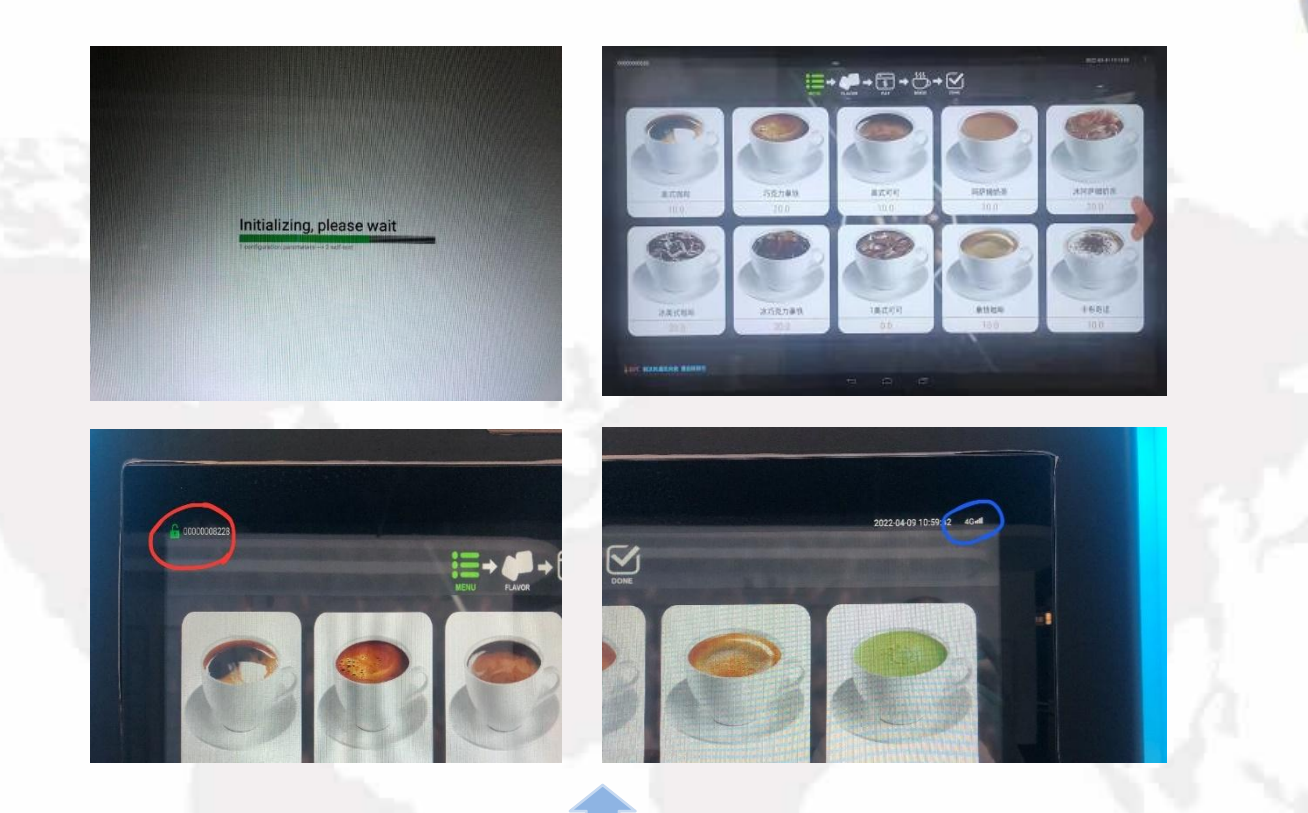

After all the air has been expelled, the launch page will appear and last about 5 seconds and will be ready for use. If it is connected to the internet, there will be a green icon resembling an unlocked lock at the top-left corner circled in red. Then the icon of network (Wi-Fi, 4G, 3G, etc.) will be shown accordingly at the top-right corner circled in blue.

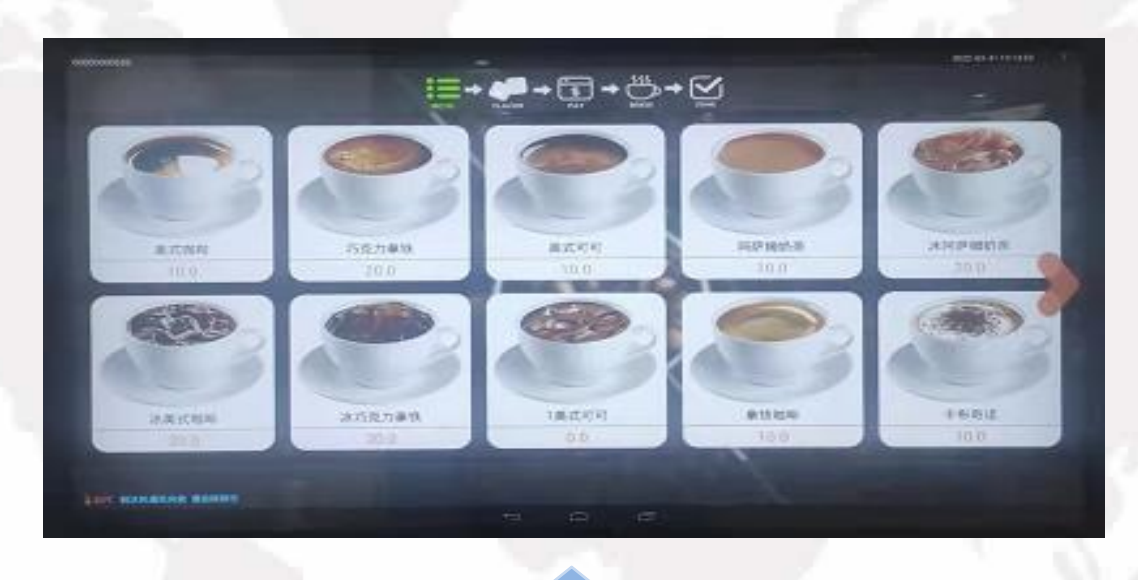

To make a purchase, select the drink you would like, and select the payment you prefer.

### To Enter the Setting Interface

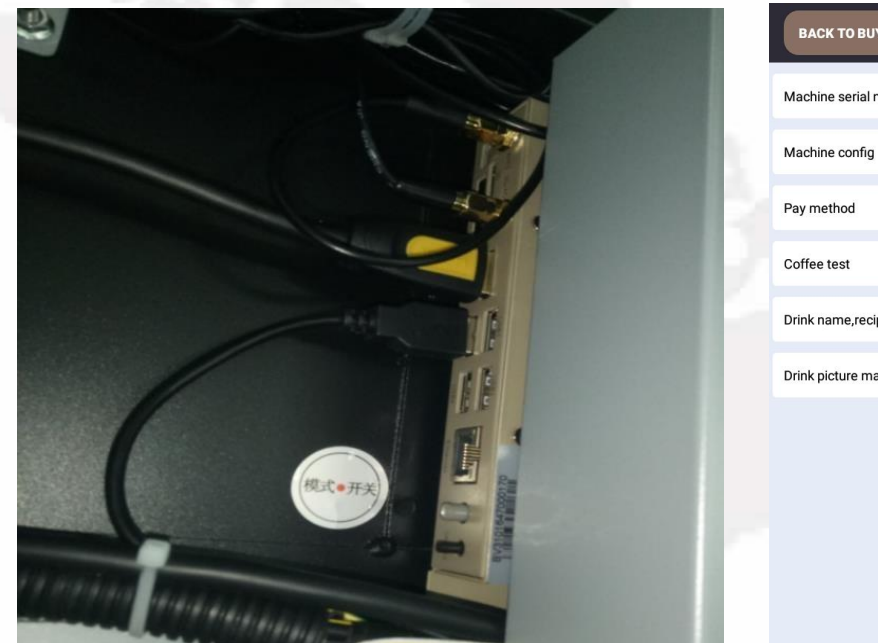

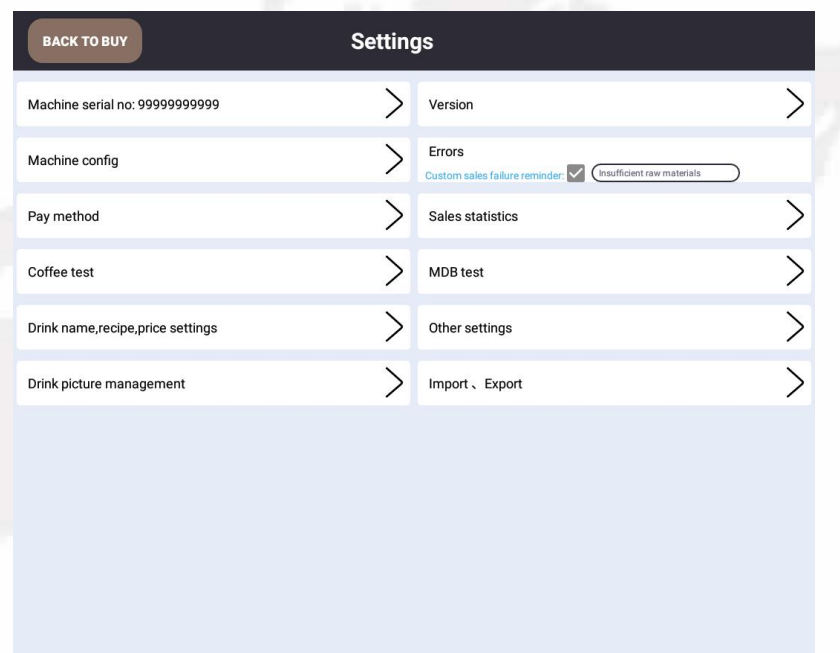

Machine in standby mode, open the front door of the machine, push and hold for 3 seconds the grey mode button on the industrial computer (MDB) until the setting menu appears.

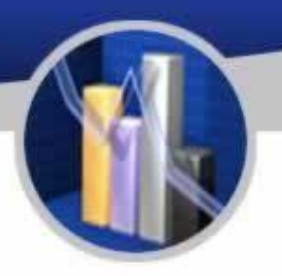

### To Check the Device ID

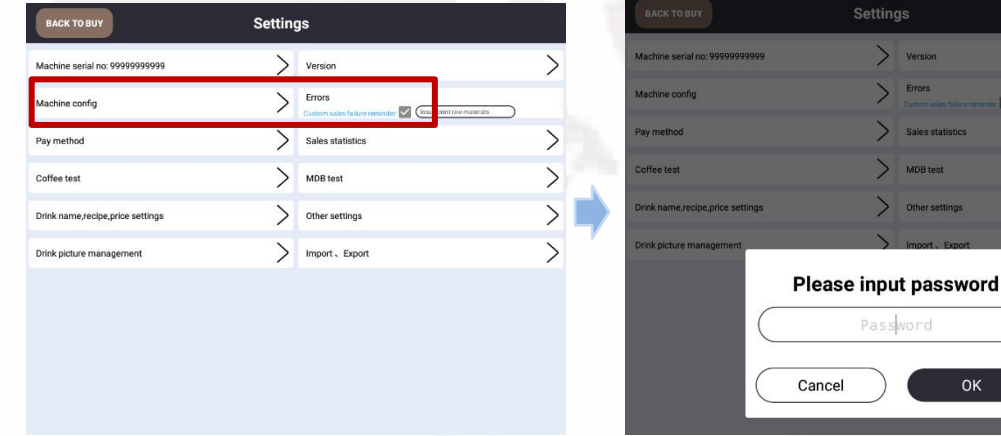

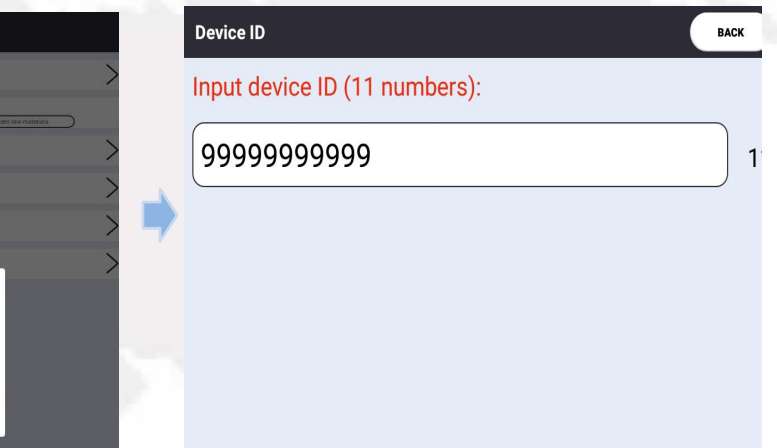

The device ID of the industrial computer is an unique identification number and is also an unique number for background operation. To check it, the default password is 352356. Please contact administrator before changing the password.

ssword

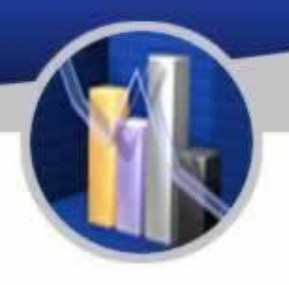

### Configuration

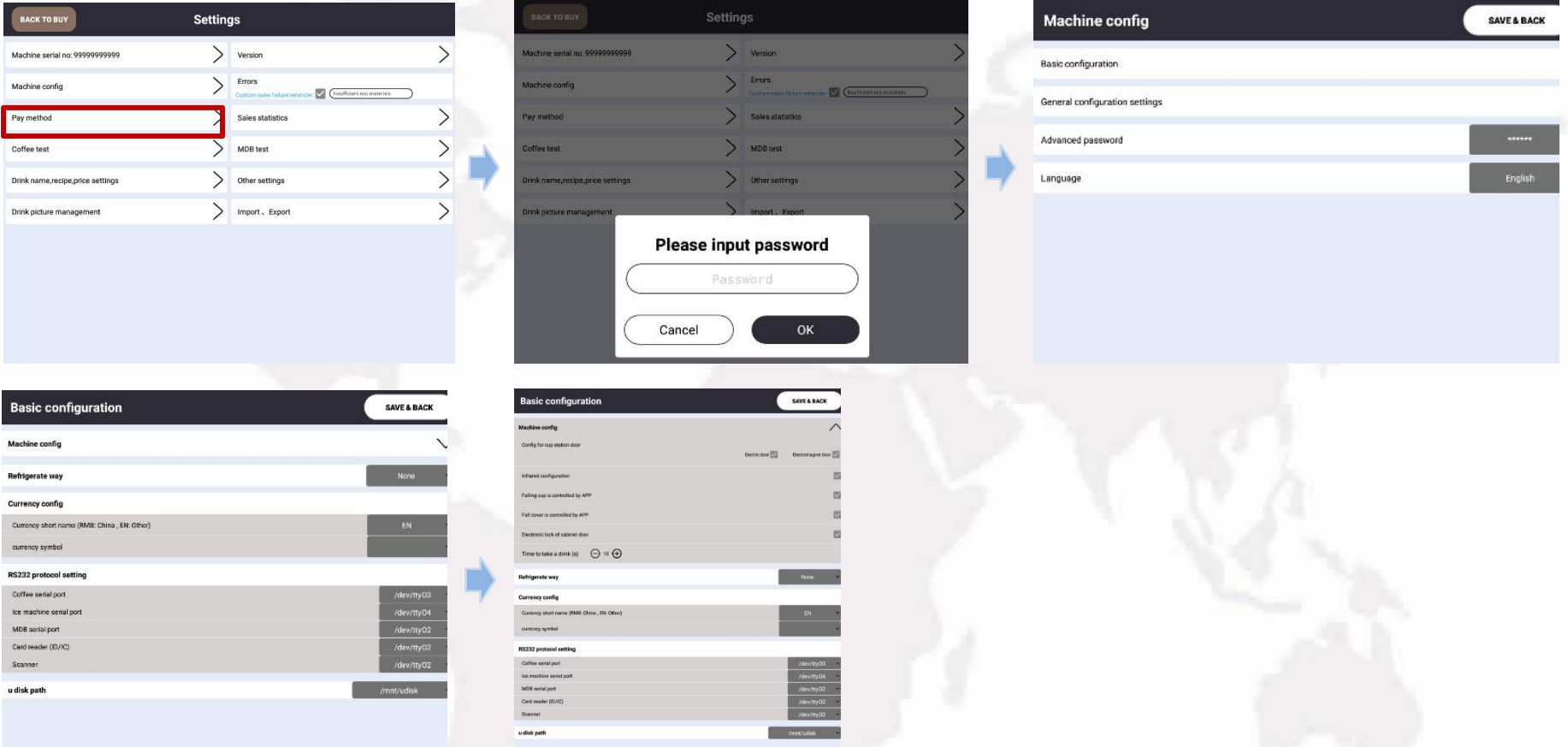

The information under this option is not to be checked. If there's a need, please contact the administrator first.

### Payment

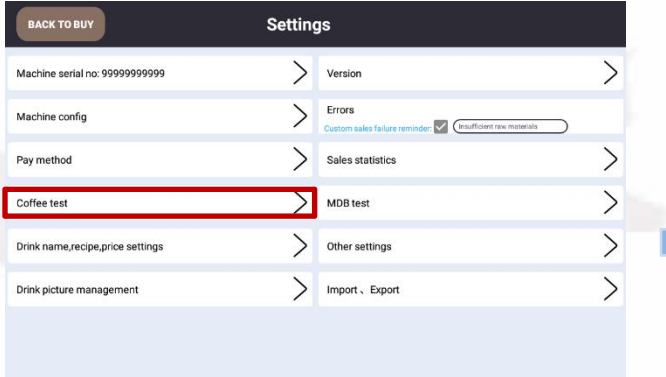

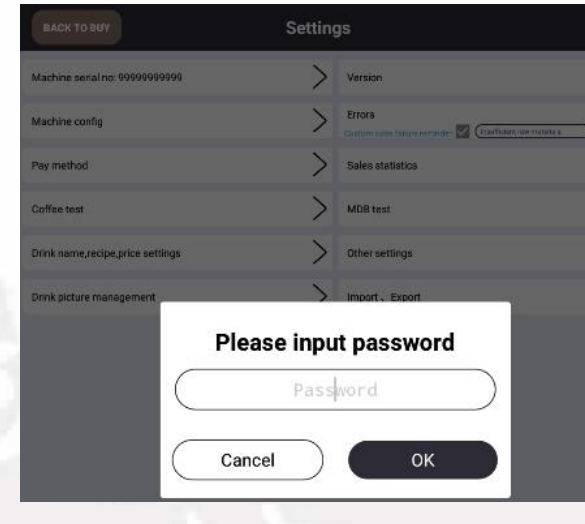

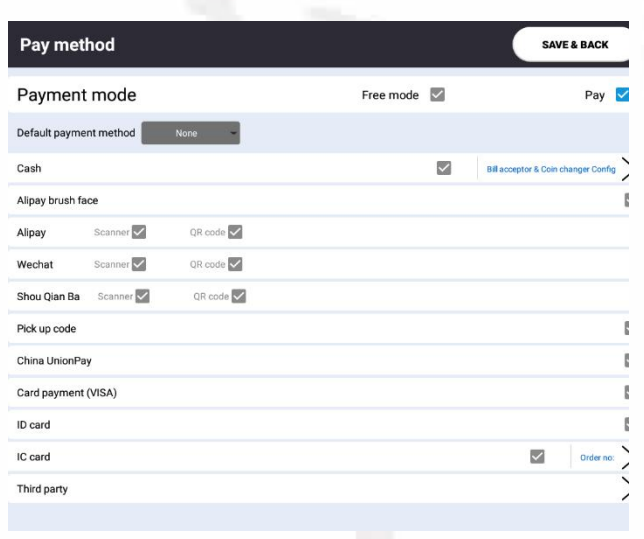

This option is for setting pay method. The default password is 352356. Please contact the administrator before changing it.

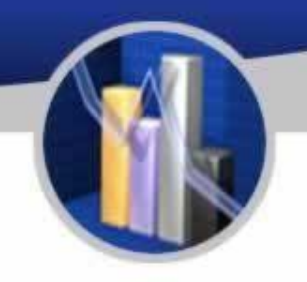

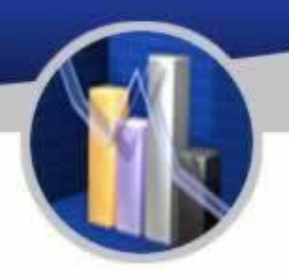

### Test of Coffee Brewing

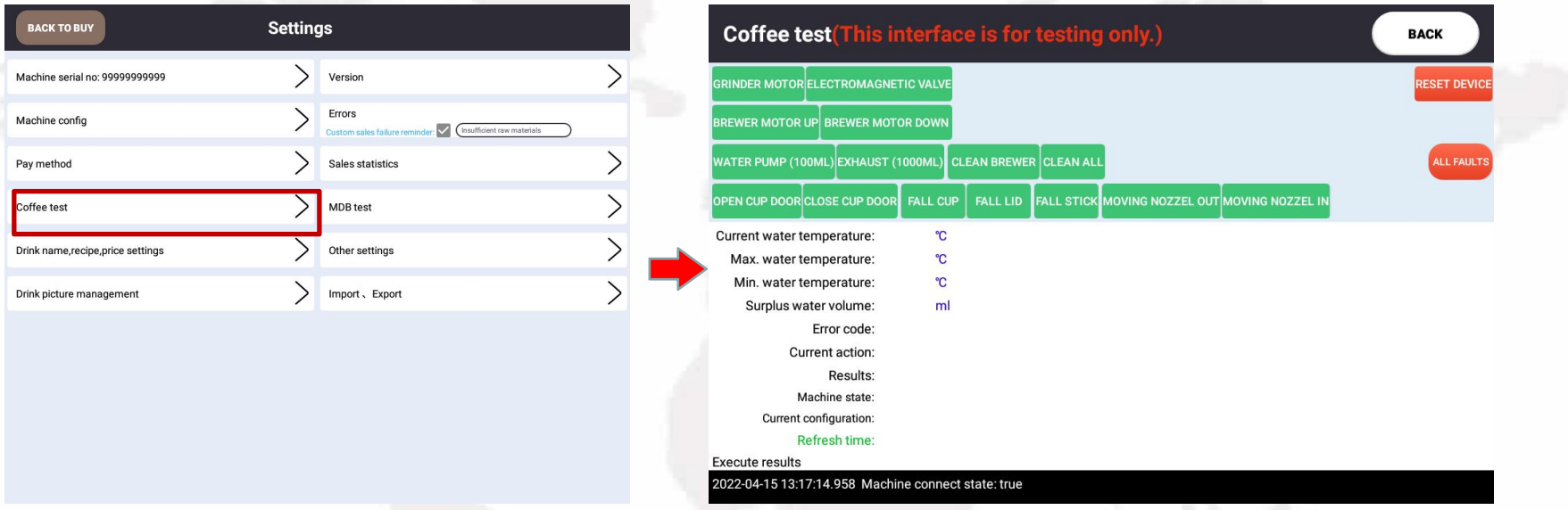

The test interface shows the condition and the test result of the machine. Frequently used information can been seen as to ventilation, cleaning system of grinding components, cleaning system of mixing components, test of beverage, temperature of the boiler, current working condition, synchronization of parameter. Try not use any functions other than those mentioned above.

### Settings for Product Name, Prices and Recipes

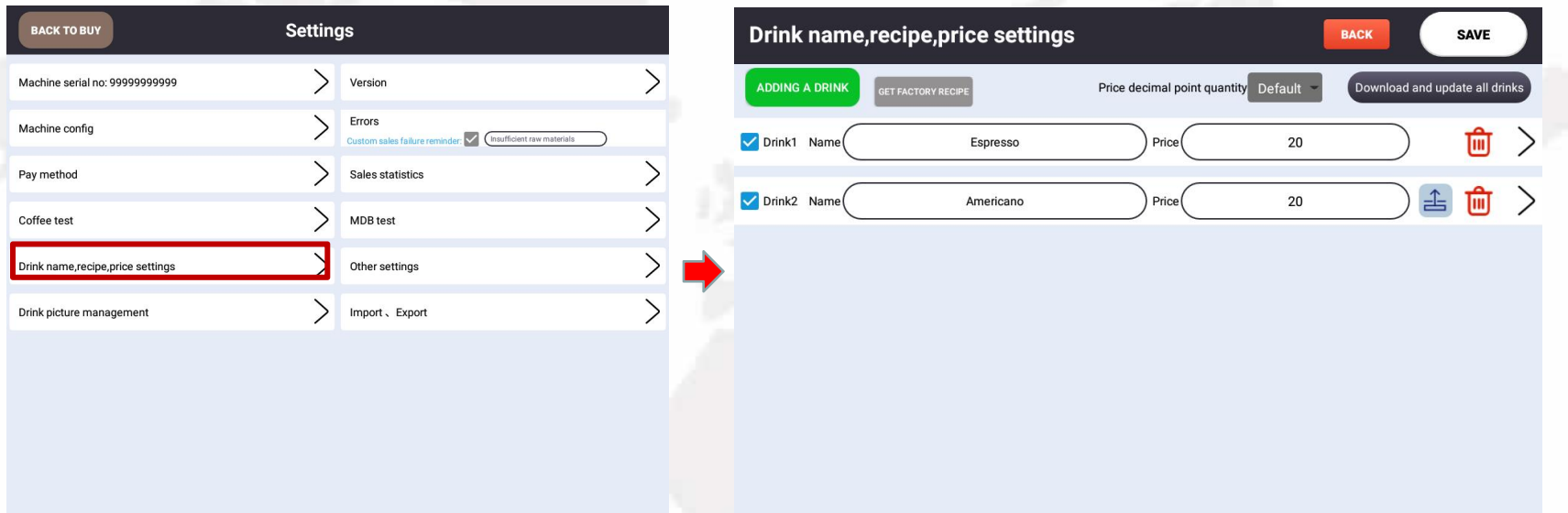

On setting page, the name of beverage, price, recipes, and the number of beverage made at a time can be altered.

The number of beverage made at a time can be altered at the request of consumers with the minimum of 1. The name and price of beverage can be altered directly here. Note that the price must be no less than 0.01 when e-payment is involved.

### Arrangement of Illustrations of Coffee

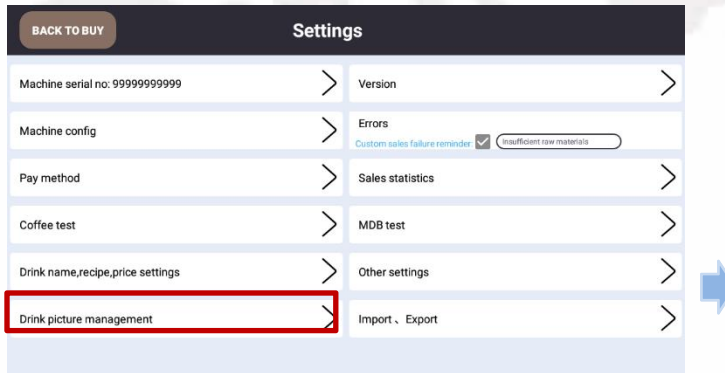

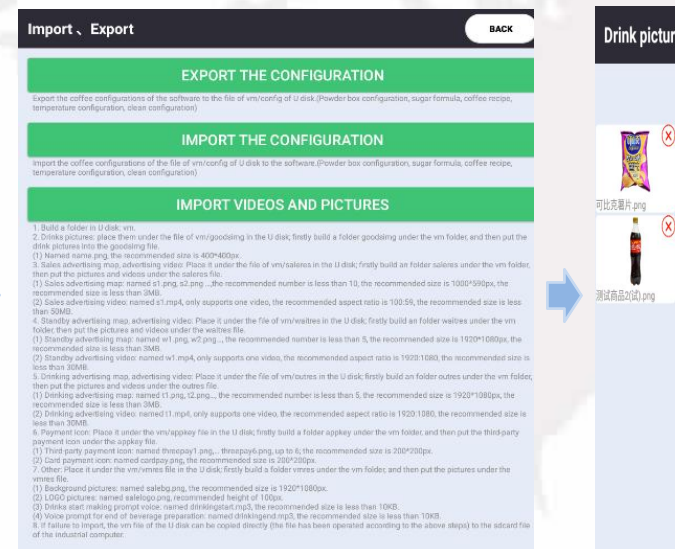

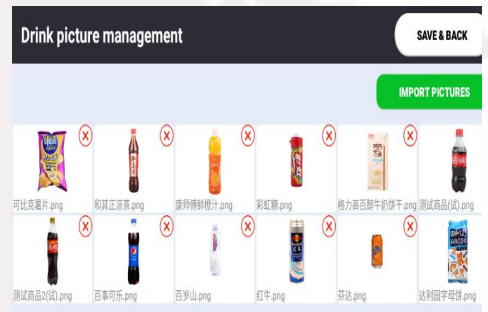

To arrange the illustrations of coffee, please prepare the illustrations according to the requirement shown in the picture above and import them into the industrial computer via an USB drive.

### The Arrangement of Illustrations of Coffee

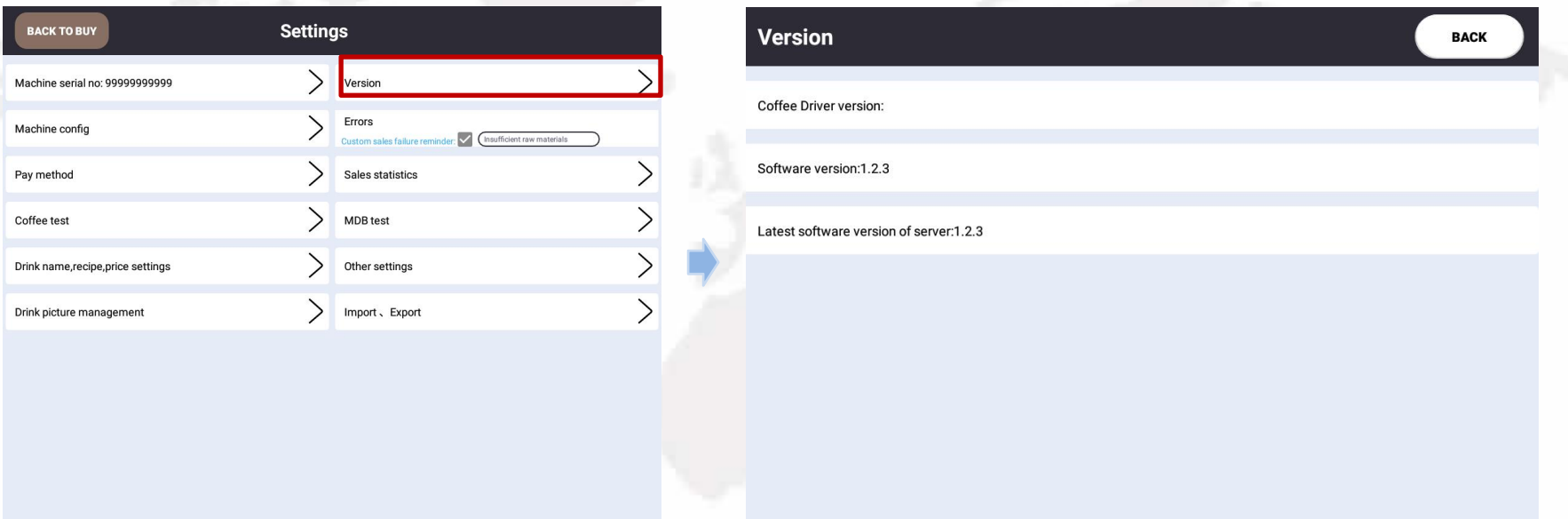

Yile is dedicated to the improvement of products, updating the version of its software from time to time. The information of updates will be shown here if there are any updates. It is preferred to check and update the software version. If it cannot be updated, please contact the provider of the service.

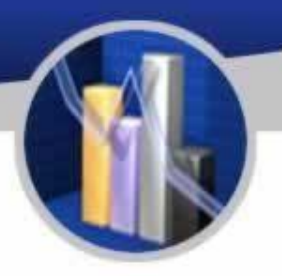

### To Check Issues

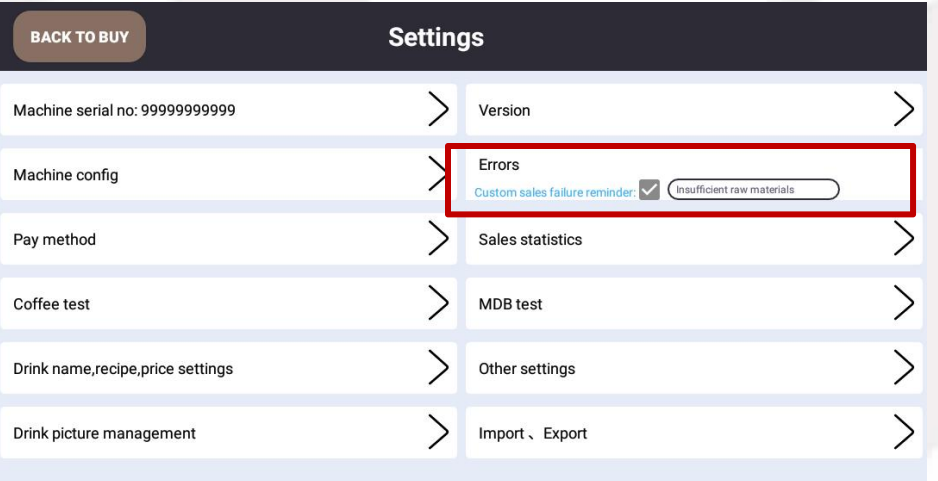

Error codes will appear when the machine has issues. They should be solved by rebooting the machine. The details will be shown in the picture above.

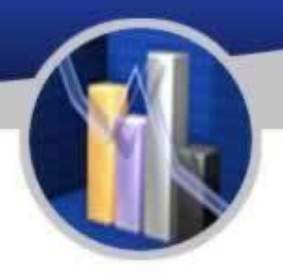

### Sales Statistics

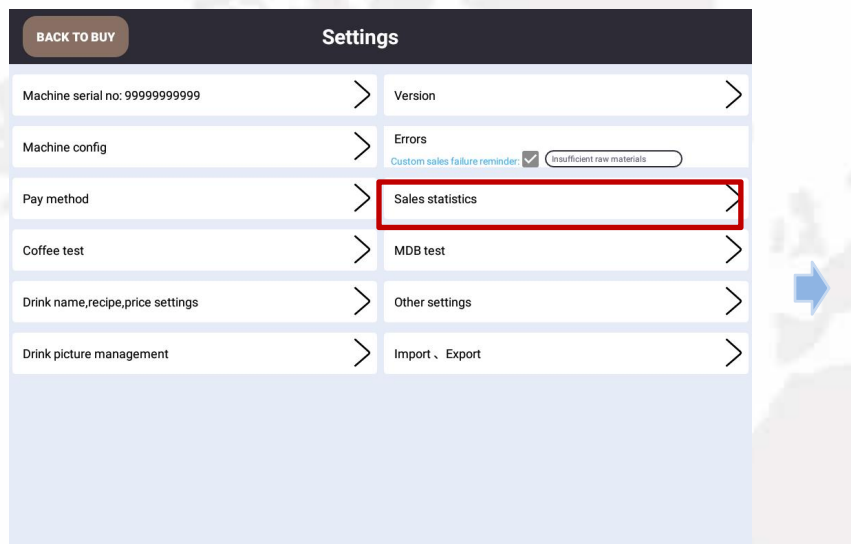

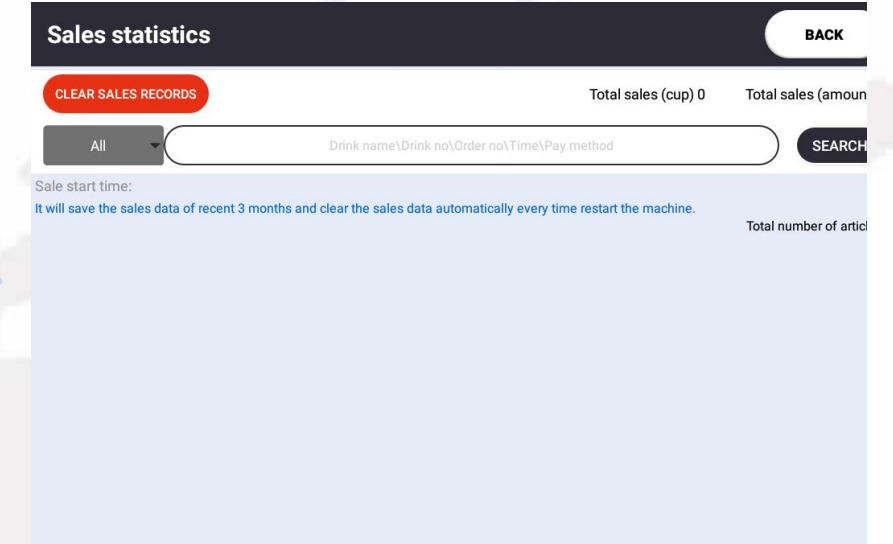

On the page of sales statistics, information such as sales figures, turnover and real time transactions can be checked, all of which can be reset. The sales figures on a daily or monthly basis can be viewed and exported in the background.

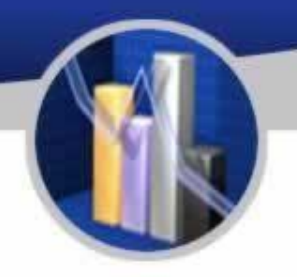

### Test of MDB

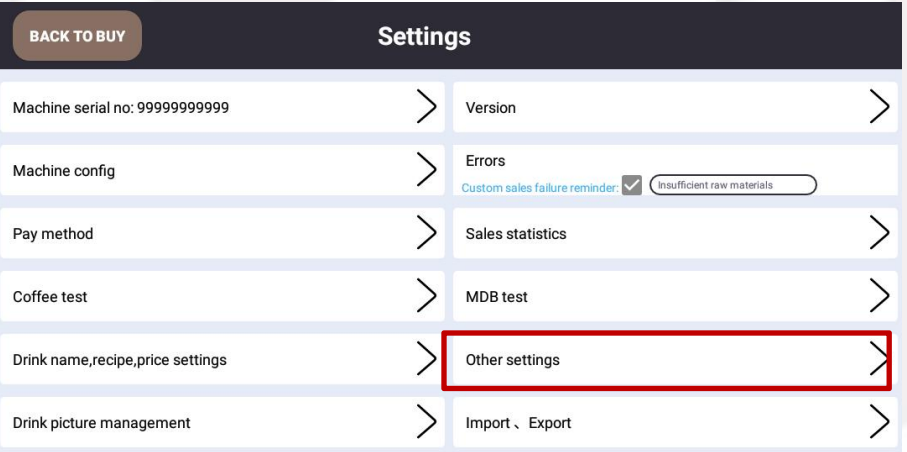

Do not use this test.

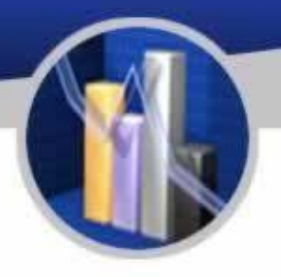

### Other Settings

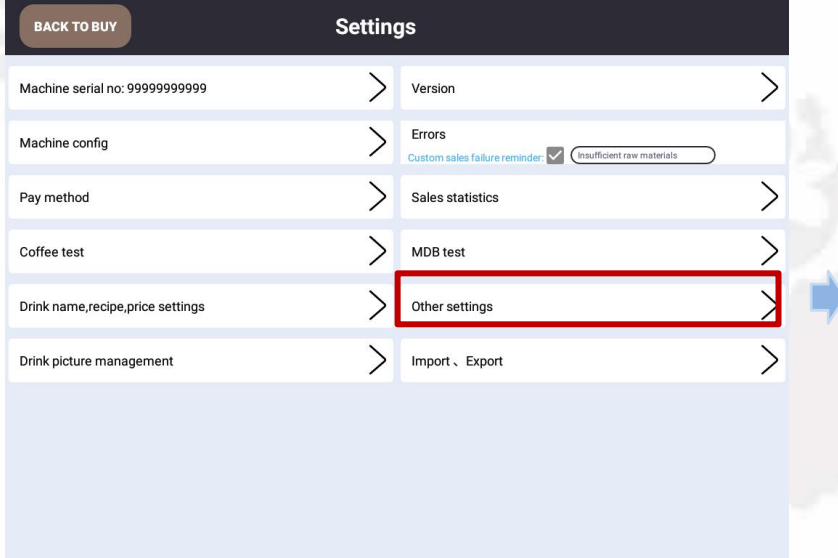

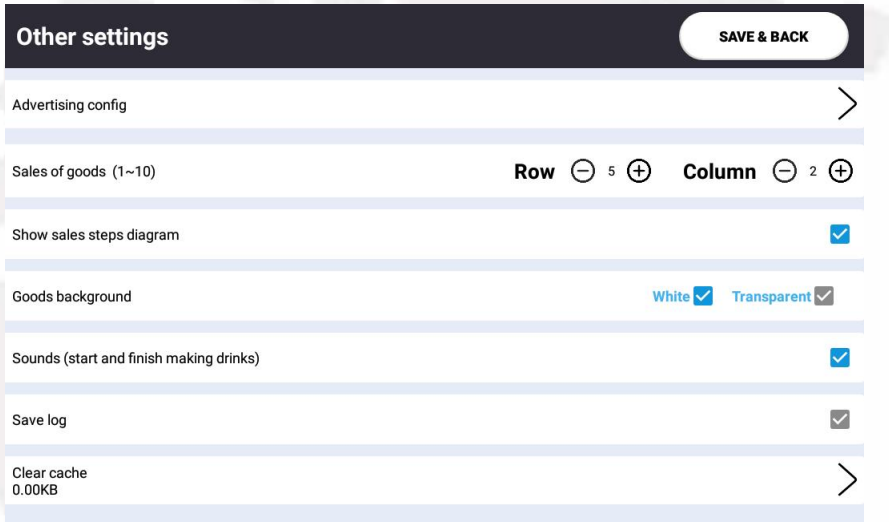

This is an optional feature. It can play ads. Contact administrator if need be.
### Instruction for Use

#### Import and Export Information

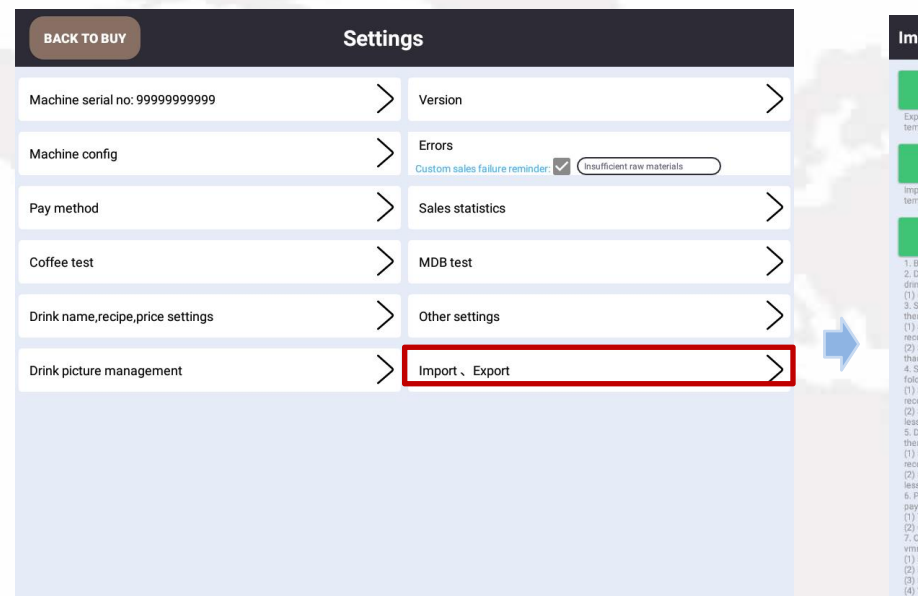

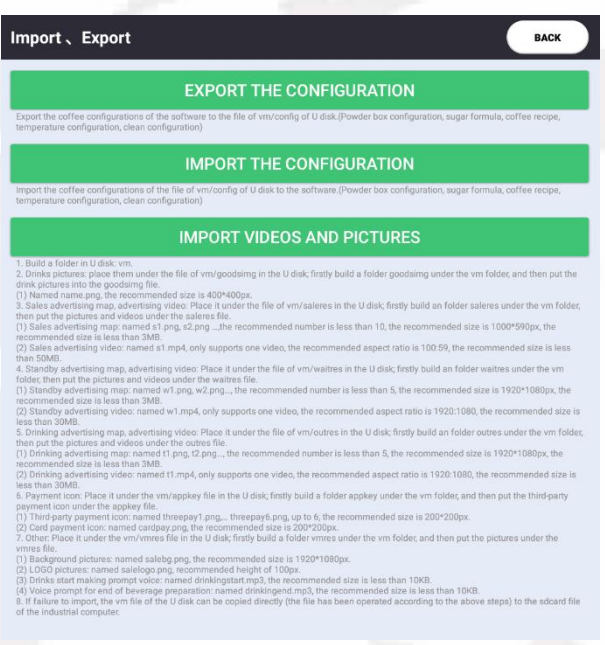

The interim video during brewing and pictures of screensaver, background and products can all be replaced with those imported via USB drive according the related instruction.

### To Connect to the Internet

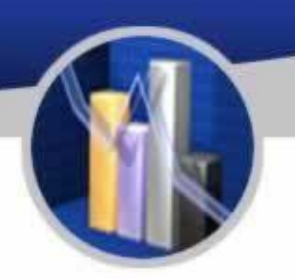

#### Installation of SIM

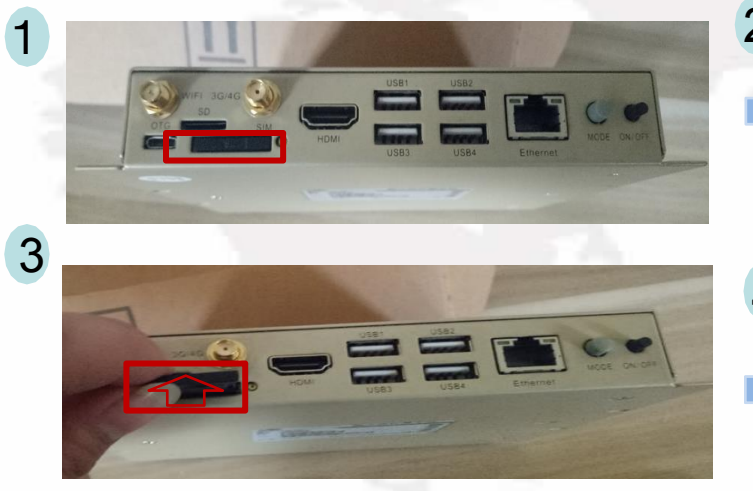

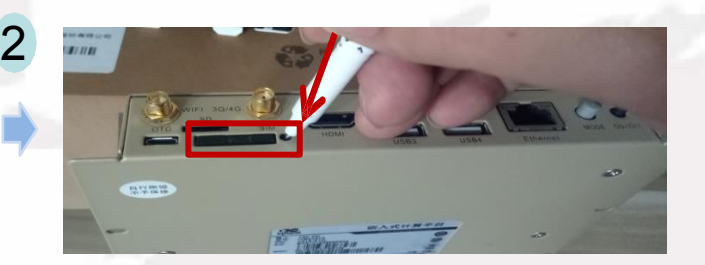

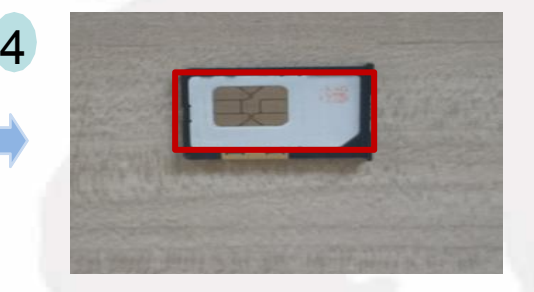

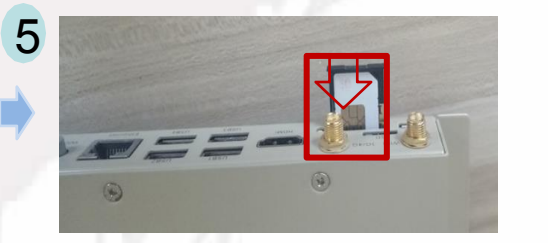

Power off the machine first

- 
- 1. Remove the antenna and find the SIM slot as shown in the picture.<br>2. Stick into the hole painted in yellow beside the slot using a thin object.
- 3. Pull out the SIM tray.
- 4. Place a SIM card into the tray.
- 5. Insert the tray into the industrial computer, install the antenna and power on the computer.

## To Connect to the Internet

#### Wi-Fi Connection

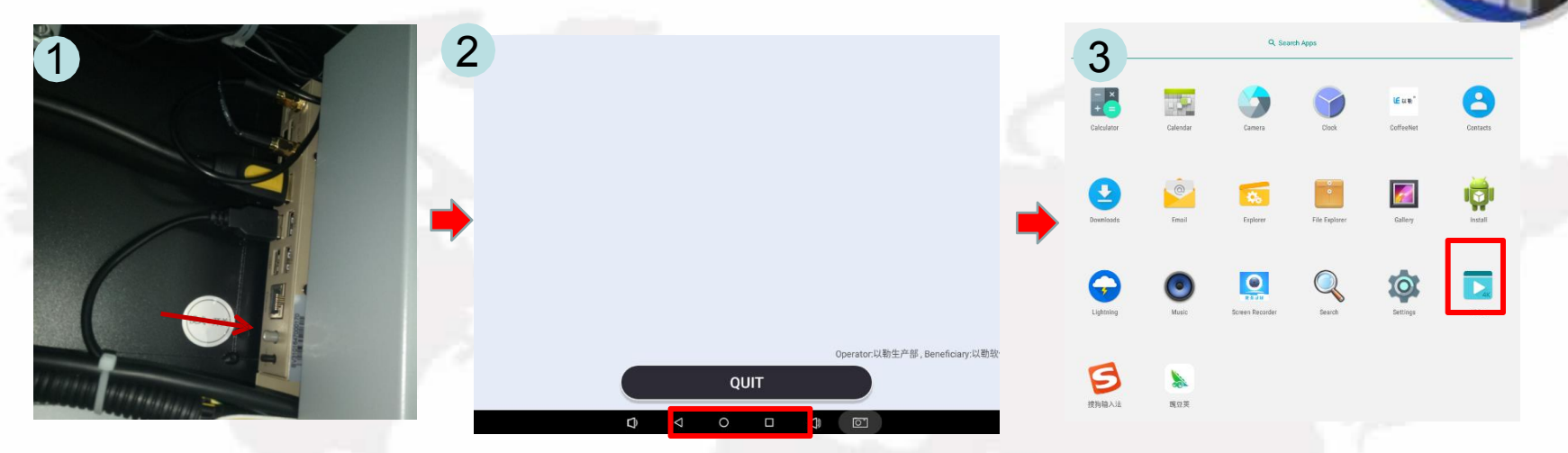

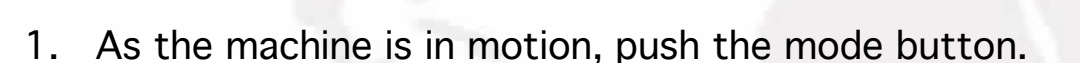

- 2. Exit the settings page.
- 3. Now the screen shows the system interface. Click the settings button.
- 4. In wireless network section, switch on Wi-Fi. The computer is searching for Wi-Fi nearby, click and join a Wi-Fi available.

Note: the account and password of the Wi-Fi to be joined should be known first.

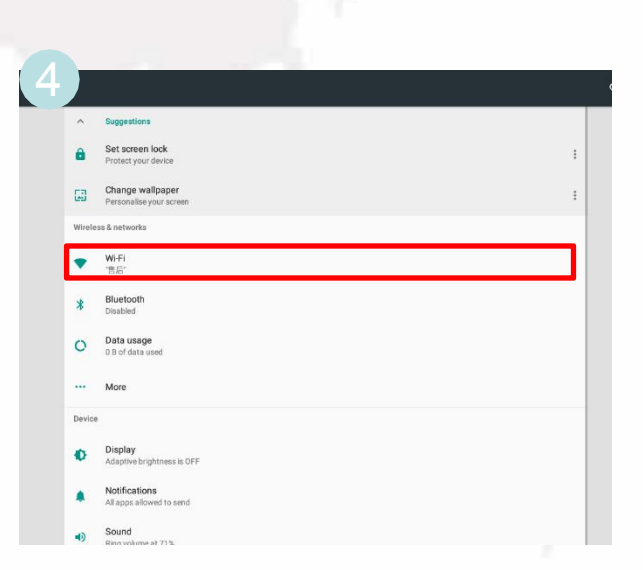

 $\frac{0}{100}$ 

S

# Recipes

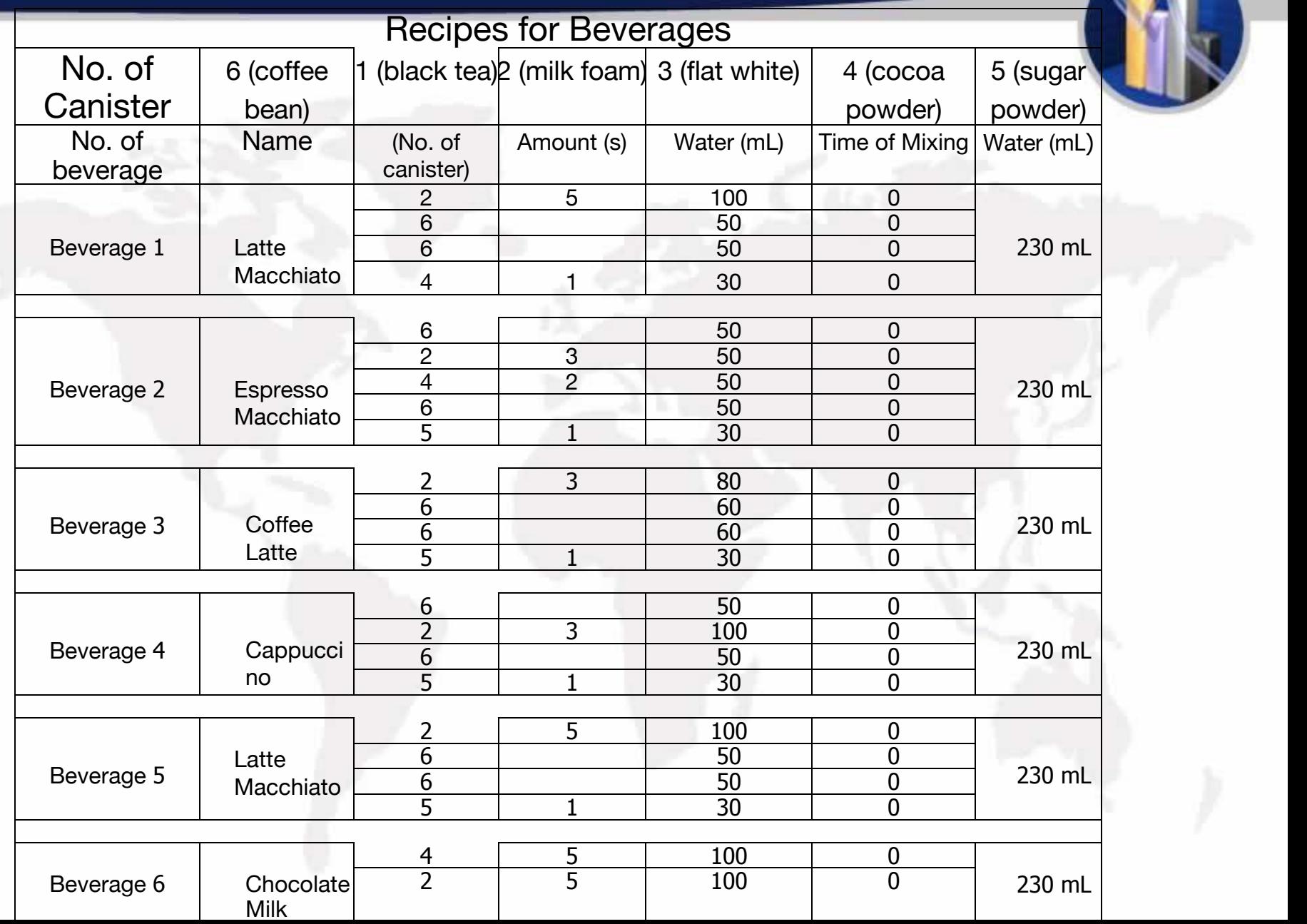

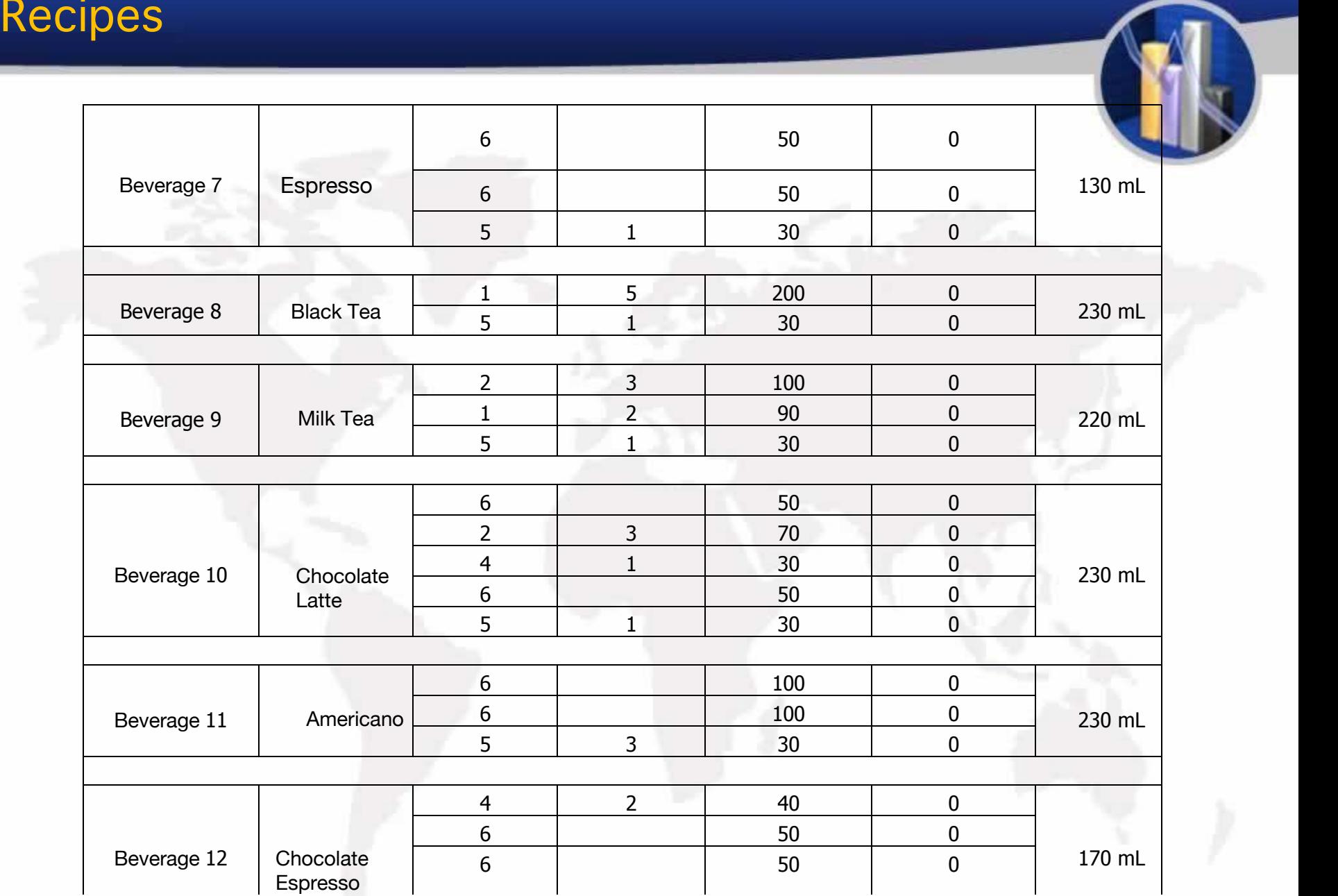

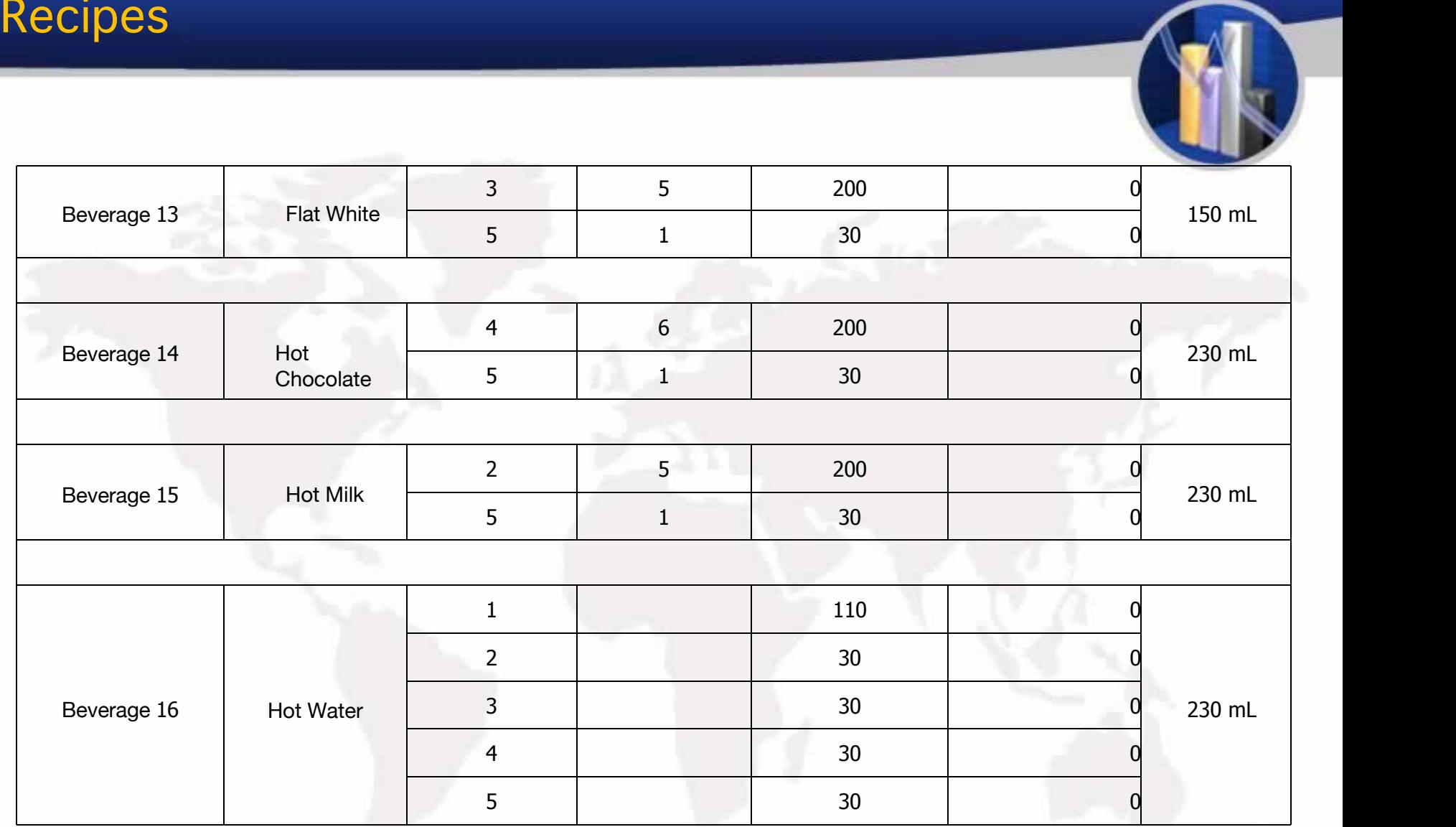

#### 1. Homepage of Background Operation:

#### [http://ylvm.levending.net/ylvm/login.jsp;jsessionid=0F07D10F775D18C267990BC4AB8F8888](http://ylvm.levending.net/ylvm/login.jsp%3Bjsessionid%3D0F07D10F775D18C267990BC4AB8F8888)

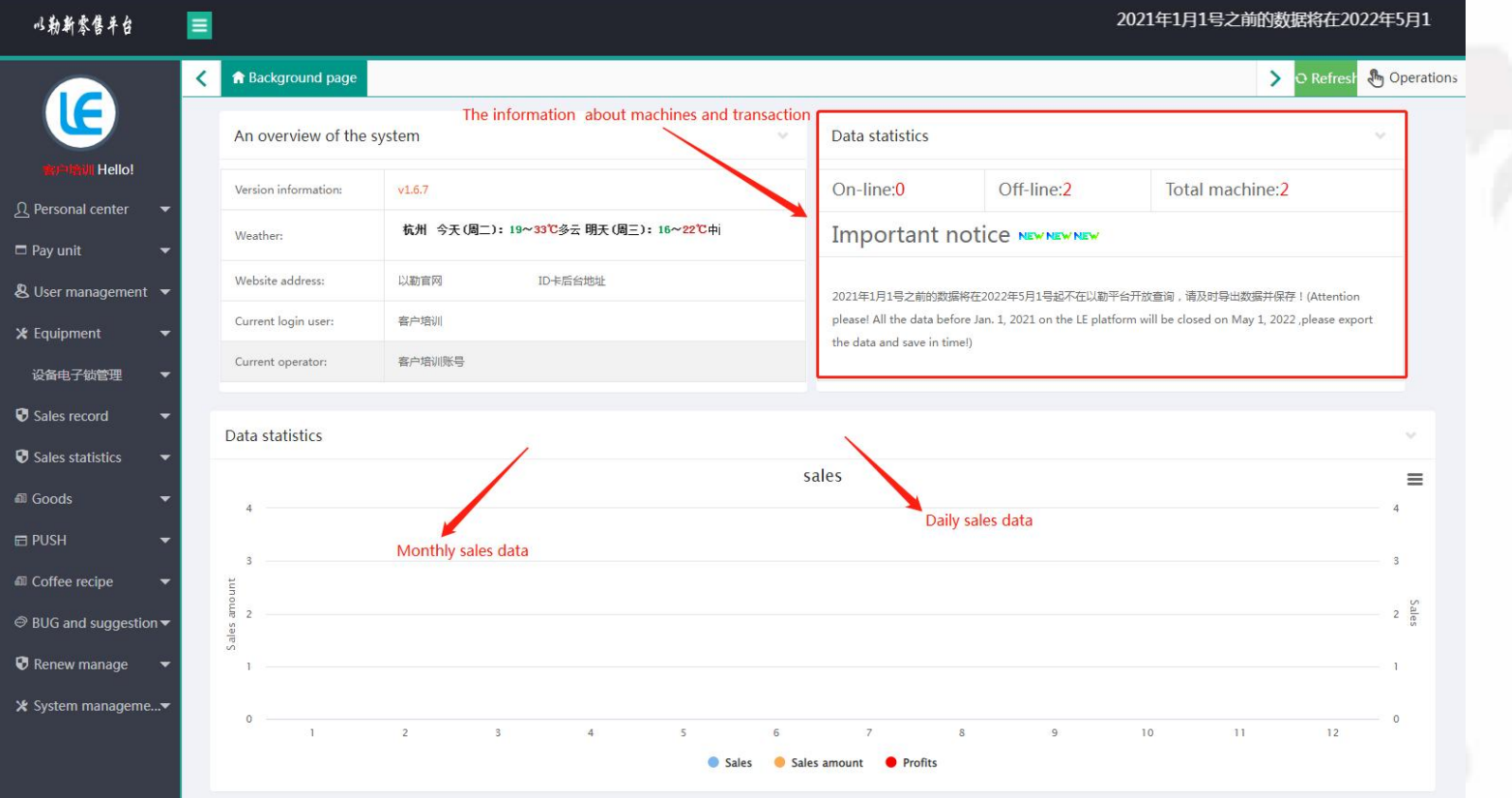

#### 2. Personal Center

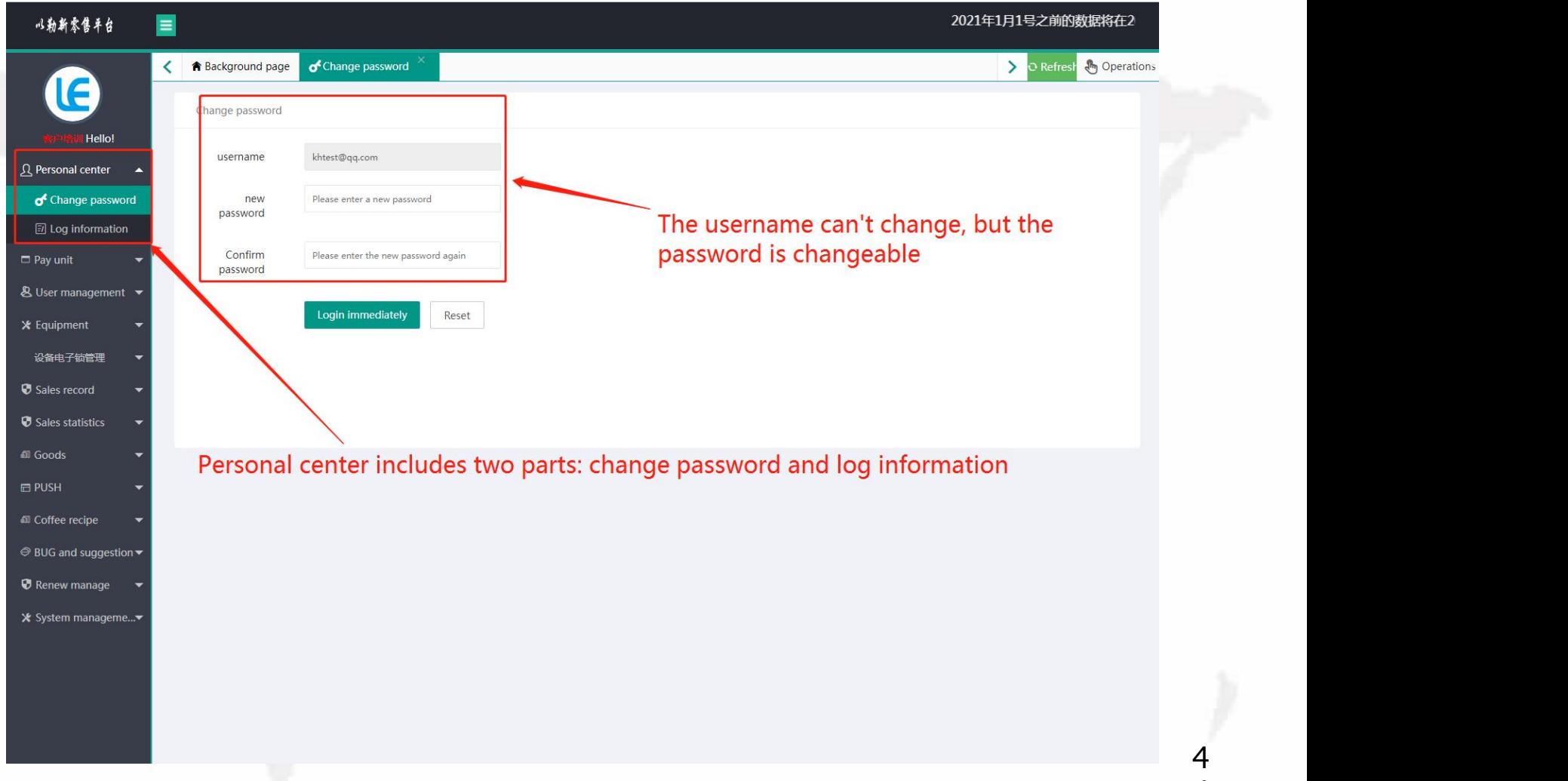

4

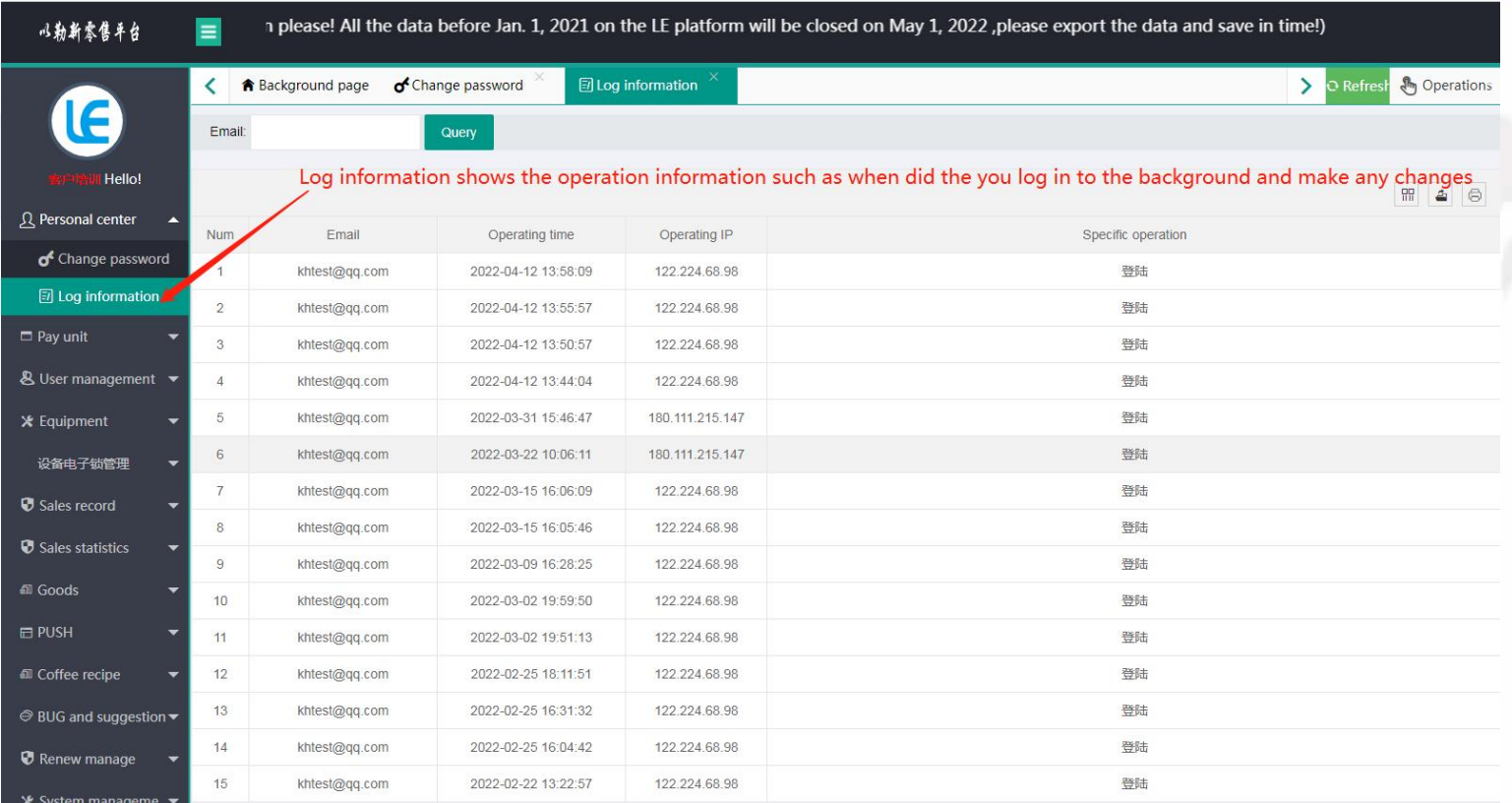

### 3. Management of Collection

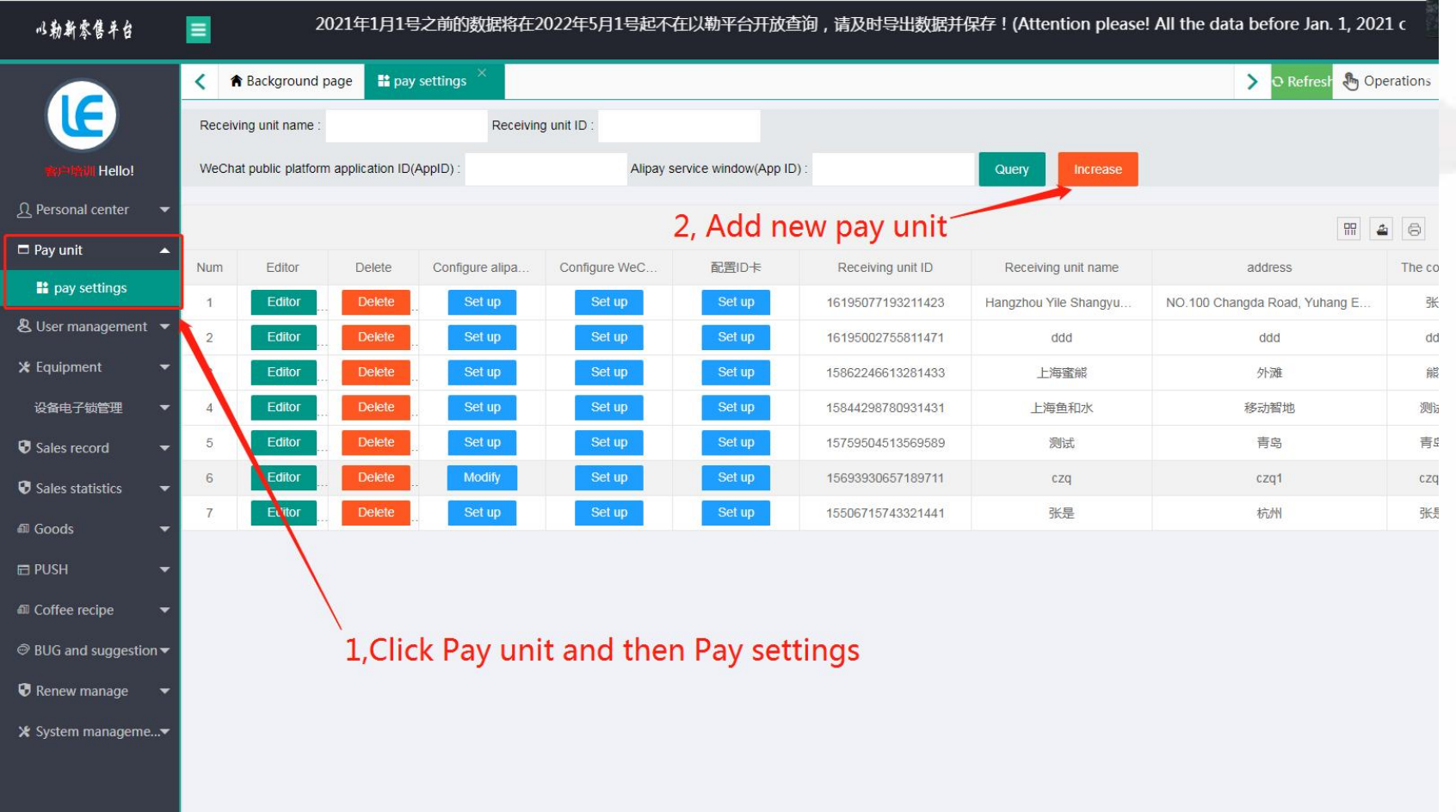

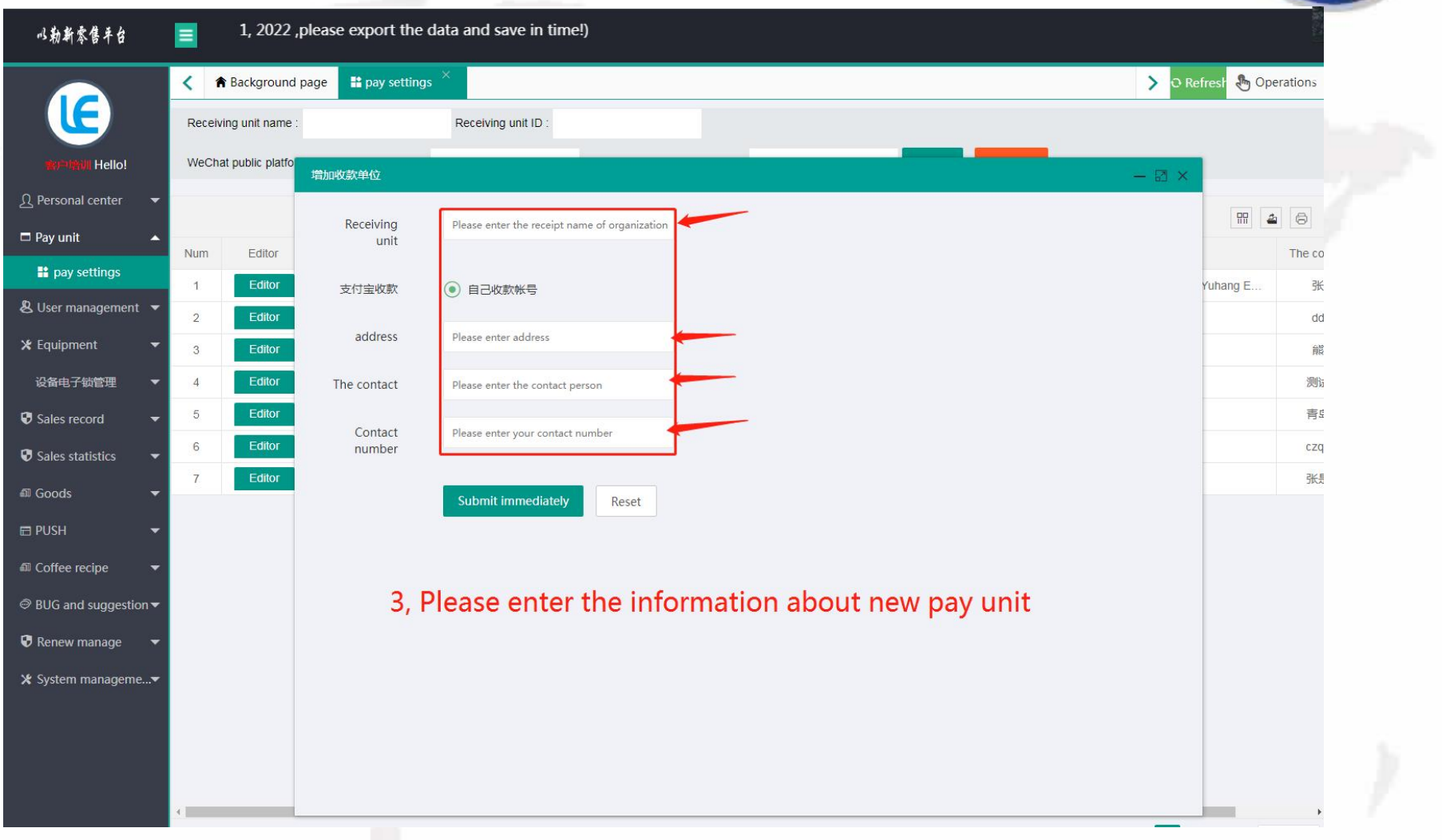

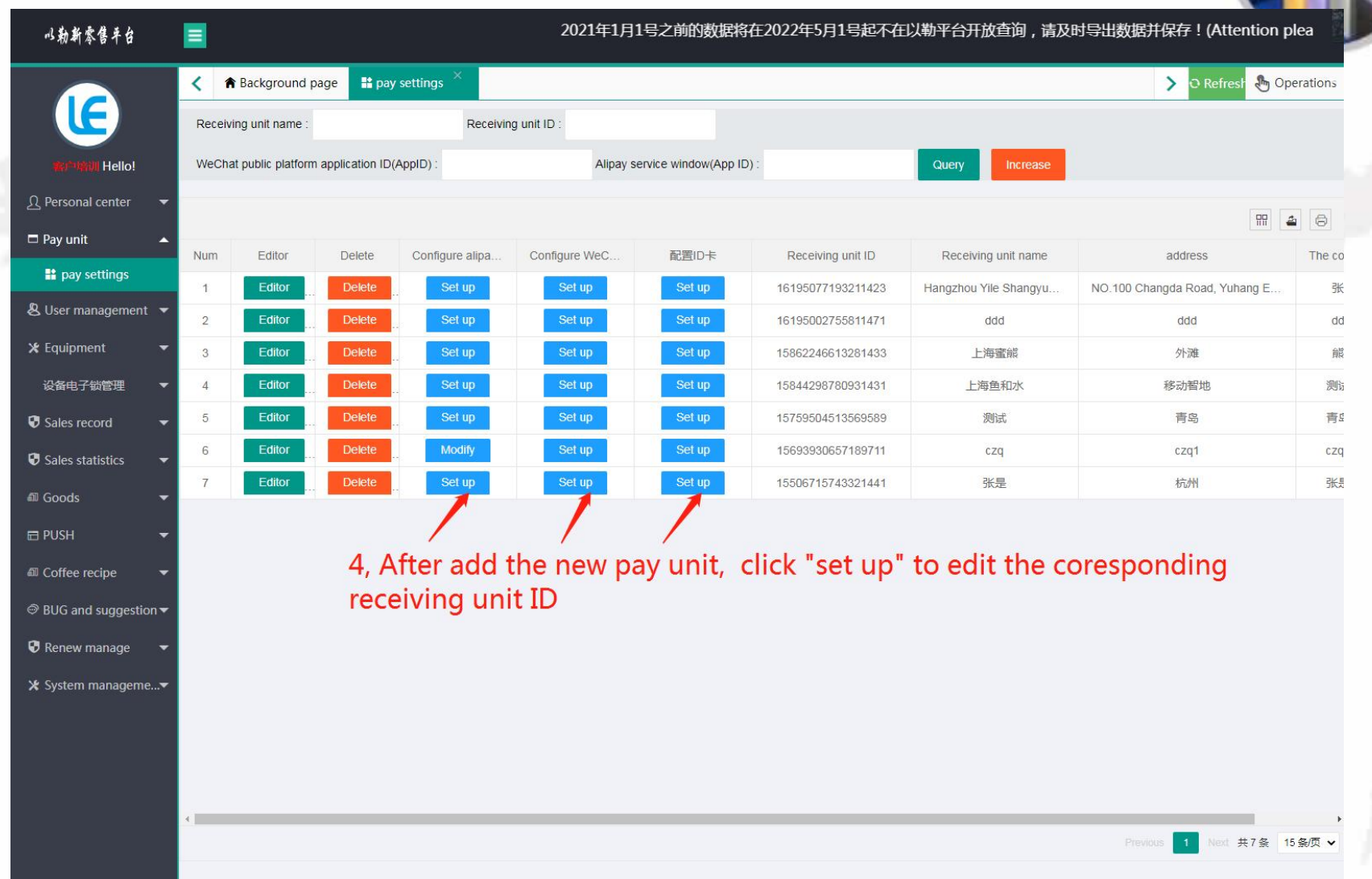

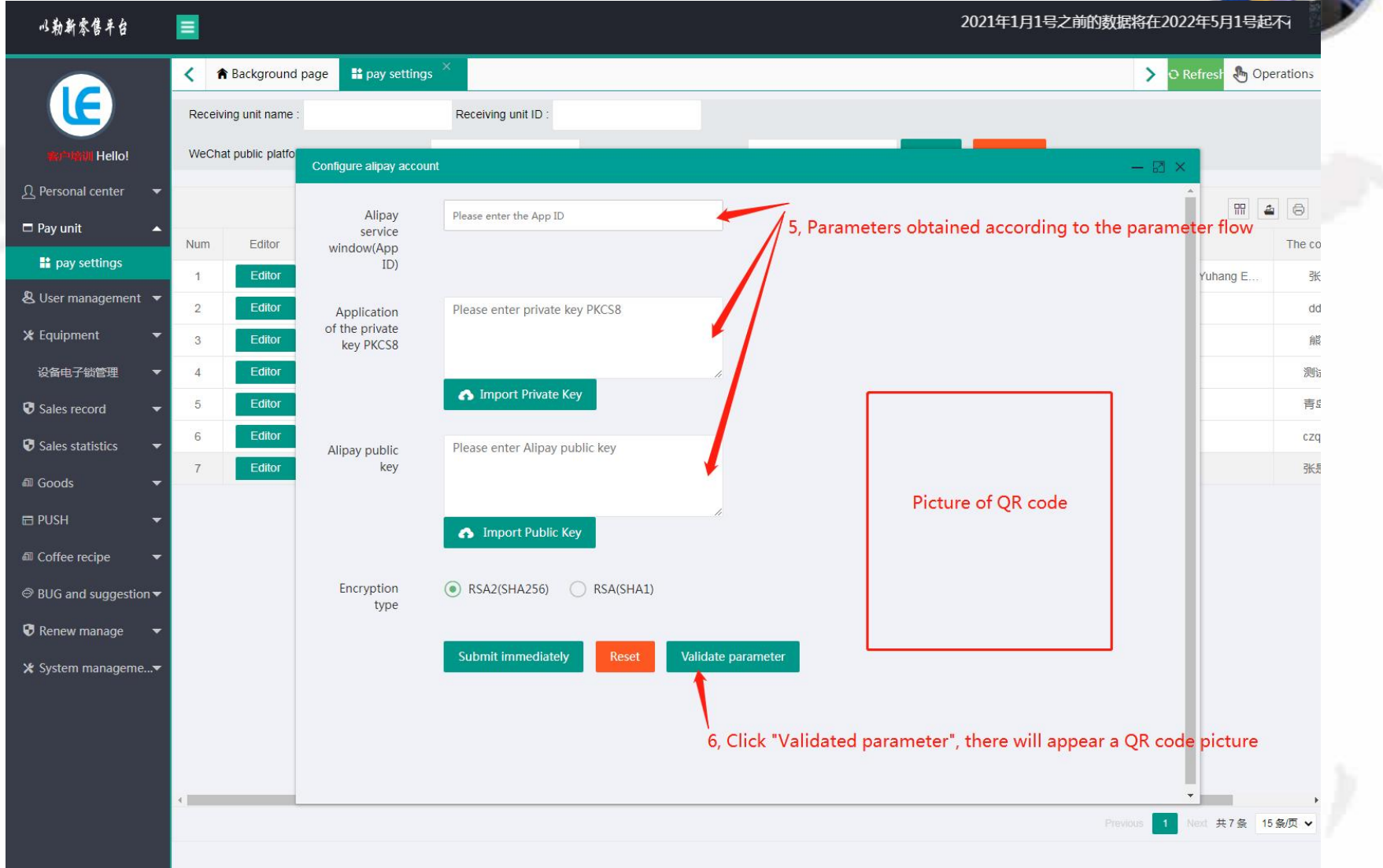

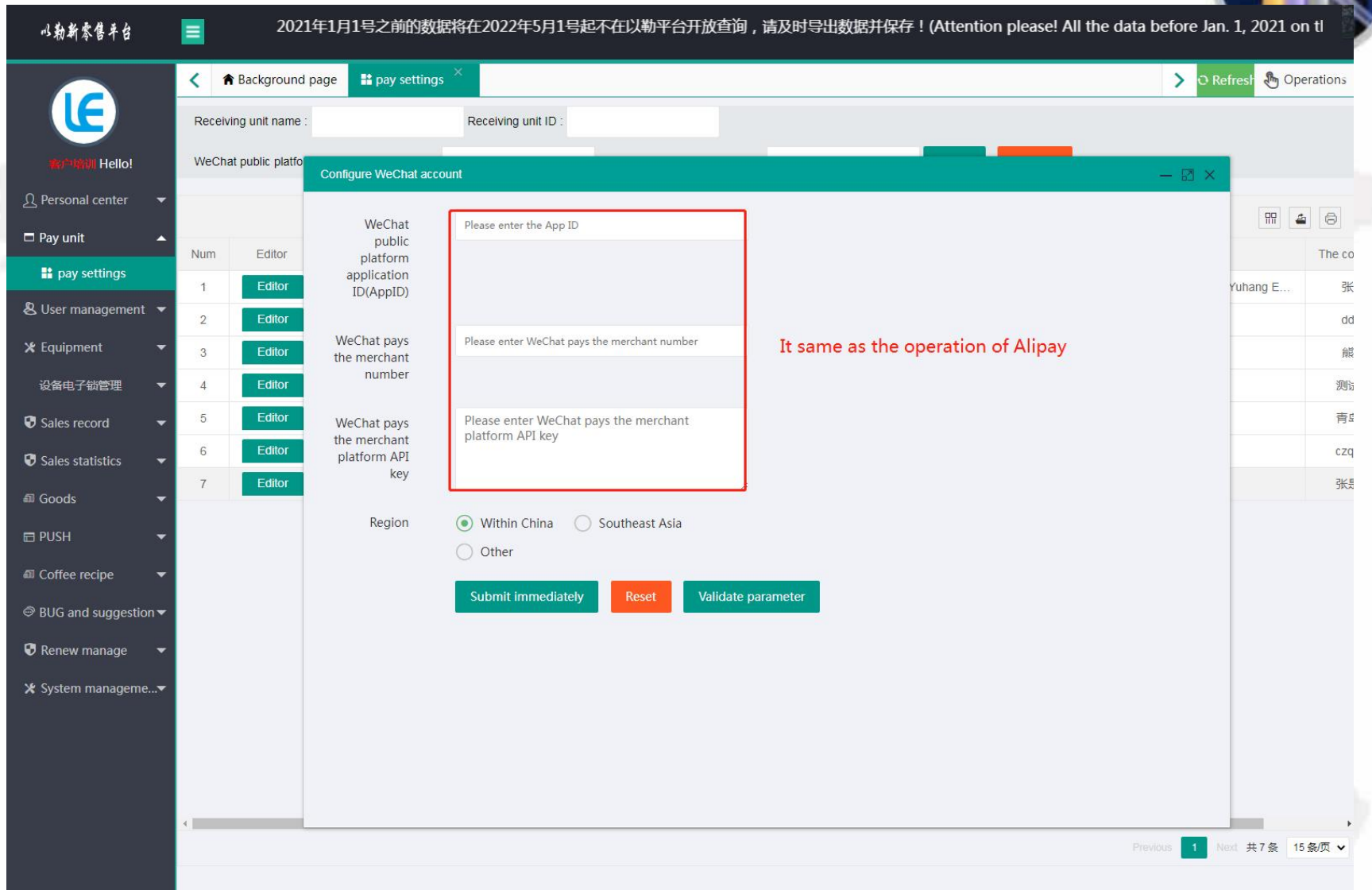

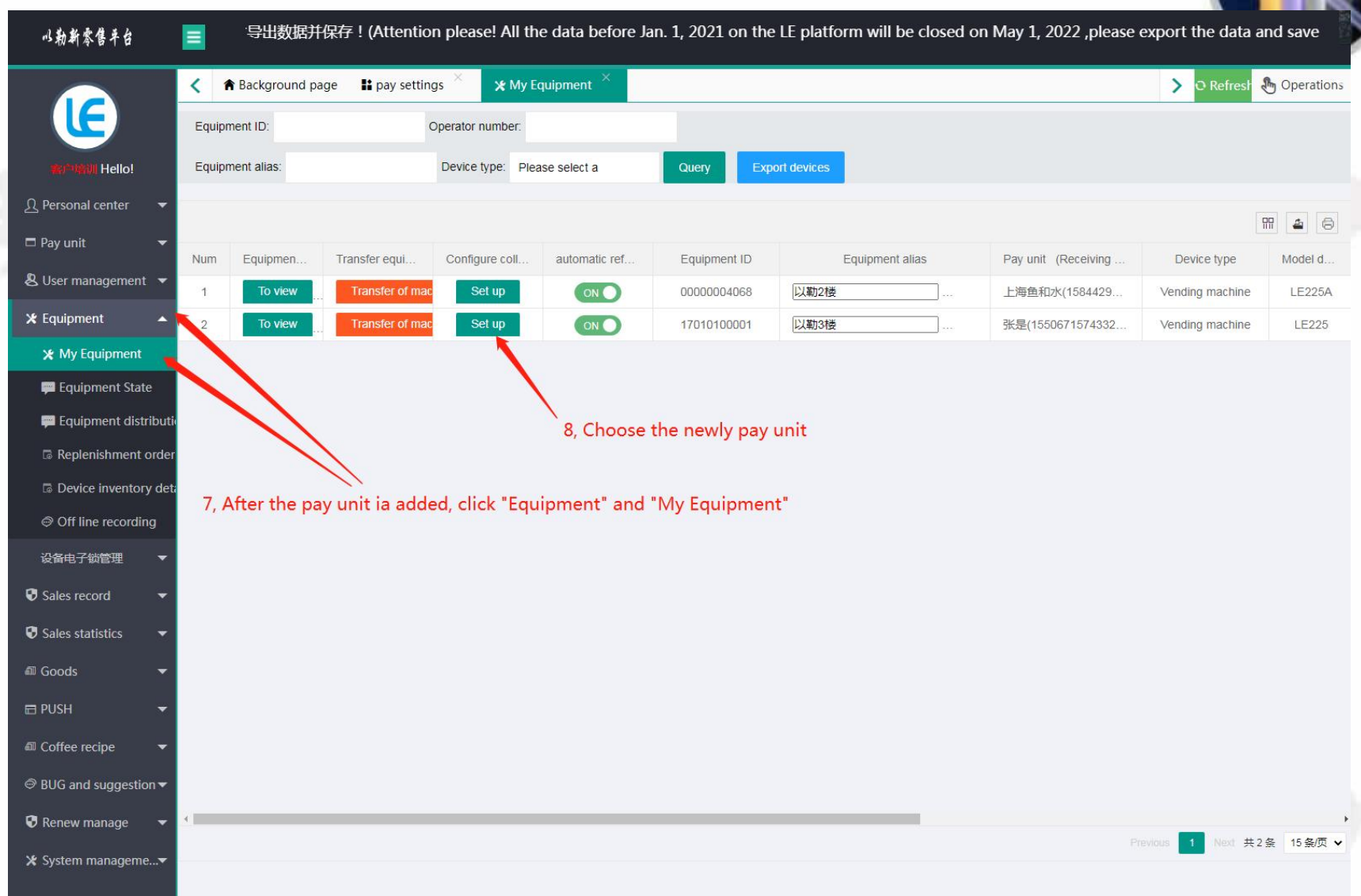

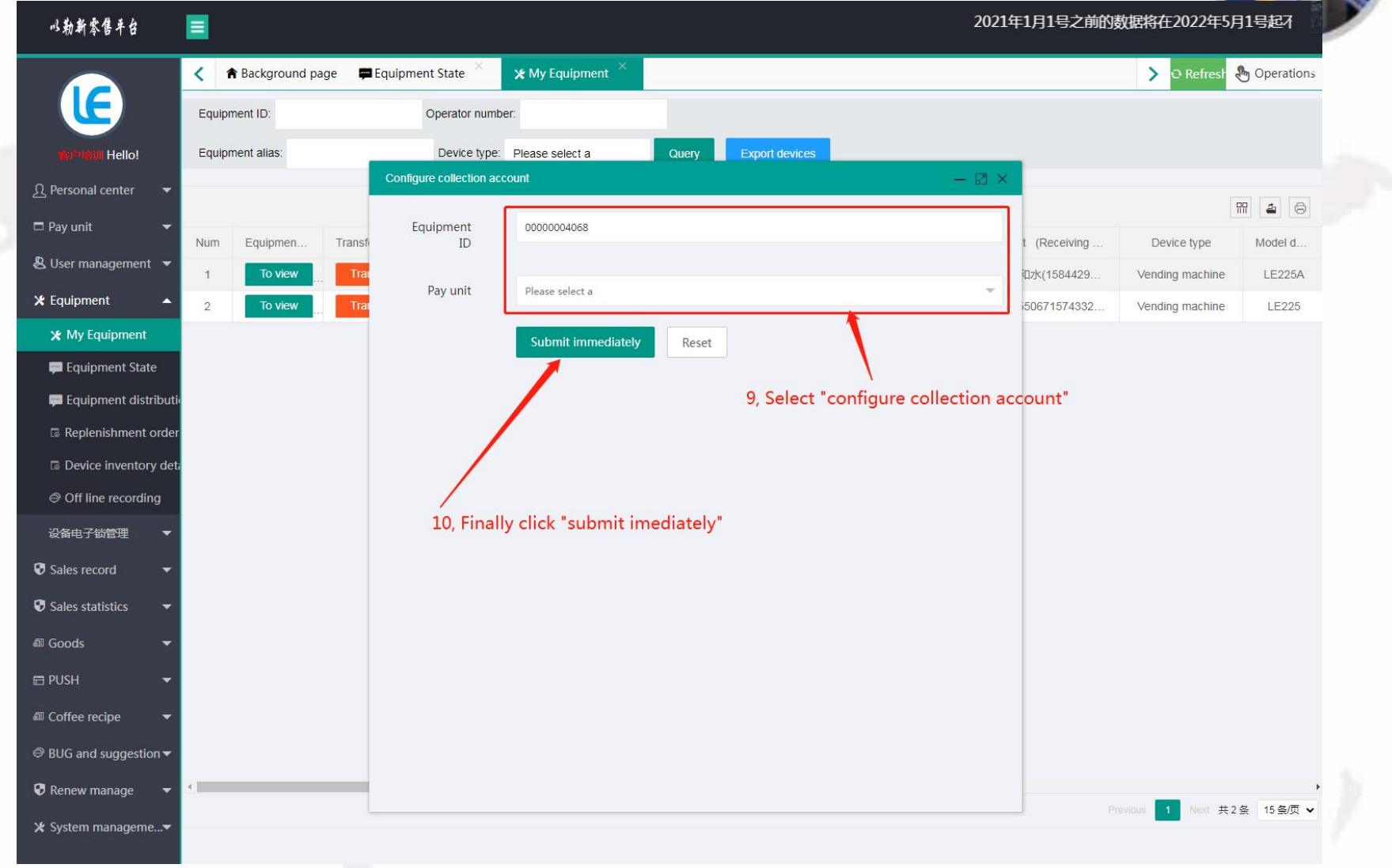

### 4. Management of Users

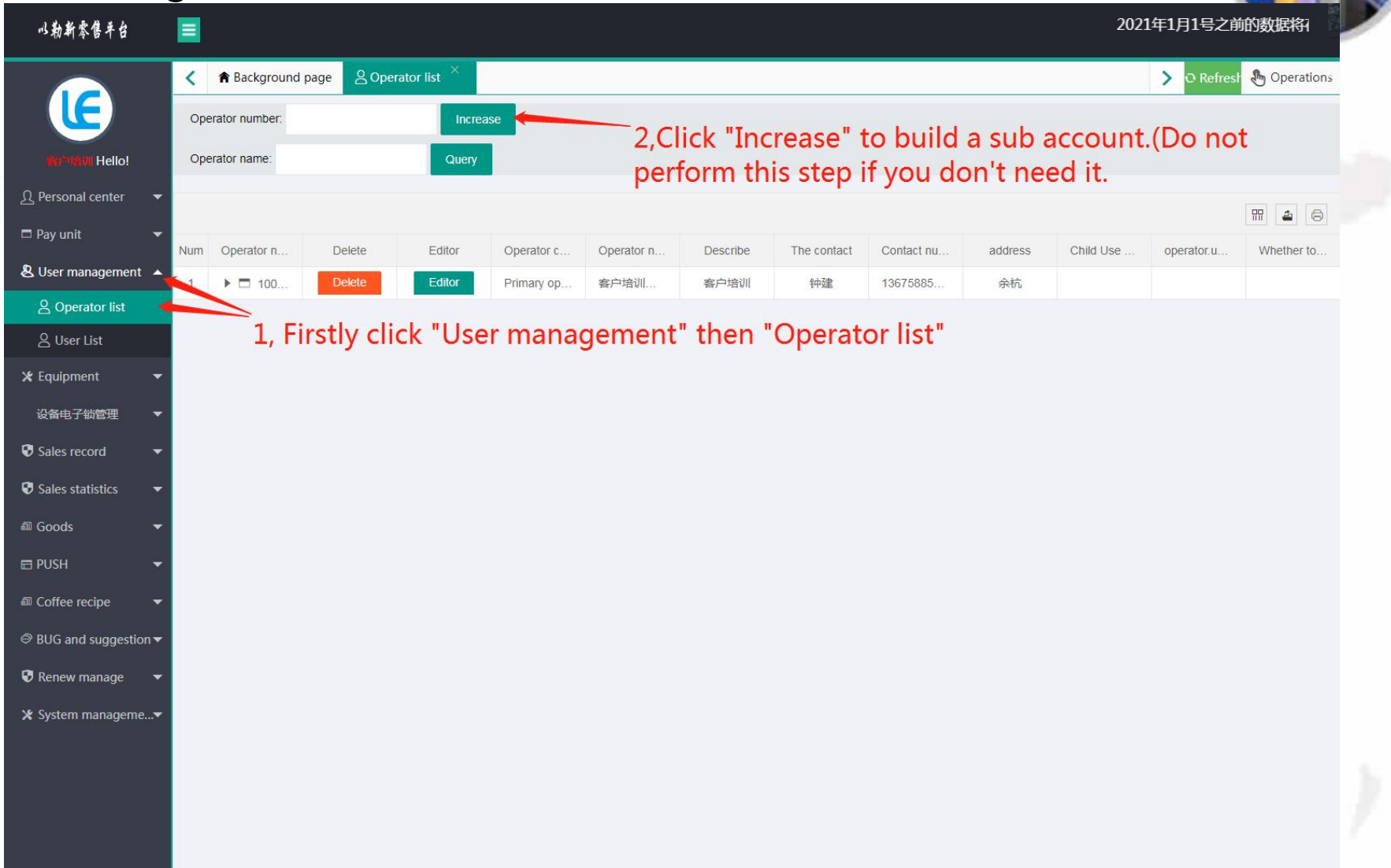

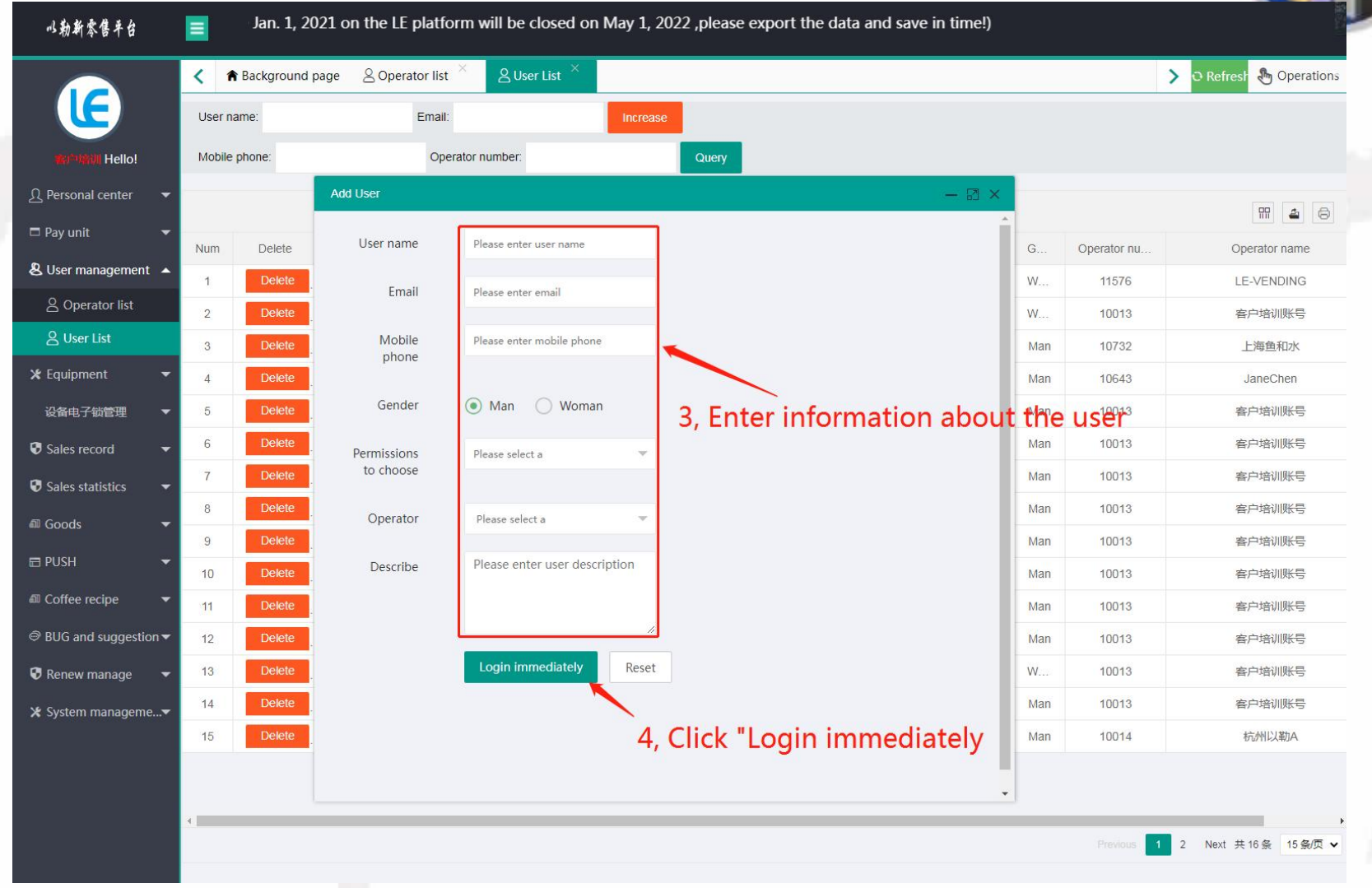

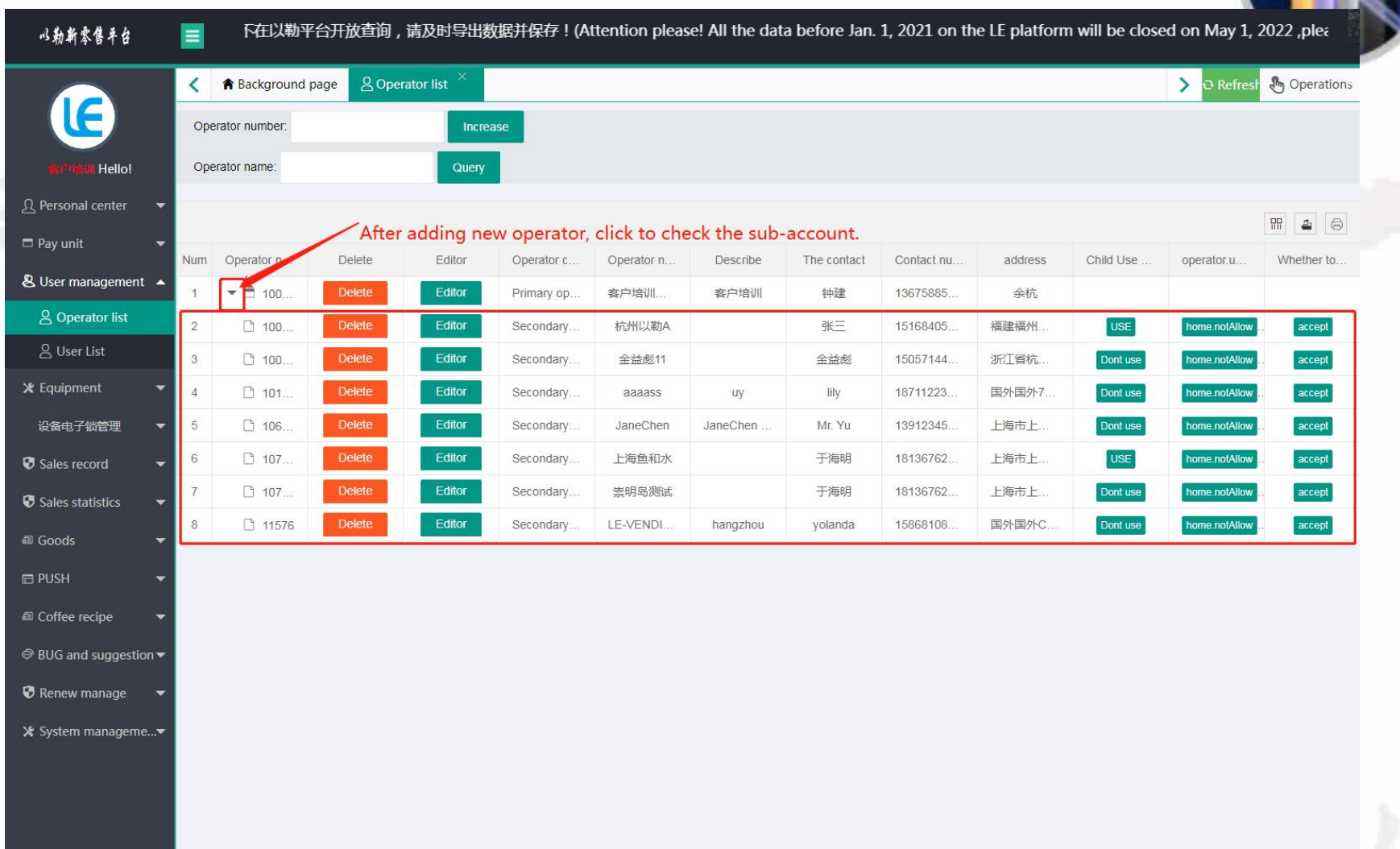

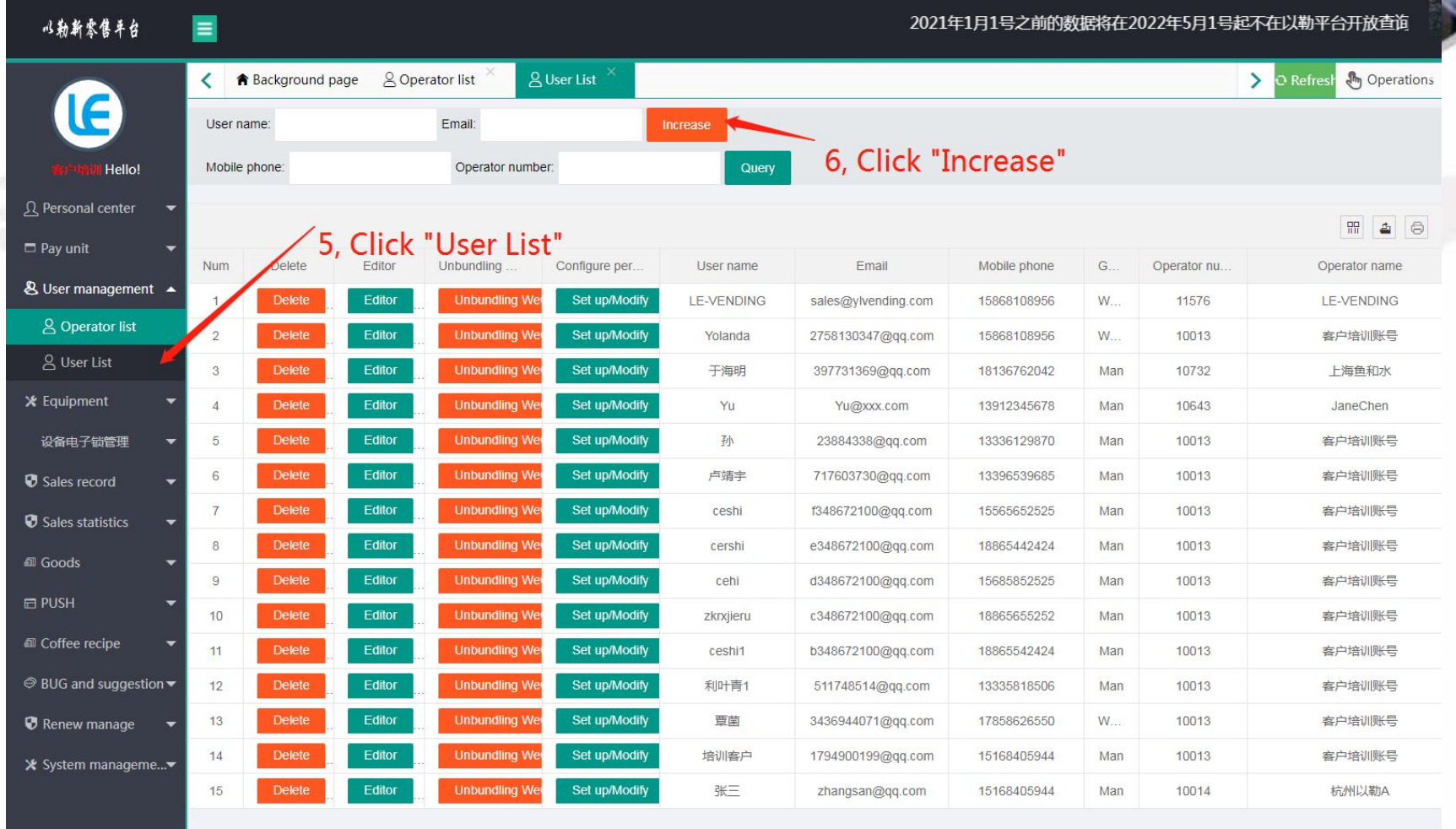

1 2 Next 共16条 15条页 v

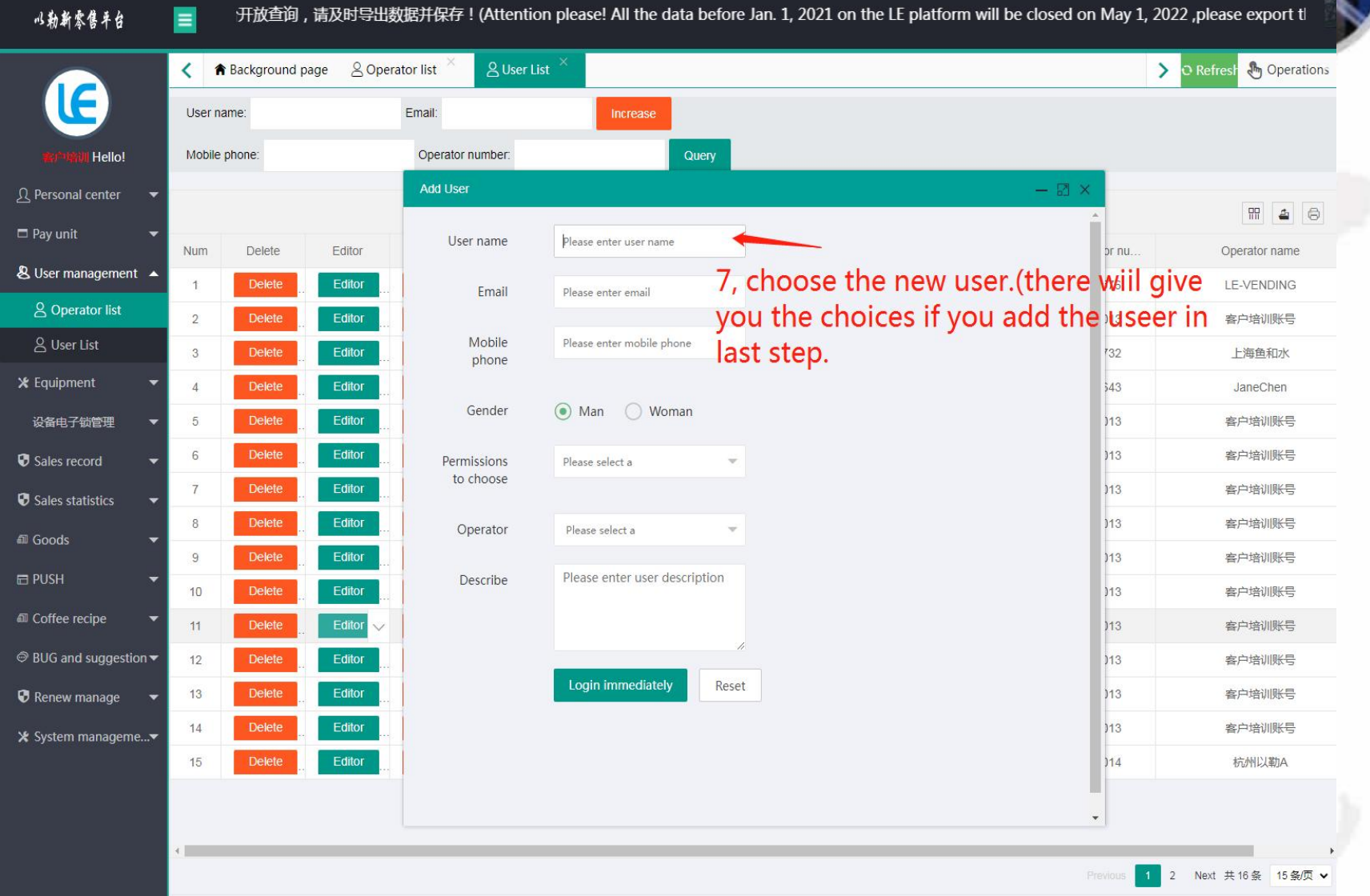

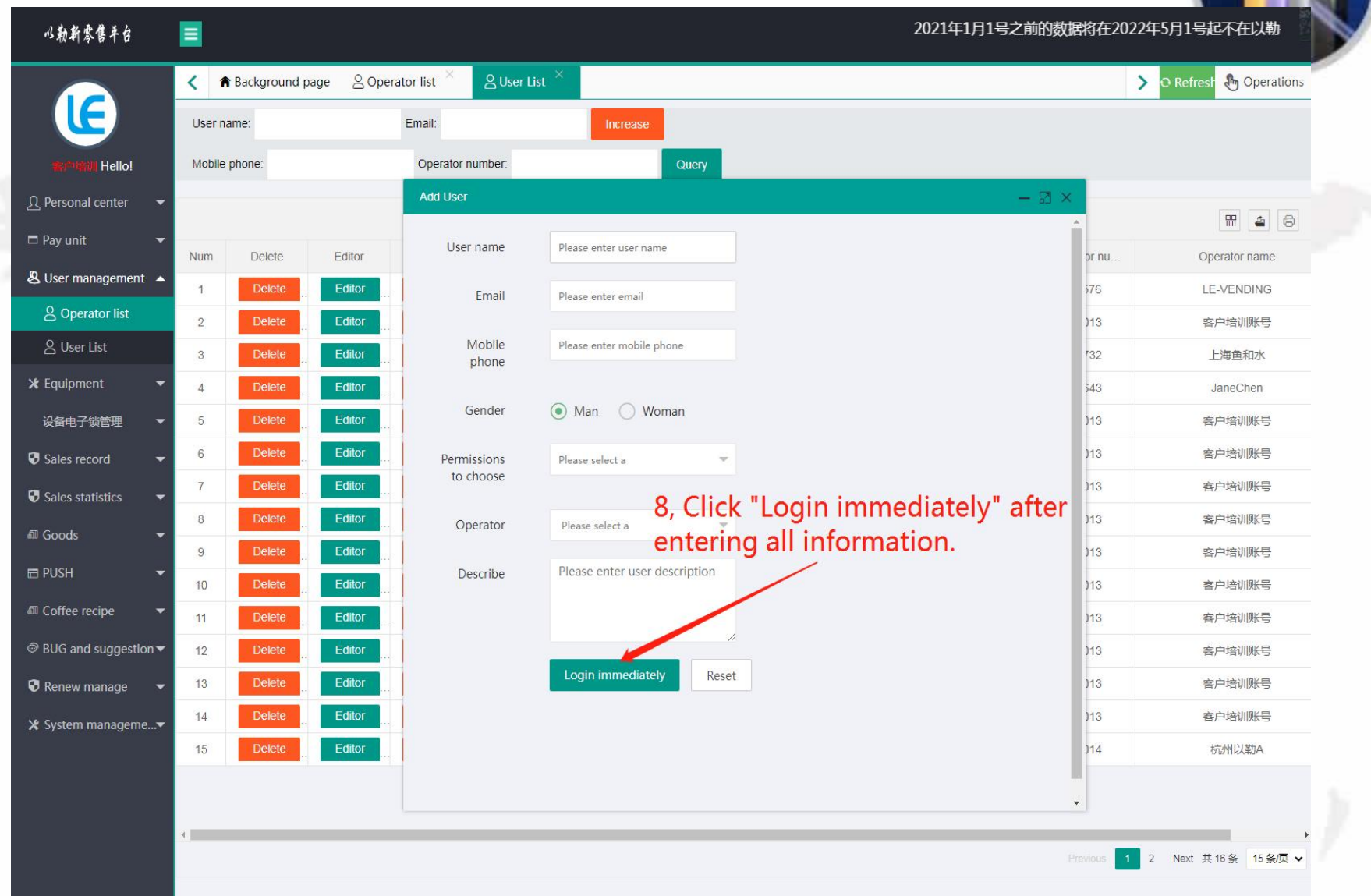

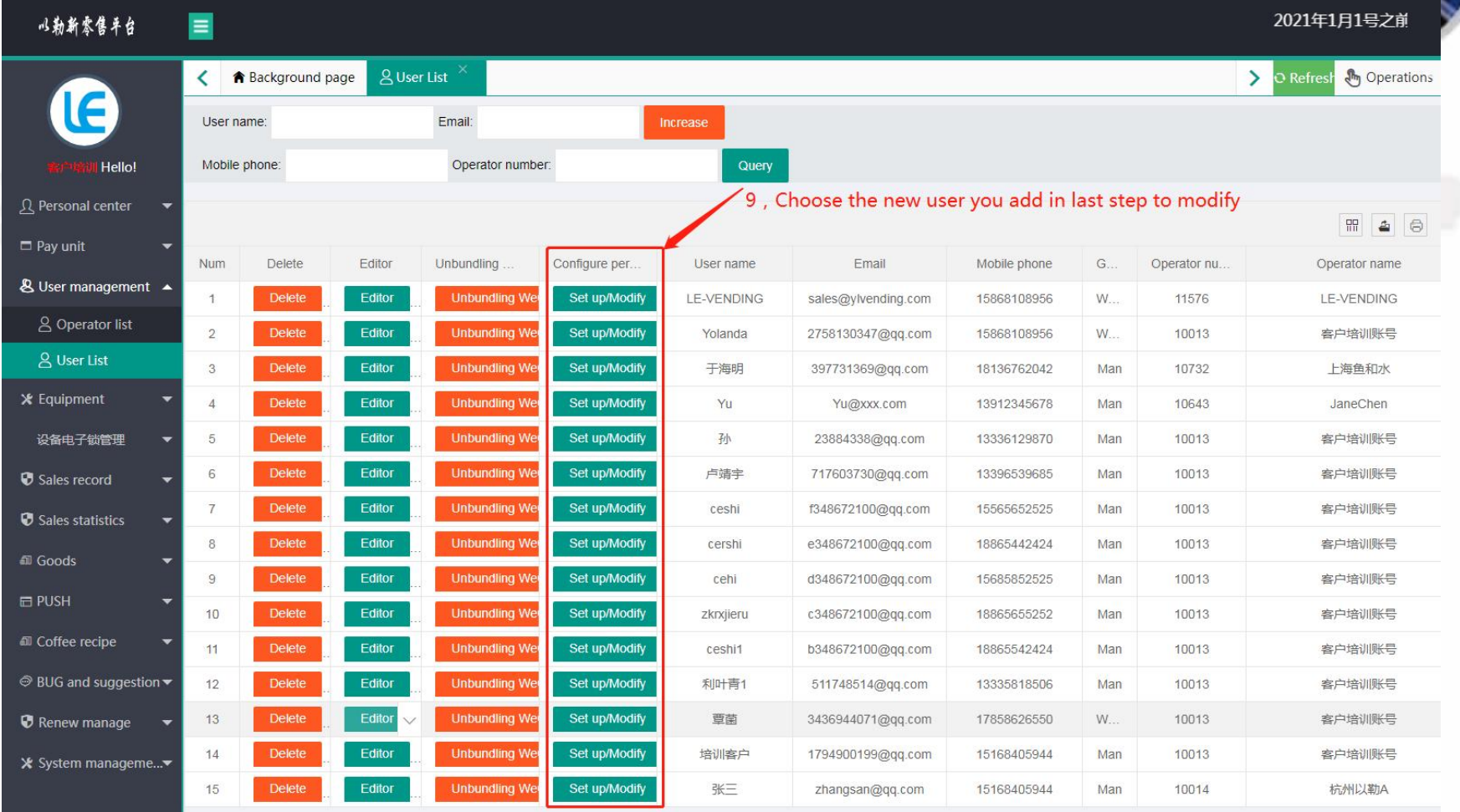

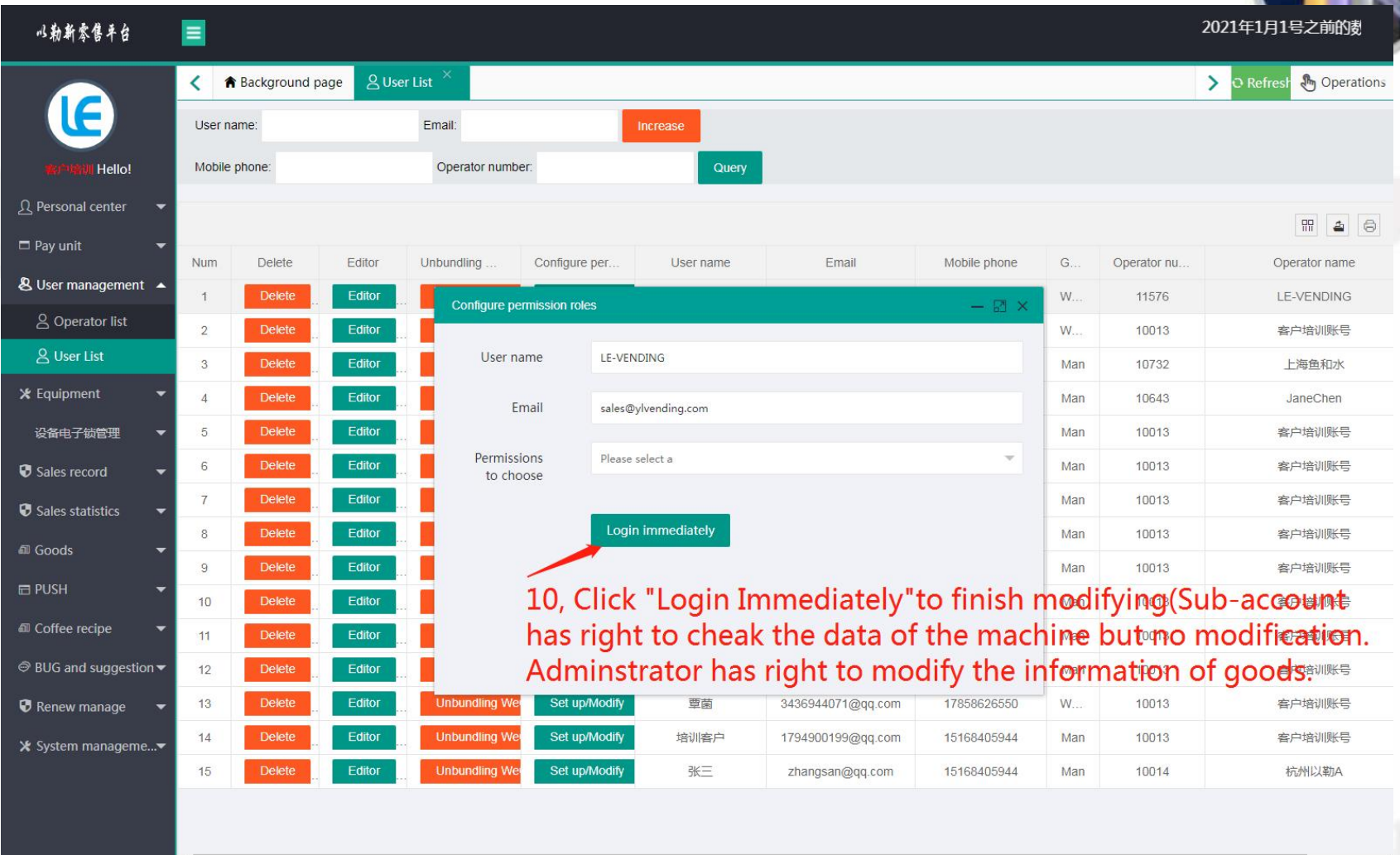

1 2 Next 共16条 15条页 v

#### 5.设备管理

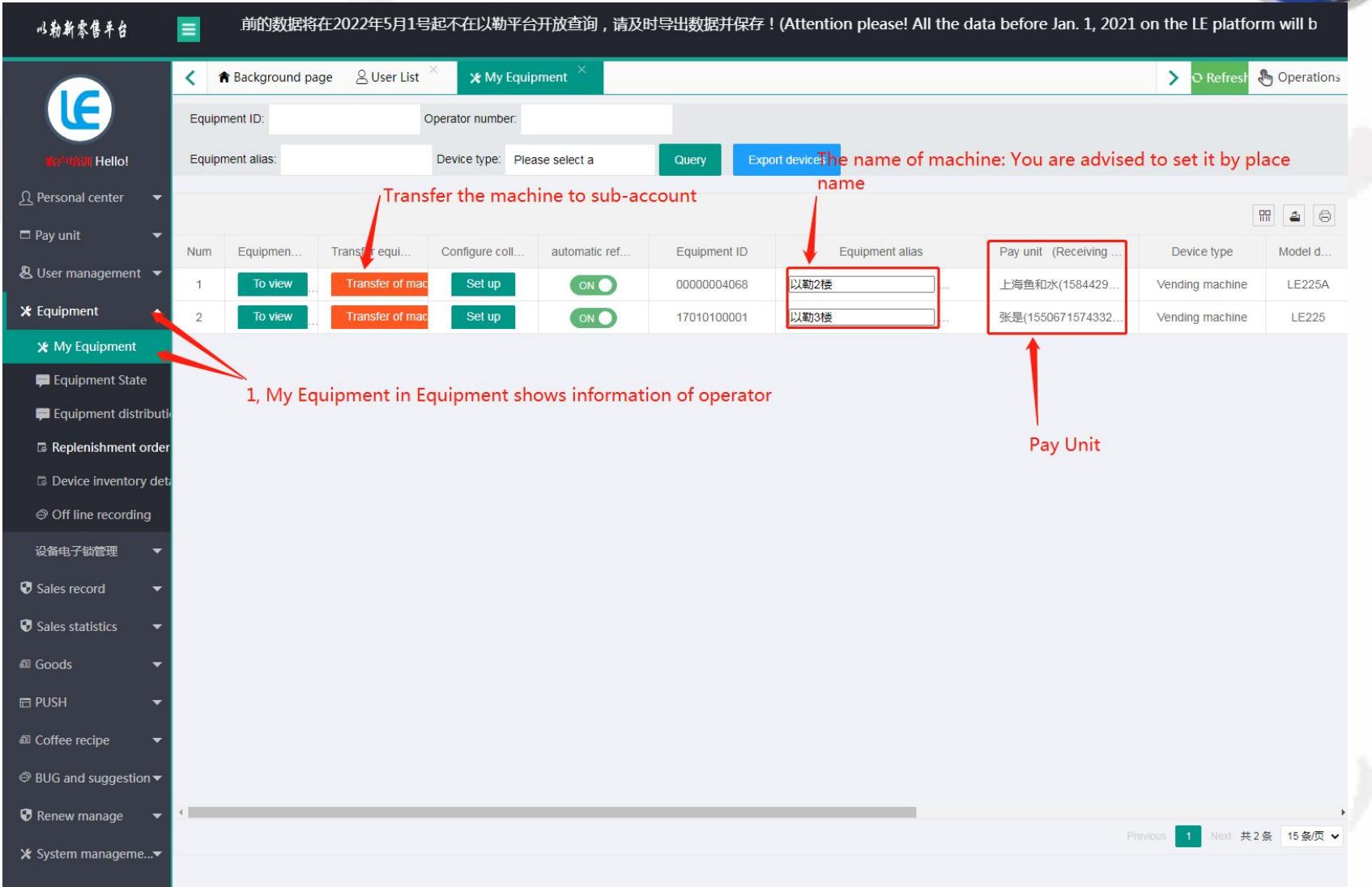

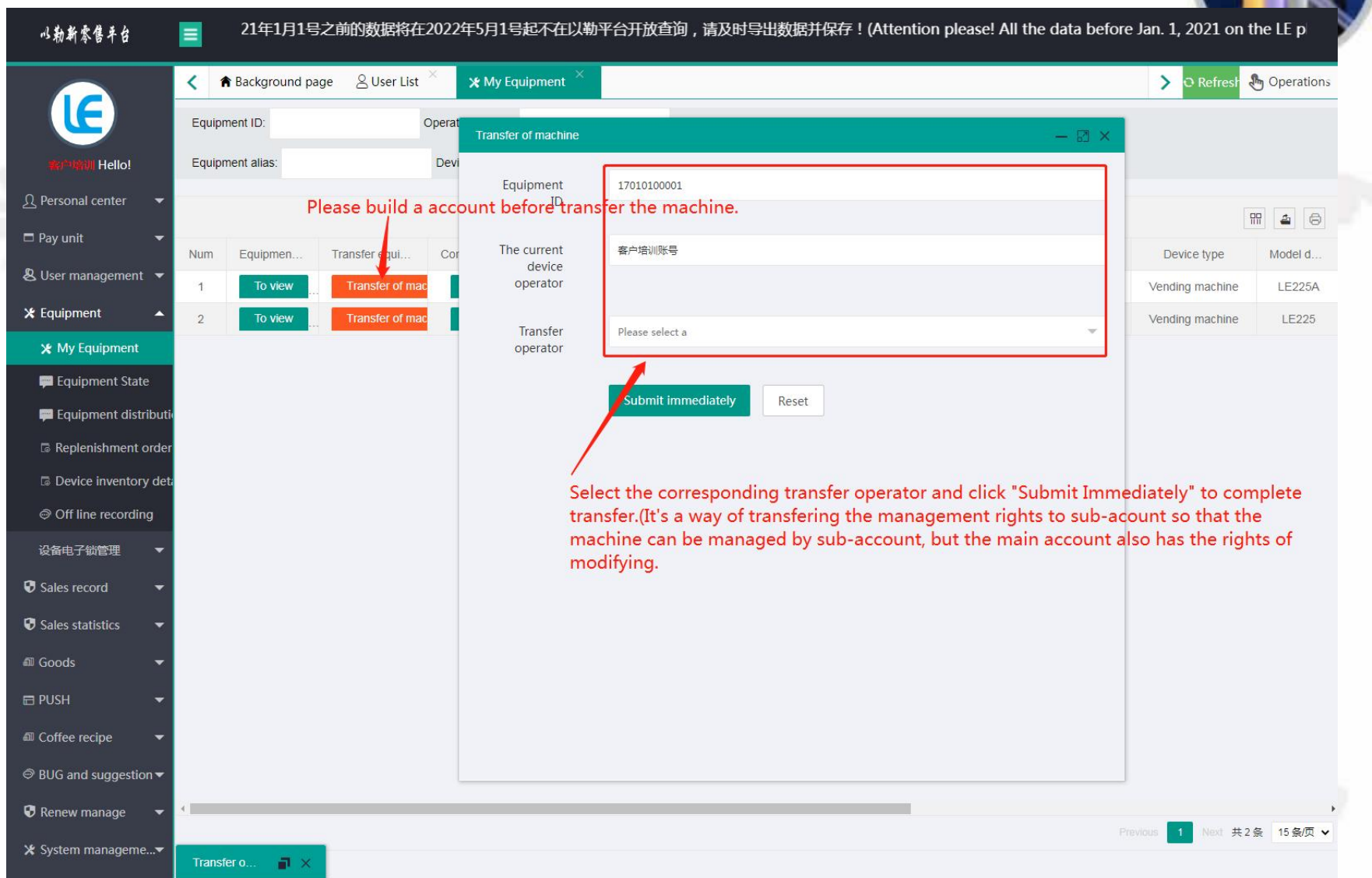

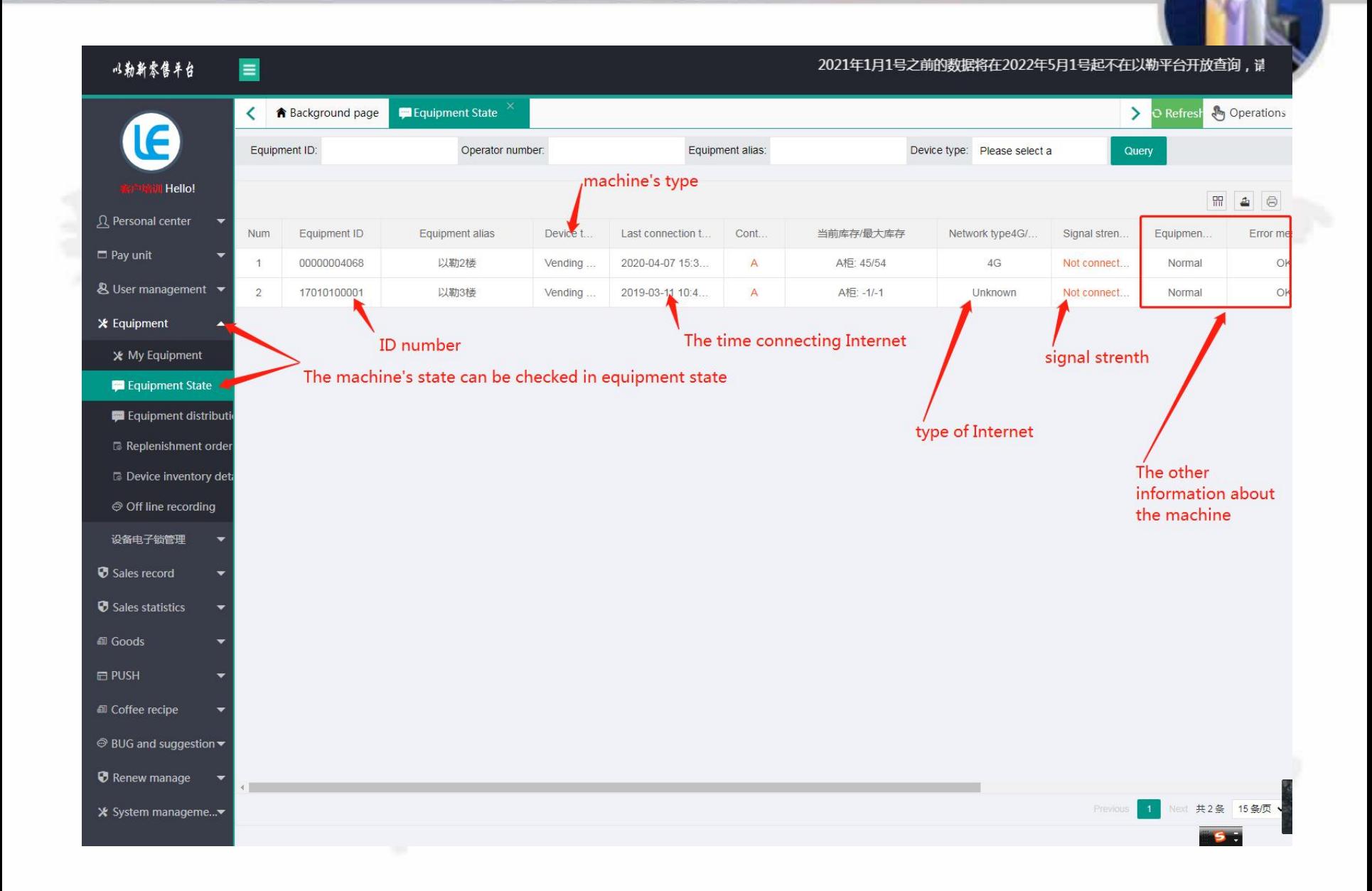

#### 6.销售记录查询

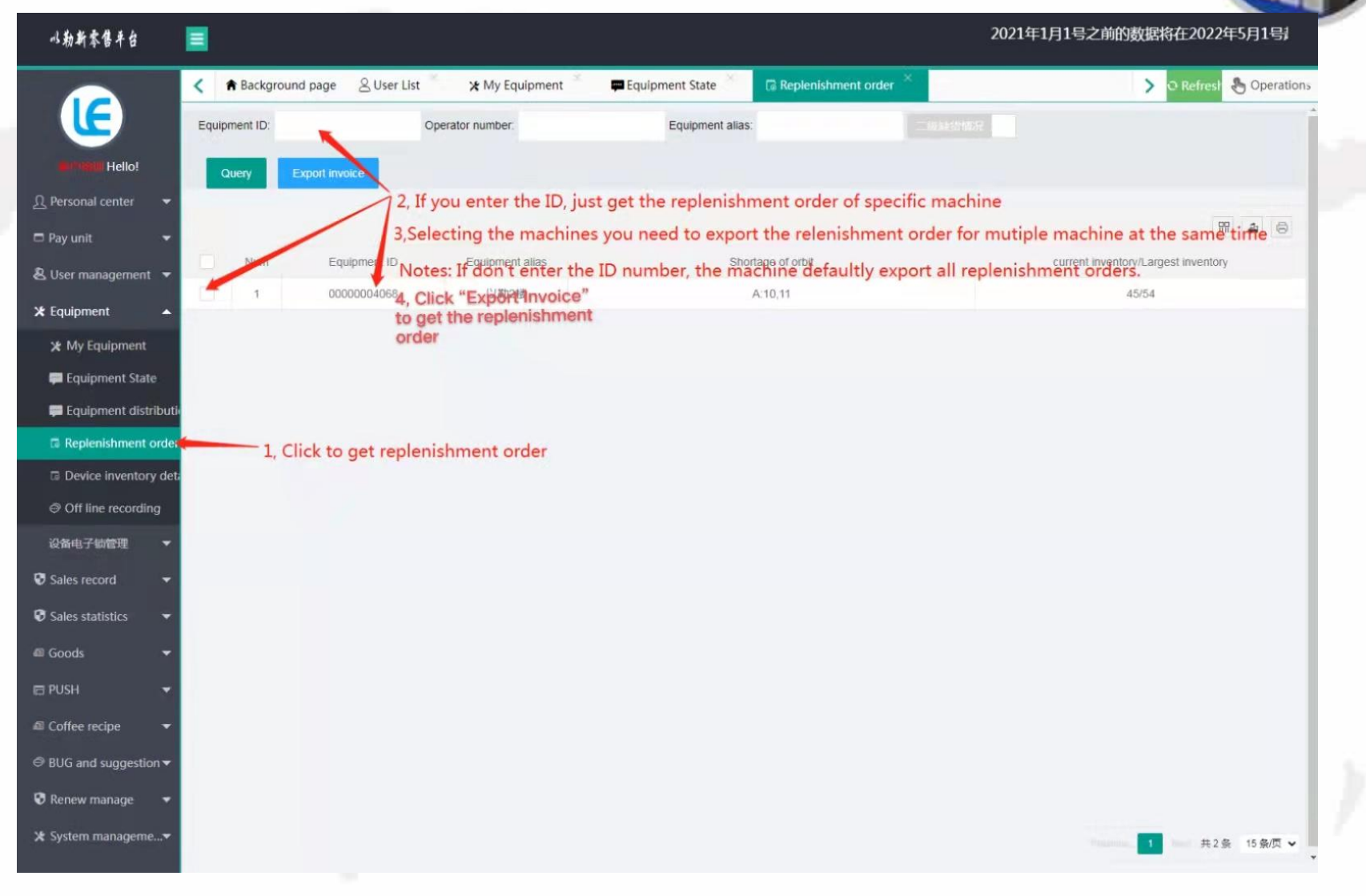

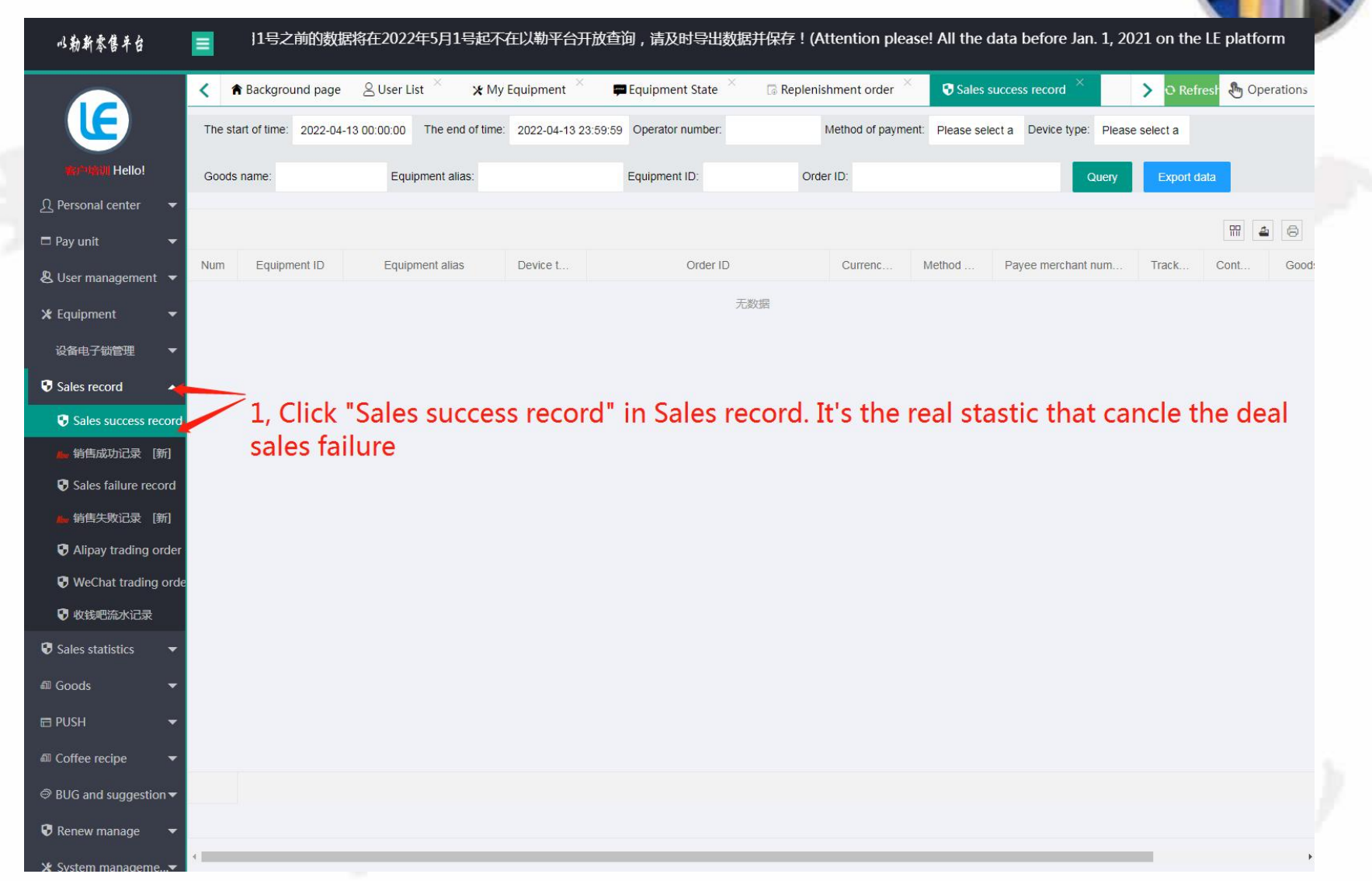

 $\frac{1}{2}$  System manageme

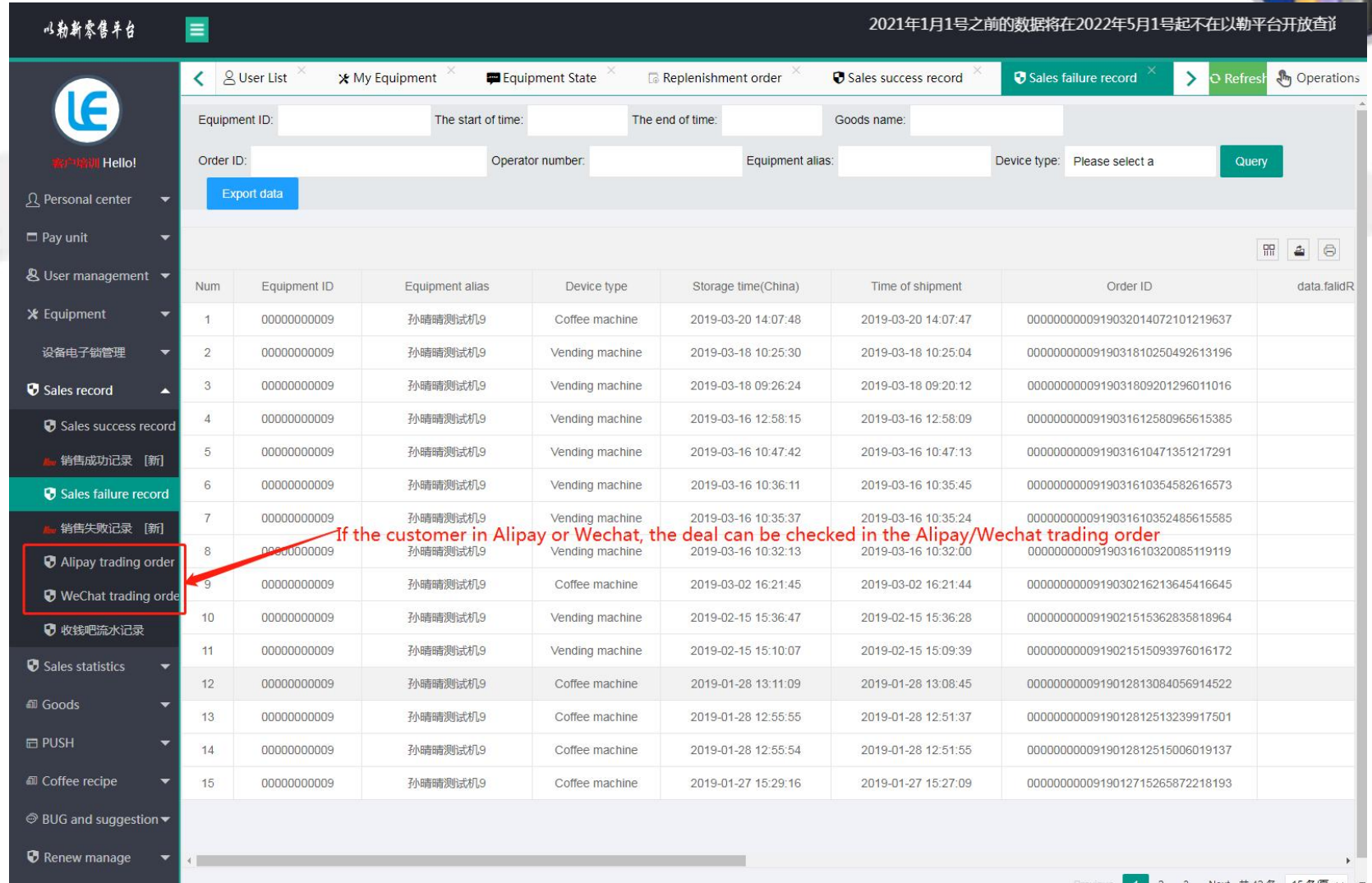

Next 共42 条 15 条/页 ▼

### Installation of Operating System

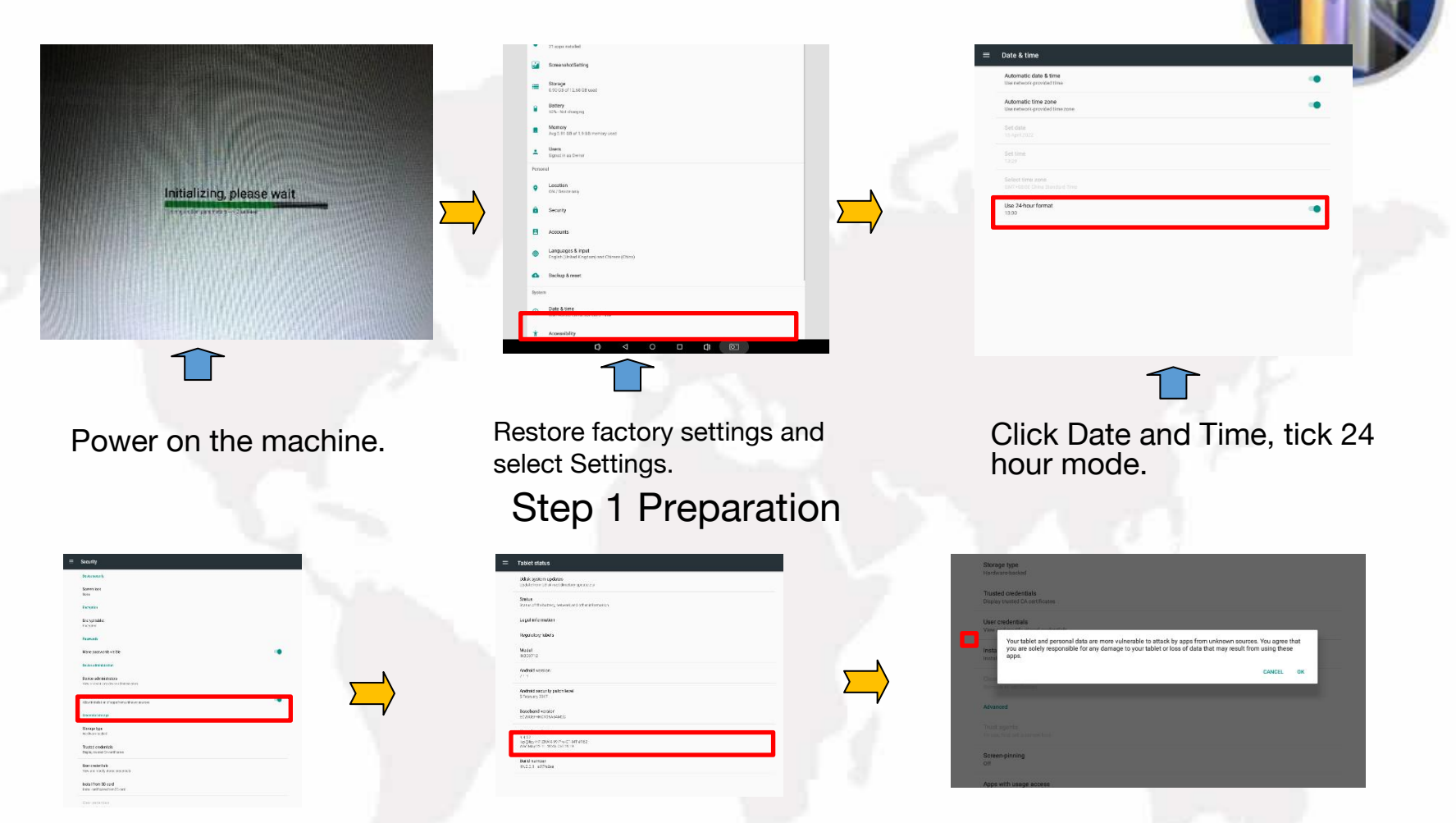

Unknown Sources as

Select Security and tick Click build number 5 to 6 times Select Security and tick and tick and tick build number 5 to 6 times above and choomorphic times tick use the<br>Unknown Sources as the shown above. The shown above and choomorphic is a shown options will appear as shown in succession and developer options will appear as shown above.

tick USB Debugging shown as above and choose "OK".

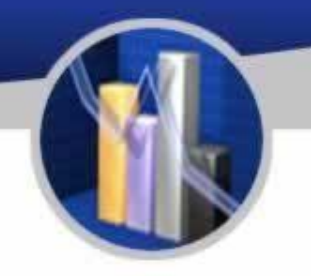

Prepare a USB drive with the software, and insert it into the machine.

Step 2 Installation of software

Open File Explorer. Click the second option and select "/mnt/sdcard". After loading, click "mnt" or click "up" sign to go back to "mnt". Click "udisk" or "usbdisk\_1.1.1" to install the software as follows:

1. vmpush\_Vxxx.apk

2. vmself \_V xxx.apk (run the software after installation)

Step 3 Hide the navigation bar at the bottom Settings  $\rightarrow$  Display  $\rightarrow$  Display Full Screen

Step 4 Others

Show/hide function bar:

Show function bar: Settings  $\rightarrow$  Display  $\rightarrow$  untick Display Full Screen, click OK to restart the screen.

Hide function bar: Settings  $\rightarrow$  Display  $\rightarrow$  tick Display Full Screen, click OK to restart the screen.

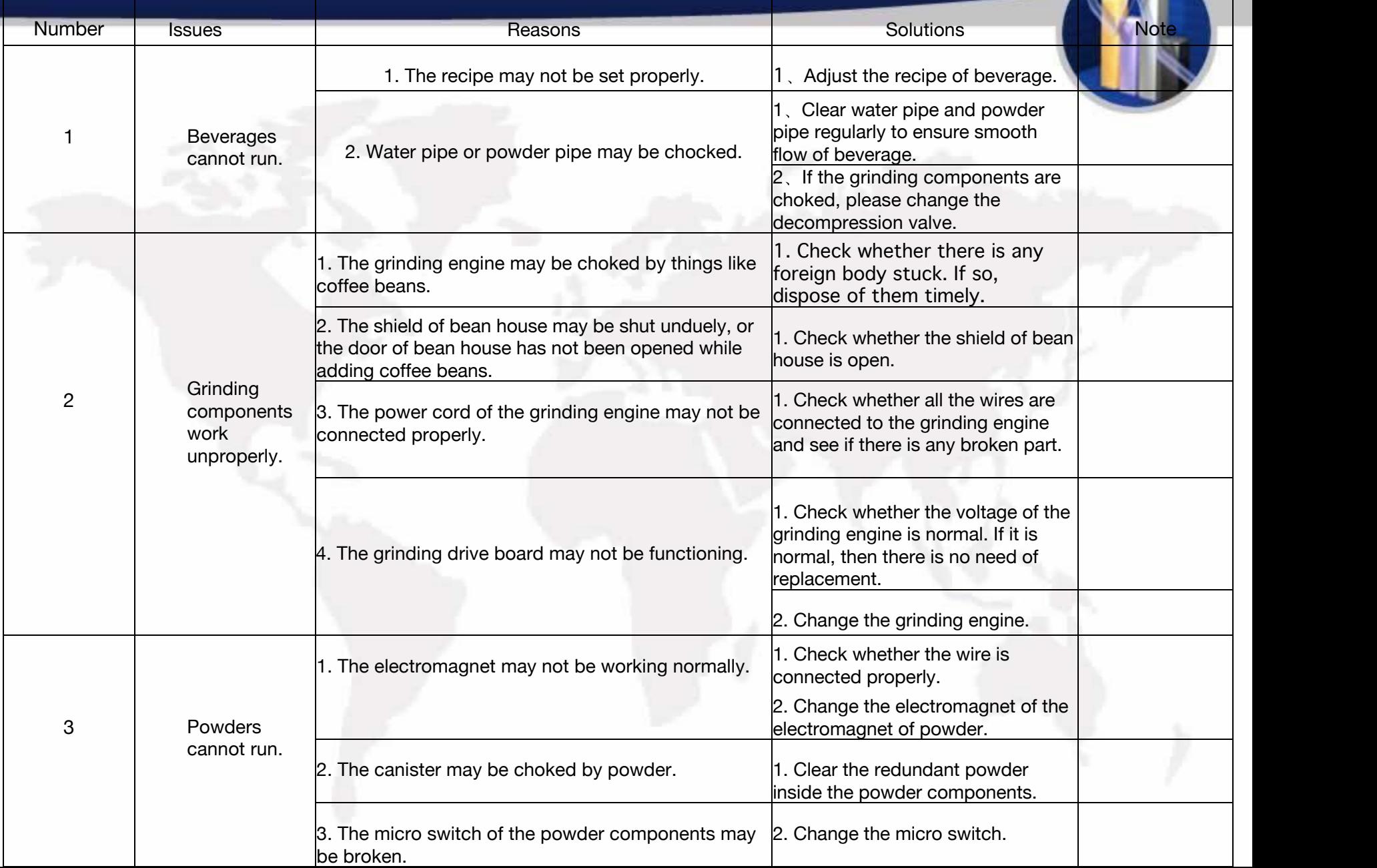

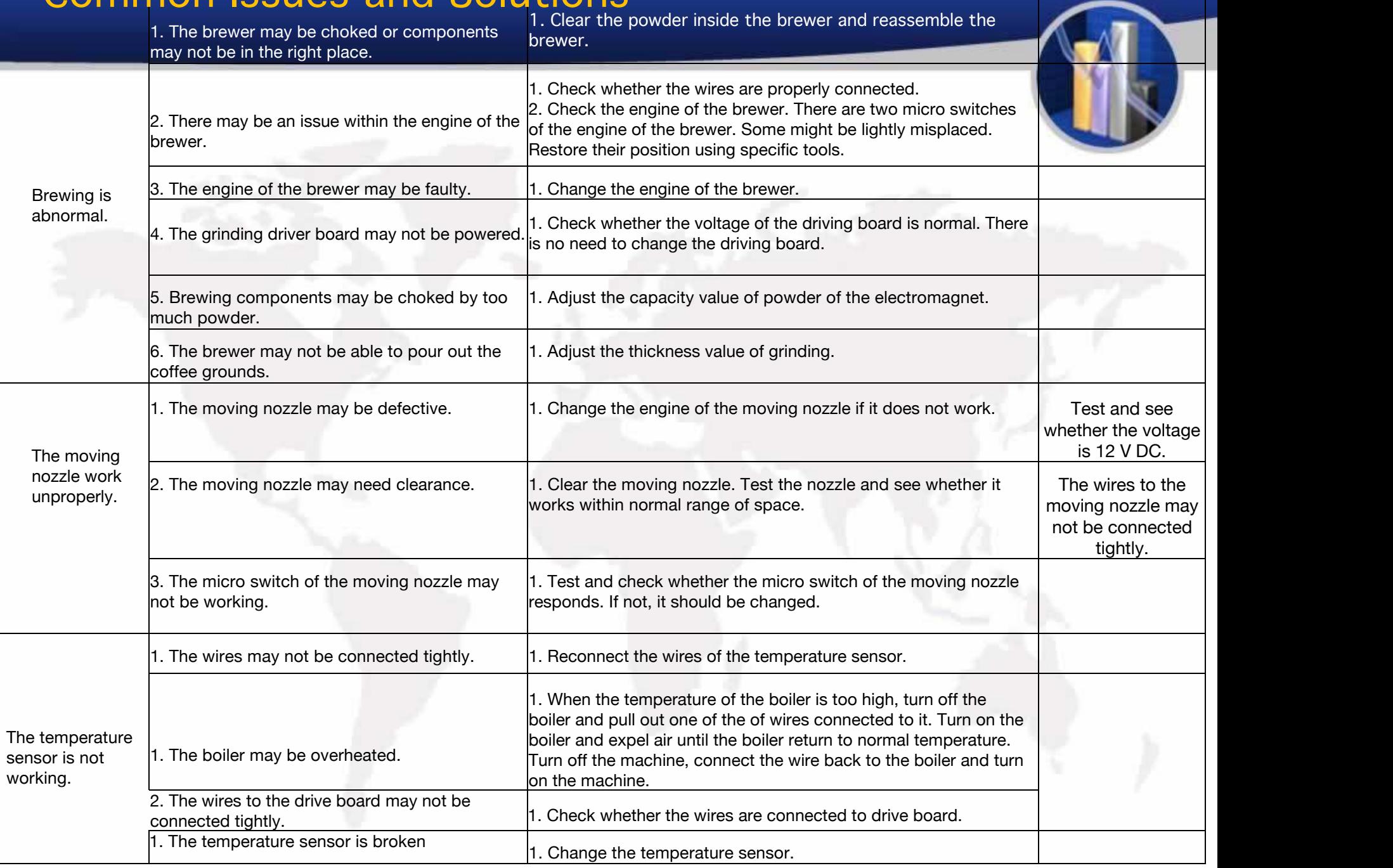

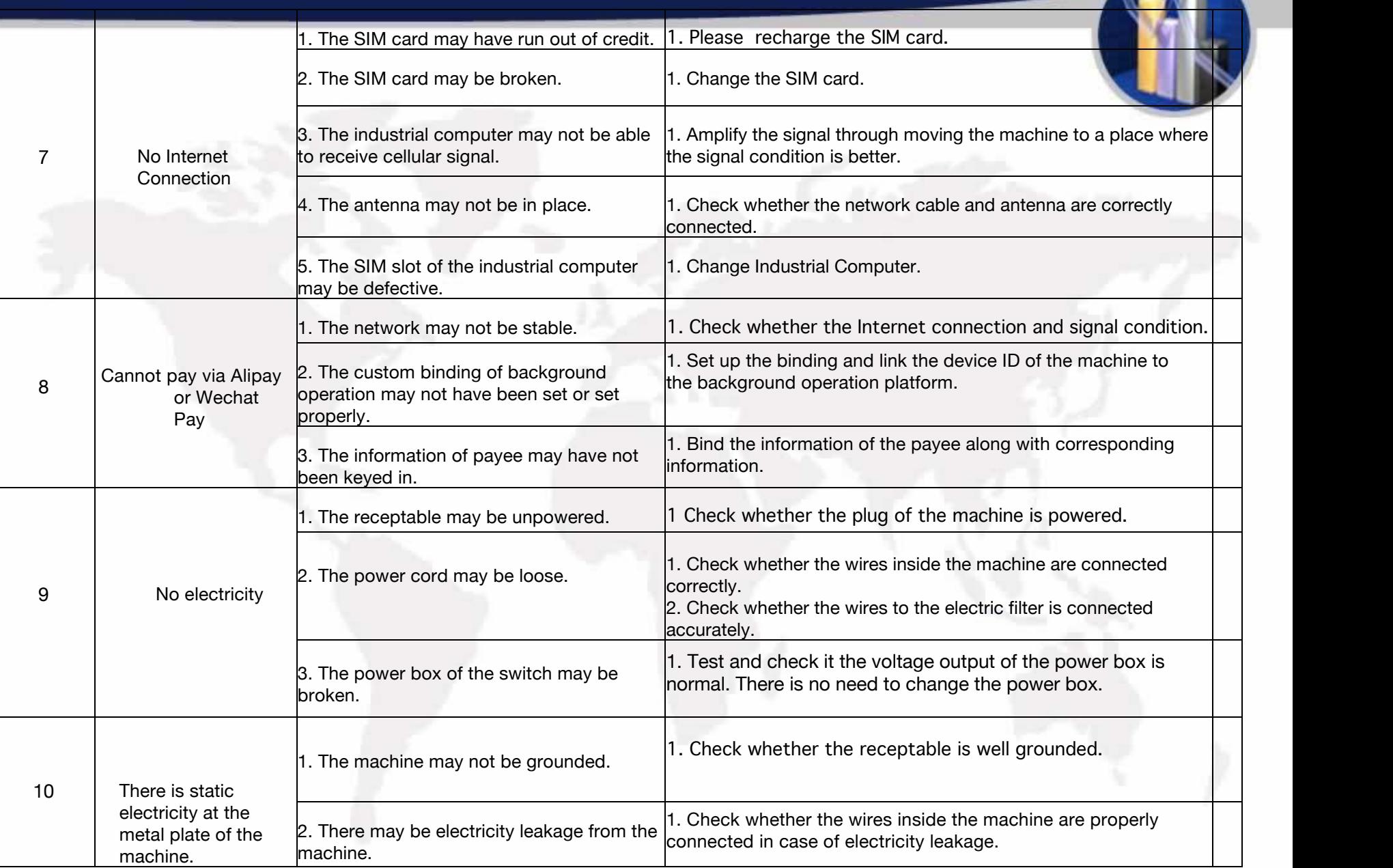

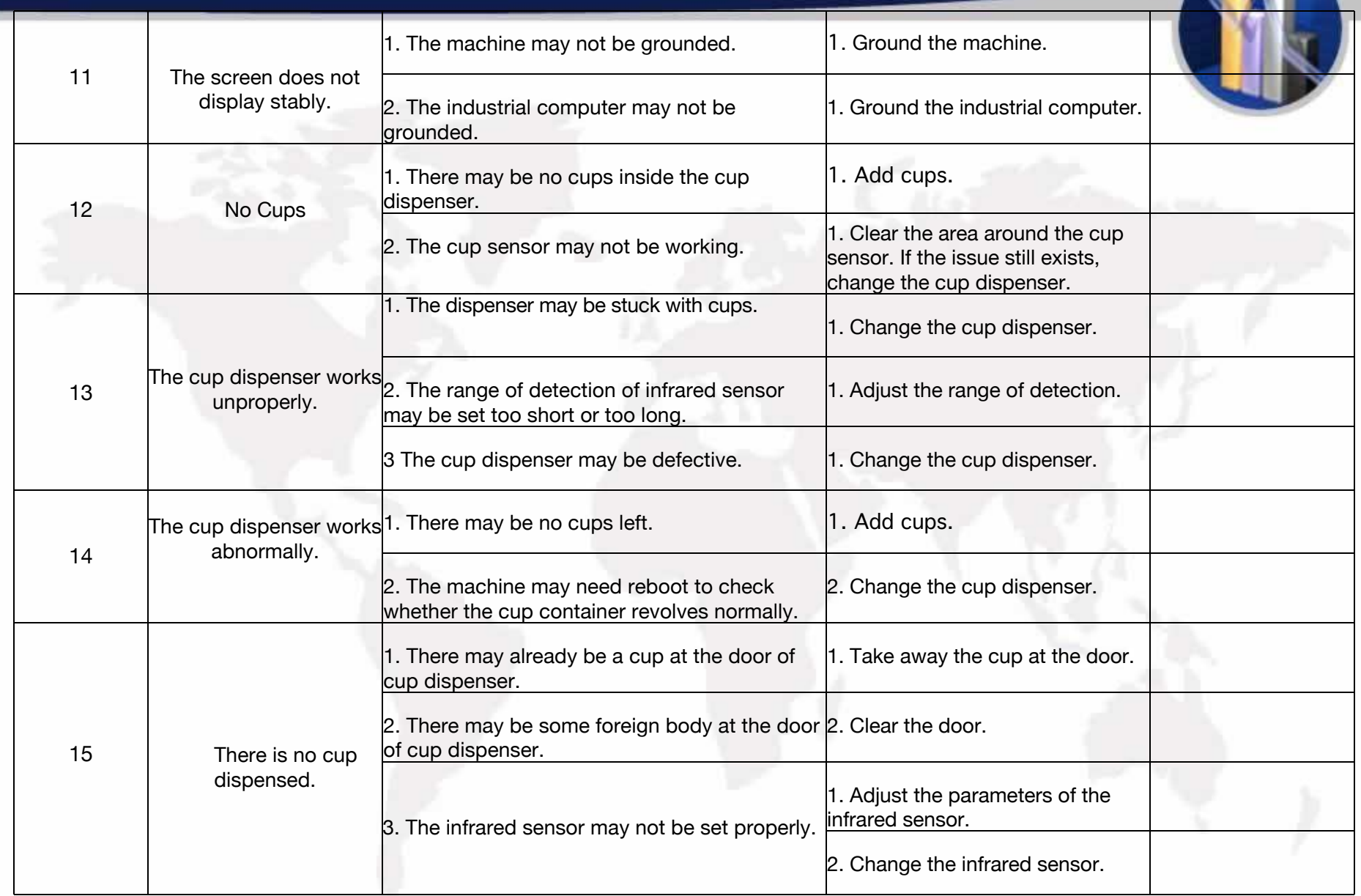
# Common Issues and Solutions

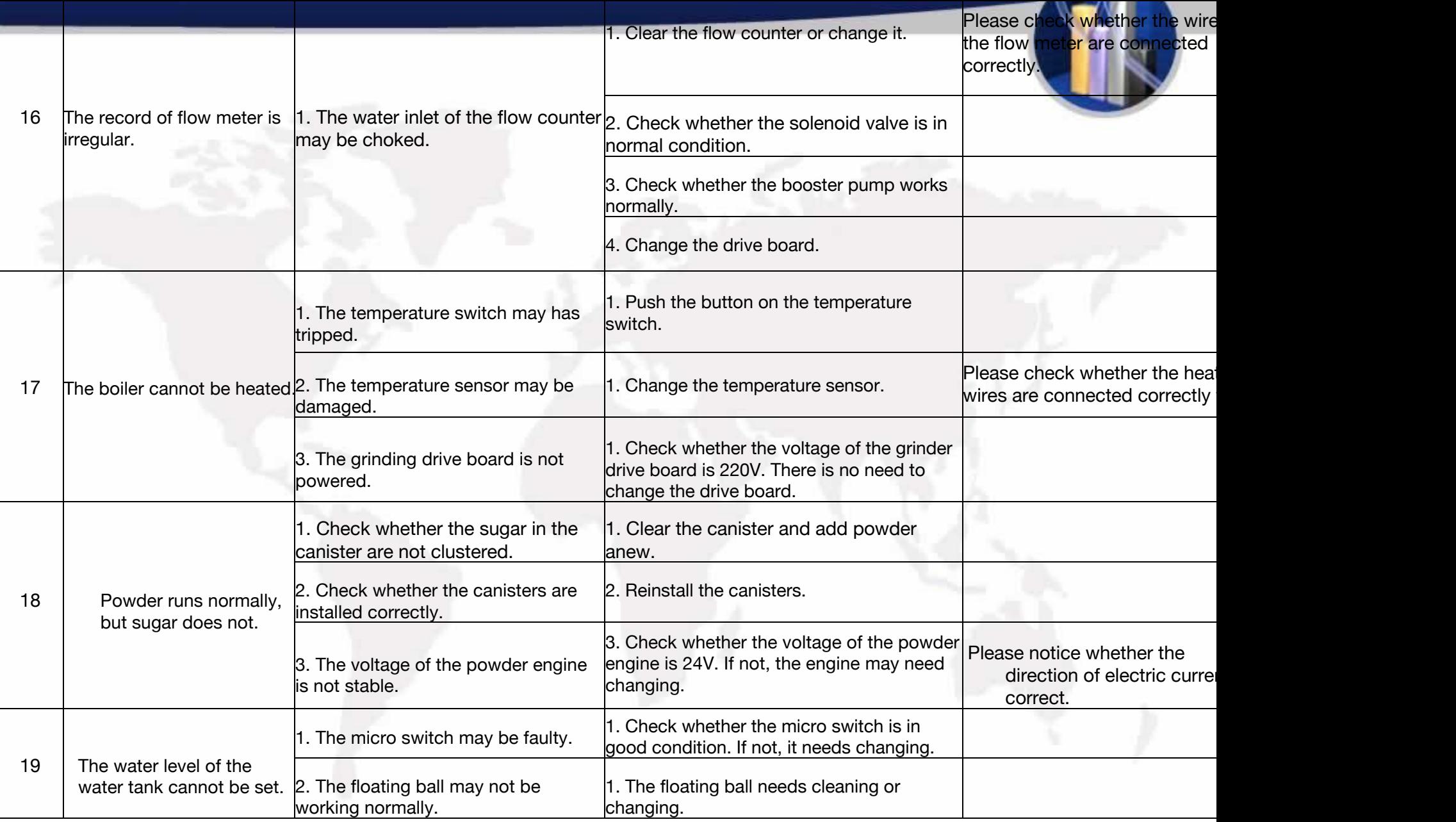

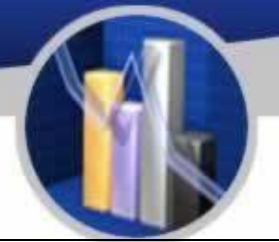

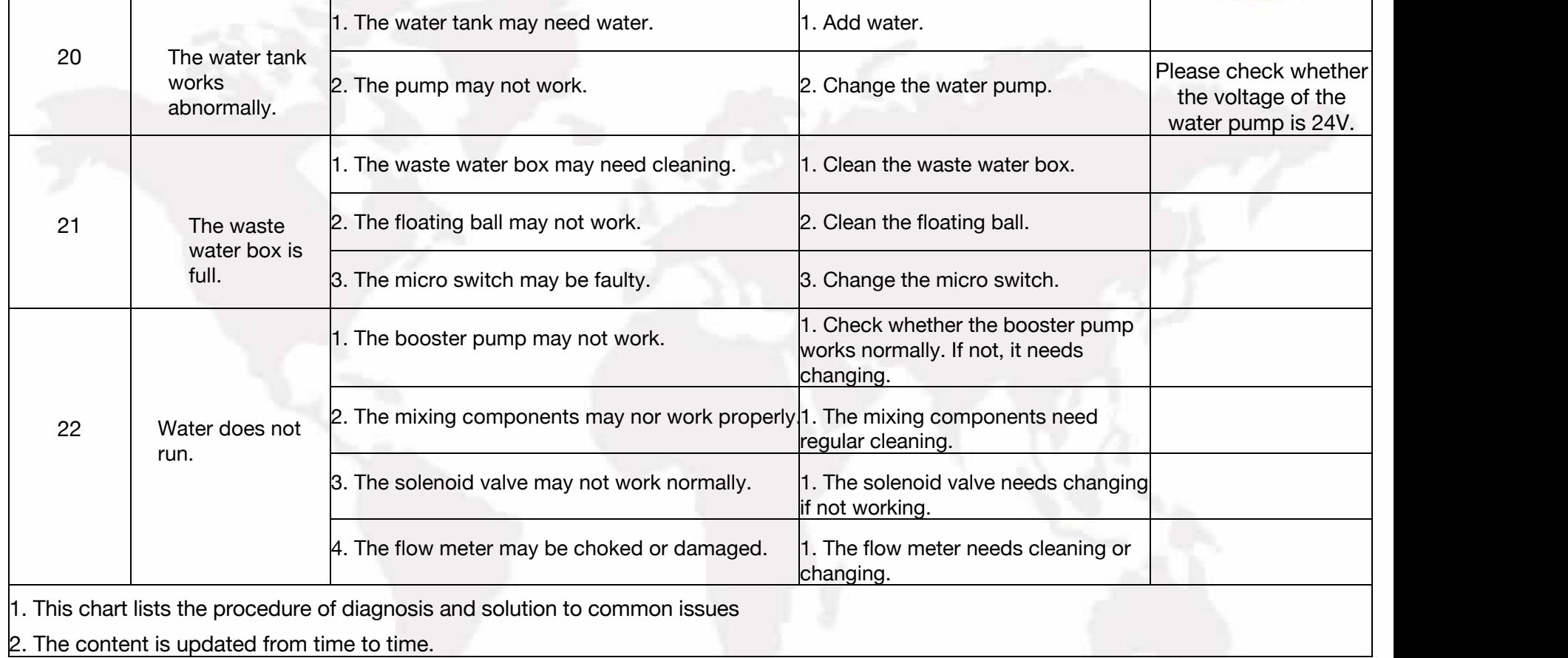

## Instruction of the Multimeter

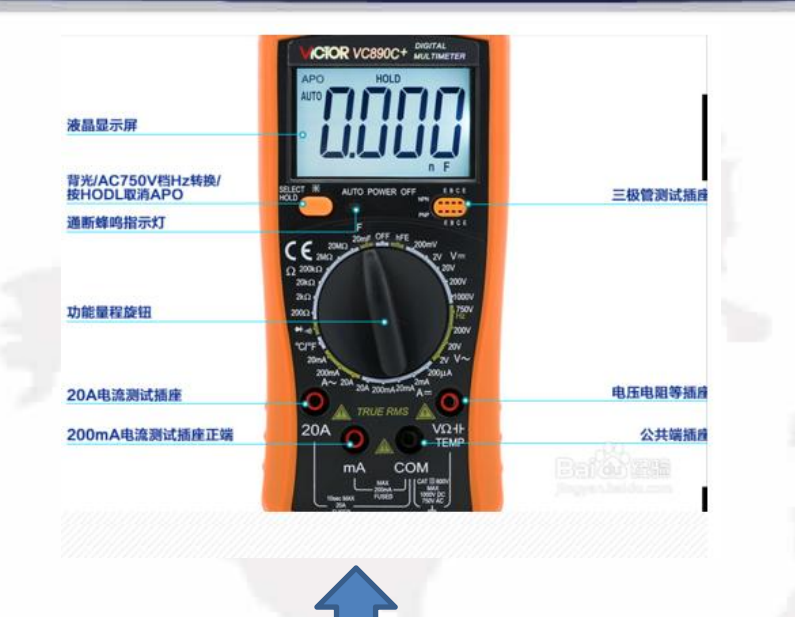

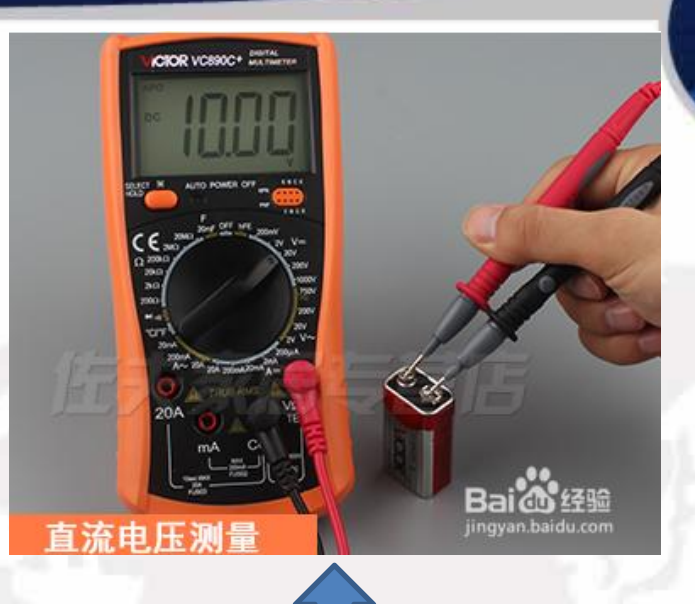

High-precision digital multimeter vc890d, the

High-precision digital multimeter vc890d, the<br>commonly used function buttons are as follows. gear to DC 200v, insert the red test lead gear to DC 200v, insert the red test lead into the vΩ and temp jacks, and the black test lead into the com jack, and start measuring the 9v battery voltage. The red test lead is connected to the positive electrode, and the black test lead is connected to the negative electrode. The measurement result is about 10v, indicating that the battery is good.

#### Instruction of the Multimeter

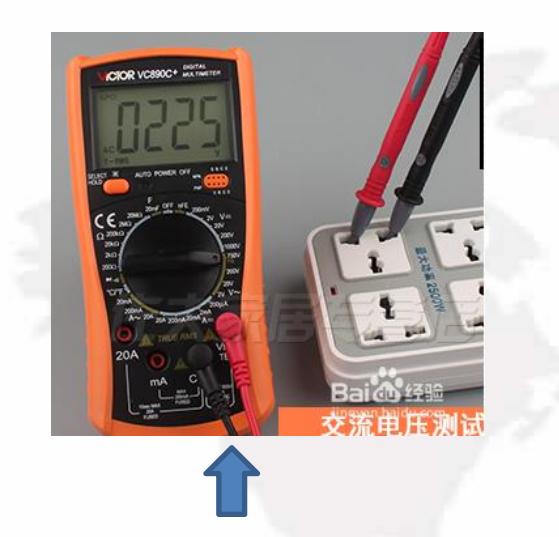

To measure the AC voltage, first set the gear to AC 750v, insert the red test lead into the v $\Omega$  and temp jacks, and the black test lead into the com jack, and start measuring the AC voltage, which is normally around 220v.

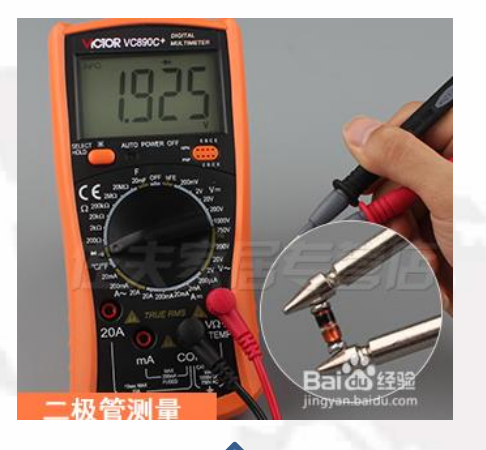

For diode measurement, first set the gear to the diode and on-off gears, insert the red test lead into the  $νΩ$  and temp jacks, and the black test lead into the com jack. If the screen shows that the buzzer matches, press select to switch. key, the diode symbol is displayed on the screen, and the diode can be measured.

For on-off measurement, first switch the gear to the diode and on-off gears, insert the red test lead into the vΩ and temp jacks, and the black test lead into the com jack. If the diode symbol is displayed on the screen, press the select switch button, Switch to the buzzer to measure continuity.

### Instruction of the Multimeter

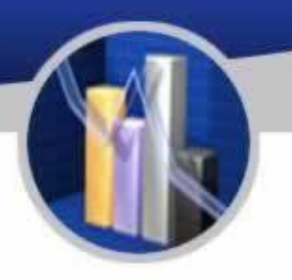

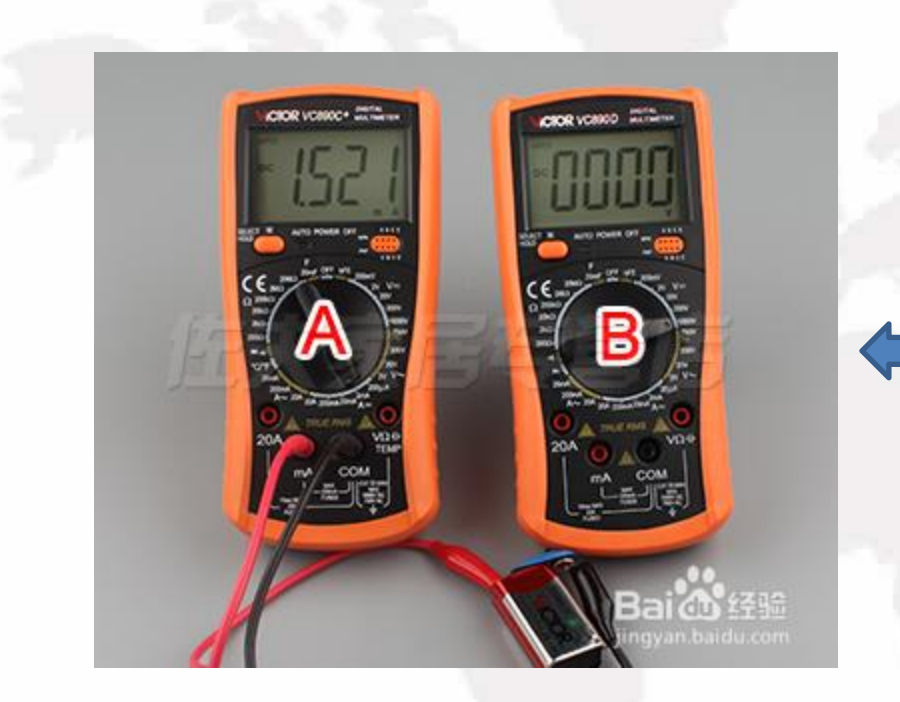

To measure the DC current, first set the gear to 20a, insert the red test lead into the 2ma jack, the black plug into the com jack, connect the multimeter in series with the circuit under test, and measure the current.

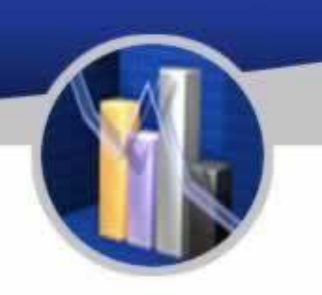

# THANKS!